# XII**WebAccess**

- [Chapter 53, "Scaling Your WebAccess Installation," on page 855](#page-2-0)
- [Chapter 54, "Configuring WebAccess Components," on page 869](#page-16-0)
- [Chapter 55, "Managing User Access," on page 915](#page-62-0)
- [Chapter 56, "Monitoring WebAccess Operations," on page 925](#page-72-0)
- [Chapter 57, "Using WebAccess Startup Switches," on page 945](#page-92-0)

# XII

# <span id="page-2-0"></span><sup>53</sup>**Scaling Your WebAccess Installation**

53

If your GroupWise® system is relatively small (one domain and a few post offices) and all post offices reside in the same location, a basic installation of GroupWise WebAccess might very well meet your needs. However, if your GroupWise system is large, spans multiple locations, or requires failover support, you might need to scale your GroupWise WebAccess installation to better meet the reliability, performance, and availability needs of your users.

The following sections provide information about the various configurations you can implement and instructions to help you create the configuration you choose:

- [Section 53.1, "WebAccess Configurations," on page 855](#page-2-1)
- [Section 53.2, "Installing Additional WebAccess Components," on page 858](#page-5-0)
- [Section 53.3, "Configuring Redirection and Failover Support," on page 860](#page-7-0)

For information about creating a basic GroupWise WebAccess installation, see "Installing GroupWise WebAccess" in the *GroupWise 7 Installation Guide*.

# <span id="page-2-1"></span>**53.1 WebAccess Configurations**

A basic installation of GroupWise WebAccess requires the WebAccess Agent and the WebAccess Application, as shown in the following diagram. The WebPublisher Application is also required if you plan to use GroupWise WebPublisher.

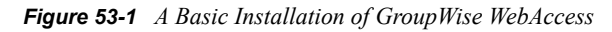

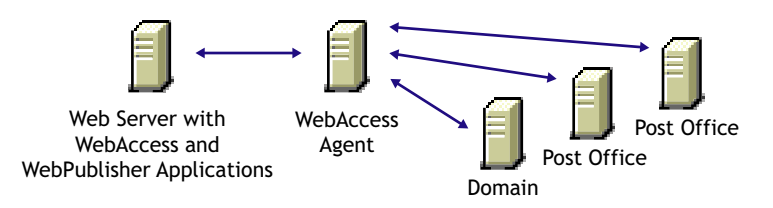

Depending on your needs, it might be necessary for you to add additional WebAccess Agents or to have multiple Web servers running the WebAccess Application and WebPublisher Application.

- [Section 53.1.1, "Multiple WebAccess Agents," on page 855](#page-2-2)
- [Section 53.1.2, "Multiple WebAccess and WebPublisher Applications," on page 856](#page-3-0)

## <span id="page-2-2"></span>**53.1.1 Multiple WebAccess Agents**

GroupWise WebAccess is designed to allow one installation of the WebAccess Application and WebPublisher Application to support multiple WebAccess Agents, as shown in the following diagram.

*Figure 53-2 Multiple WebAccess Agents*

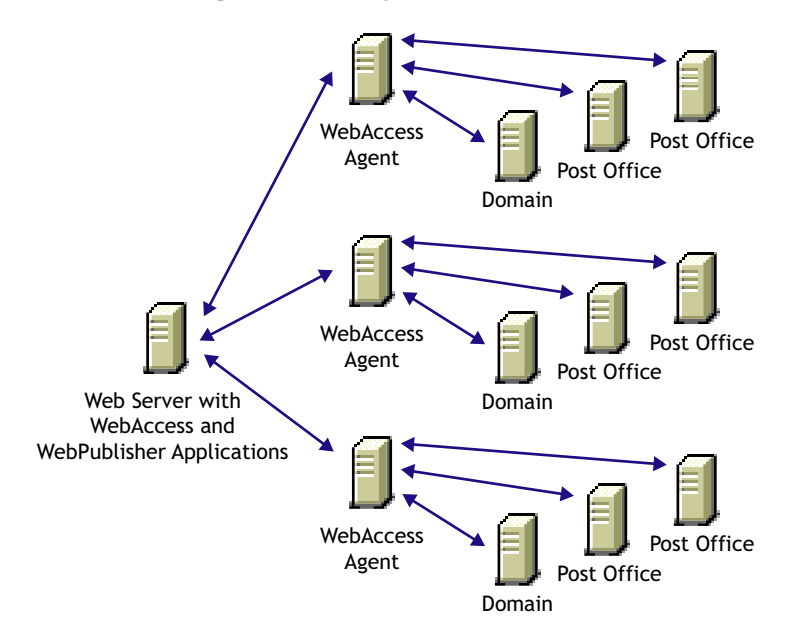

There are various reasons why you might want to add additional WebAccess Agents, including:

- **Improving reliability:** One WebAccess Agent might provide sufficient access and performance, but you want to protect against downtime that would occur if the WebAccess Agent became unavailable because of server failure or some other reason. Installing more than one WebAccess Agent enables you to set up failover support to make your system more reliable.
- **Improving performance:** The WebAccess Agent is designed to be close to the GroupWise databases. It requires direct access to a domain database and either direct access to post office databases or TCP/IP access to the Post Office Agents. For best performance, you should ensure that the WebAccess Agent is on the same local area network as the domain and post offices it needs access to. For example, in most cases you would not want a WebAccess Agent in Los Angeles accessing a post office in London.
- **Improving availability:** The WebAccess Agent has 12 threads assigned to process user requests, which means that it can process only 12 requests at one time regardless of the number of users logged in. If necessary, you can increase the number of threads allocated to the WebAccess Agent, but each thread requires additional server memory. If you reach a point where WebAccess is unavailable to users because thread utilization is at a peak and all server memory is being used, you might need to have several WebAccess Agents, installed on different network servers, servicing your post offices. For information about changing the number of allocated threads, see [Section 54.1, "Configuring the WebAccess Agent," on](#page-17-0)  [page 870](#page-17-0).

#### <span id="page-3-0"></span>**53.1.2 Multiple WebAccess and WebPublisher Applications**

As with the WebAccess Agent, you can also install the WebAccess Application and WebPublisher Application to multiple Web servers, as shown in the following diagram.

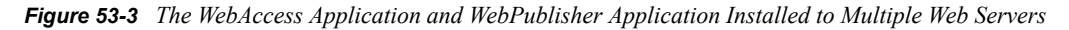

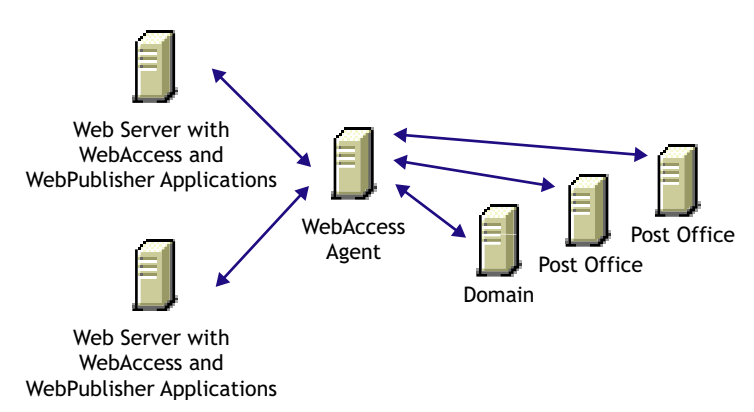

Some reasons for wanting to use this type of configuration include:

- Enabling WebAccess users on an intranet to access GroupWise through an internal Web server and WebAccess users on the Internet to access GroupWise through an exposed Web server.
- Increasing Web server performance by balancing the workload among several Web servers, especially if you are using the Web server for other purposes in addition to GroupWise WebAccess.
- Hosting WebAccess (the WebAccess Application) on one Web server for your GroupWise users and WebPublisher (the WebPublisher Application) on another Web server for public Internet use.

If necessary, you can use multiple WebAccess Agents in this configuration, as shown below.

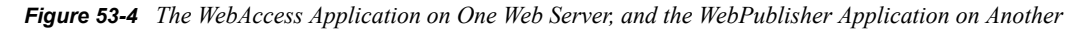

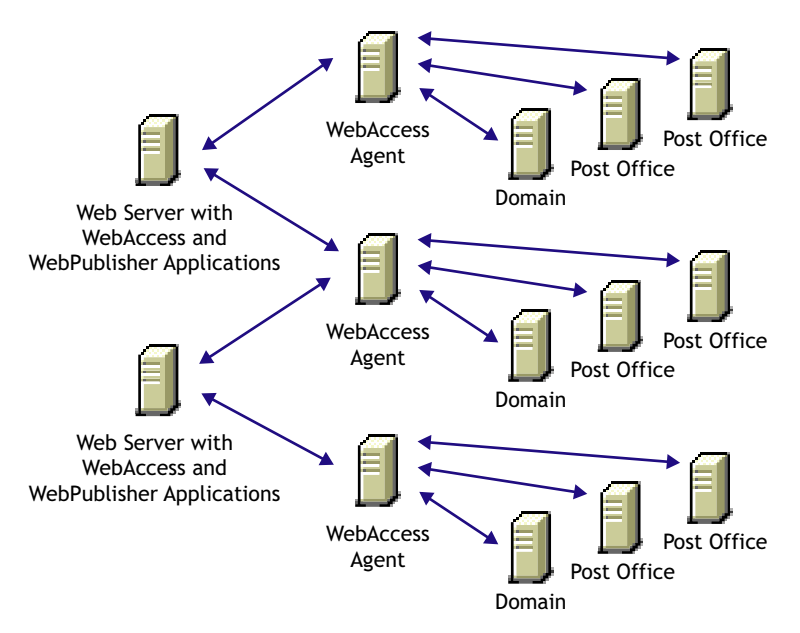

# <span id="page-5-0"></span>**53.2 Installing Additional WebAccess Components**

The following sections assume that you have installed at least one WebAccess Agent and one WebAccess Application (or WebPublisher Application) and now need to install additional agents or applications.

- [Section 53.2.1, "Installing Additional Components on NetWare or Windows," on page 858](#page-5-1)
- [Section 53.2.2, "Installing Additional Components on Linux," on page 859](#page-6-0)

## <span id="page-5-1"></span>**53.2.1 Installing Additional Components on NetWare or Windows**

- ["Installing a NetWare or Windows WebAccess Agent" on page 858](#page-5-2)
- ["Installing a NetWare or Windows WebAccess or WebPublisher Application" on page 858](#page-5-3)

For more information, see "NetWare and Windows: Setting Up GroupWise WebAccess" in the *GroupWise 7 Installation Guide*.

#### <span id="page-5-2"></span>**Installing a NetWare or Windows WebAccess Agent**

**1** Insert the *GroupWise 7 Administrator for NetWare/Windows* CD into the CD drive to start the Installation program, click *Install Products*, click *GroupWise WebAccess*, then click *Install GroupWise WebAccess*. If the Installation program does not start automatically, run setup.exe from the root of the CD.

or

If you've already copied the GroupWise WebAccess software to a software distribution directory, run setup.exe from the internet\webacces directory.

- **2** Click *Yes* to accept the license agreement and display the Select Components dialog box.
- **3** Deselect all components except the GroupWise WebAccess Agent, then click *Next*.
- **4** Follow the prompts to create the WebAccess Agent's gateway directory, install the WebAccess Agent software, and create the WebAccess Agent's object in Novell<sup>®</sup> eDirectory<sup>™</sup>.

If you are installing to a domain where another WebAccess Agent already exists, you must use a different directory and object name than the one used for the existing WebAccess Agent.

**5** When installation is complete, you need to configure your system so that the WebAccess and WebPublisher Applications know about the WebAccess Agent and can direct the appropriate user requests to it. For information, see [Section 53.3, "Configuring Redirection and Failover](#page-7-0)  [Support," on page 860](#page-7-0).

#### <span id="page-5-3"></span>**Installing a NetWare or Windows WebAccess or WebPublisher Application**

To install a WebAccess Application or a WebPublisher Application to a Web server:

**1** Insert the *GroupWise 7 Administrator for NetWare/Windows* CD into the CD drive to start the installation program, click *Install Products*, click *Groupwise WebAccess*, then click *Install GroupWise WebAccess*. If the installation program does not start automatically, run setup.exe from the root of the CD.

or

If you've already copied the Groupwise WebAccess software to a software distribution directory, run setup.exe from the internet/webacces directory.

- **2** Click *Yes* to accept the license agreement and display the Select Components dialog box.
- **3** Deselect all components except the GroupWise WebAccess application and/or the Groupwise WebPublisher Application, then click *Next*.

The WebAccess Application and WebPublisher Application must be associated with a WebAccess Agent. For information on configuring a WebAccess or WebPublisher Application to connect to other WebAccess Agents, see [Section 53.3, "Configuring Redirection and](#page-7-0)  [Failover Support," on page 860](#page-7-0).

- **4** Specify the path for the WebAccess Agent's gateway directory.
- **5** Follow the prompts to install the files to the Web server. Restart the Web server.

## <span id="page-6-0"></span>**53.2.2 Installing Additional Components on Linux**

- ["Installing a Linux WebAccess Agent" on page 859](#page-6-1)
- ["Installing a Linux WebAccess and WebPublisher Application" on page 860](#page-7-1)

For more information, see "Linux: Setting Up GroupWise WebAccess" in the *GroupWise 7 Installation Guide*.

#### <span id="page-6-1"></span>**Installing a Linux WebAccess Agent**

- **1** Make sure that LDAP is running on your eDirectory server and that it is configured to accept login from the WebAccess Agent Installation program.
- **2** In a terminal window, become root by entering sux and the root password.

The sux command enables the X Window System, which is required for running the GUI GroupWise Installation program, Installation Advisor, and the Setup Advisor. If you do not want to use the X Window System, you can install GroupWise components individually, as described in "Installing the GroupWise Agents Using the Text-Based Installation Program" in "Installing GroupWise Agents" in the *GroupWise 7 Installation Guide*.

- **3** Change to the root of the *GroupWise 7 Administrator for Linux* CD.
- **4** Enter ./install.
- **5** Select the language in which you want to run the Installation program and install the WebAccess software, then click *Next*.
- **6** In the Installation program, click *Install Products > GroupWise WebAccess > Install WebAccess Agent*.
- **7** When the installation is complete, click *OK*.
- **8** Click *Configure WebAccess Agent*.
- **9** Follow the prompts to configure the Linux WebAccess Agent.
- **10** When installation and configuration is complete, you need to configure your GroupWise system so that the WebAccess and WebPublisher Applications know about this instance of the WebAccess Agent and can direct the appropriate user requests to it. For instructions, see [Section 53.3, "Configuring Redirection and Failover Support," on page 860.](#page-7-0)

#### <span id="page-7-1"></span>**Installing a Linux WebAccess and WebPublisher Application**

To install a WebAccess Application and a WebPublisher Application to a Web server:

**1** After installing and configuring the WebAccess Agent, if you want to use an existing Apache and Tomcat installations, click *Install GroupWise WebAccess Application*.

or

Click *Install GroupWise WebAccess Application with Apache and Tomcat.*

This installs a version of Apache and Tomcat specifically for use with GroupWise. Apache files are installed under /var/opt/novell/http and /etc/opt/novell/http. Tomcat files are installed under /var/opt/novell/tomcat4 and /etc/opt/novell/ tomcat4.

In addition, a self-signed certificate is generated, enabling users to use WebAccess and WebPublisher using an SSL connection.

**NOTE:** The option to install Apache and Tomcat along with the WebAccess Application is not available if you are installing to Novell Open Enterprise Server Linux because Apache and Tomcat are already installed and configured correctly in that environment.

- **2** When the installation is complete, click *OK*.
- **3** Click *Configure WebAccess Application*.
- **4** Follow the prompts to configure the Linux WebAccess Application.
- **5** When the installation and configuration is complete, start or restart the Web server.

# <span id="page-7-0"></span>**53.3 Configuring Redirection and Failover Support**

Redirection enables the WebAccess Application to direct user requests to specific WebAccess Agents. For example, you might want WebAccess Agent 1 to process all requests from users on Post Office 1 and WebAccess Agent 2 to process all requests from users on Post Office 2.

Failover support enables the WebAccess Application to contact a second WebAccess Agent if the first WebAccess Agent is unavailable. For example, if the WebAccess Application receives a user request that should be processed by WebAccess Agent 1 but it is unavailable, the WebAccess Application can route the user request to WebAccess Agent 2 instead.

The following sections provide information to help you successfully configure redirection and failover support:

- Section 53.3.1, "How the WebAccess Application Knows Which WebAccess Agents to Use," [on page 861](#page-8-0)
- [Section 53.3.2, "Synchronizing the Encryption Key," on page 863](#page-10-0)
- [Section 53.3.3, "Specifying a WebAccess Agent in the WebAccess URL," on page 864](#page-11-0)
- [Section 53.3.4, "Assigning a Default WebAccess Agent to a Post Office," on page 865](#page-12-0)
- [Section 53.3.5, "Assigning a Default WebAccess Agent to a Domain," on page 866](#page-13-0)
- Section 53.3.6, "Adding WebAccess Agents to the GroupWise Service Provider's List," on [page 867](#page-14-0)

# <span id="page-8-0"></span>**53.3.1 How the WebAccess Application Knows Which WebAccess Agents to Use**

To redirect user requests or to fail over to a second WebAccess Agent, the WebAccess Application needs to know which WebAccess Agents you want it to use. This might be all of the WebAccess Agents in your system, or only specific WebAccess Agents.

Each time a user logs in, the WebAccess Application compiles a list, referred to as a redirection/ failover list, of the WebAccess Agents defined in the locations listed below.

- **The WebAccess URL.** The standard URL does not contain a WebAccess Agent, but you can modify the URL to point to a specific agent.
- **The user's Post Office object.** You can assign a default WebAccess Agent to the post office to handle requests from the post office's users.
- **The user's Domain object.** You can assign a default WebAccess Agent to the domain to handle requests from the domain's users.
- **The GroupWiseProvider object.** This is the service provider used by the WebAccess Application to connect to WebAccess Agents.
- **The commgr.cfg file.** This file located in the WebAccess Application's home directory, which varies by platform.

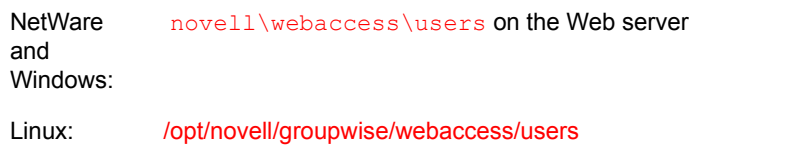

By default, only the GroupWise Provider object and the commar.cfg file include a WebAccess Agent definition, as shown in the following table:

*Table 53-1 WebAccess Agent Default Locations*

| Location                   | <b>WebAccess Agent</b> |  |
|----------------------------|------------------------|--|
| <b>WebAccess URL</b>       | No agent defined       |  |
| Post office                | No agent defined       |  |
| Domain                     | No agent defined       |  |
| GroupWise service provider | Agent 1                |  |
| Commgr.cfg                 | Agent 1                |  |

If no other WebAccess Agents are defined (as is the case by default), the WebAccess Application directs all user requests to the WebAccess Agent (Agent 1) listed in the comma $\tau$ .cfq file. This file is located in the WebAccess Application's home directory on the Web server. The commgr.cfg file contains the IP address and encryption key for the WebAccess Agent that was associated with the WebAccess Application during the application's installation.

If Agent 1 is not available, the user receives an error message and cannot log in.

#### **Redirection/Failover List: Example 1**

Assume that the WebAccess Agents are defined as follows:

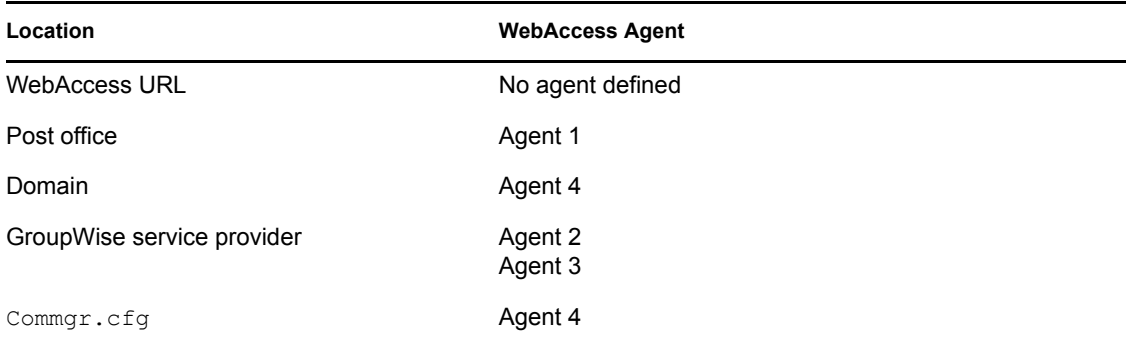

Using this information, the WebAccess Application would create the following redirection/failover list:

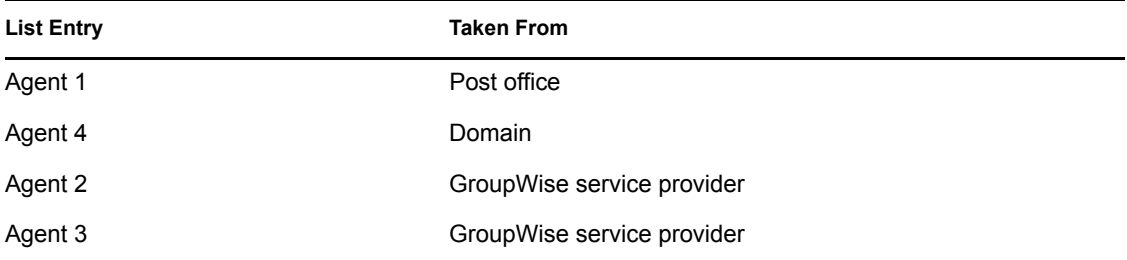

Because there is no WebAccess Agent defined in the WebAccess URL, the WebAccess Application redirects the user's request to the default WebAccess Agent (Agent 1) assigned to the user's post office. If Agent 1 is unavailable, the WebAccess Application fails over to the domain's default WebAccess Agent (Agent 4). If Agent 4 is unavailable, the WebAccess Application fails over to Agent 2 and then Agent 3, both of which are defined in the GroupWise service provider's list.

#### **Redirection/Failover List: Example 2**

Assume that the WebAccess Agents are defined as follows:

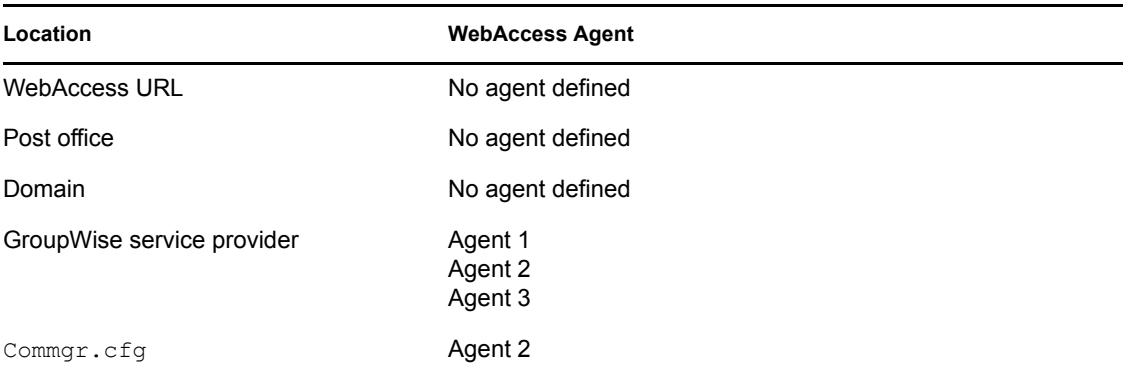

Using this information, the WebAccess Application would create the following redirection/failover list:

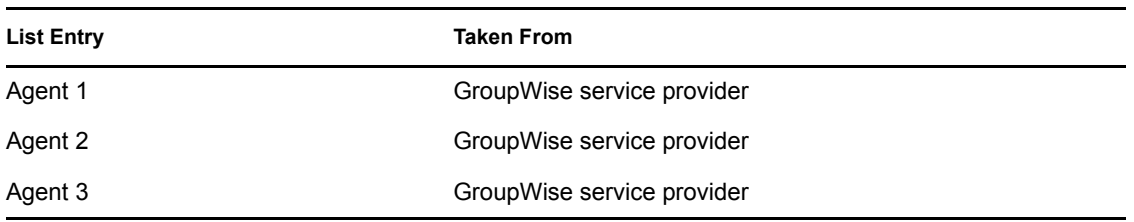

Because there is no WebAccess Agent defined in the WebAccess URL, user's post office, or user's domain, the WebAccess Application redirects the user's request to the first WebAccess Agent (Agent 1) in the GroupWise service provider's list. If Agent 1 is unavailable, the WebAccess Application fails over to Agent 2 and then Agent 3.

# <span id="page-10-0"></span>**53.3.2 Synchronizing the Encryption Key**

Every WebAccess Agent has an encryption key. In order to communicate with a WebAccess Agent, the WebAccess Application must know the agent's encryption key. The encryption key is randomly generated when the WebAccess Agent object is created in eDirectory, which means that every WebAccess Agent has a unique encryption key.

If a WebAccess Application communicates with more than one WebAccess Agent, all the WebAccess Agents must use the same encryption key.

To modify a WebAccess Agents encryption key:

- **1** In ConsoleOne®, right-click the WebAccess Agent object, then click *Properties*.
- **2** Click *WebAccess* to display the WebAccess Settings page.

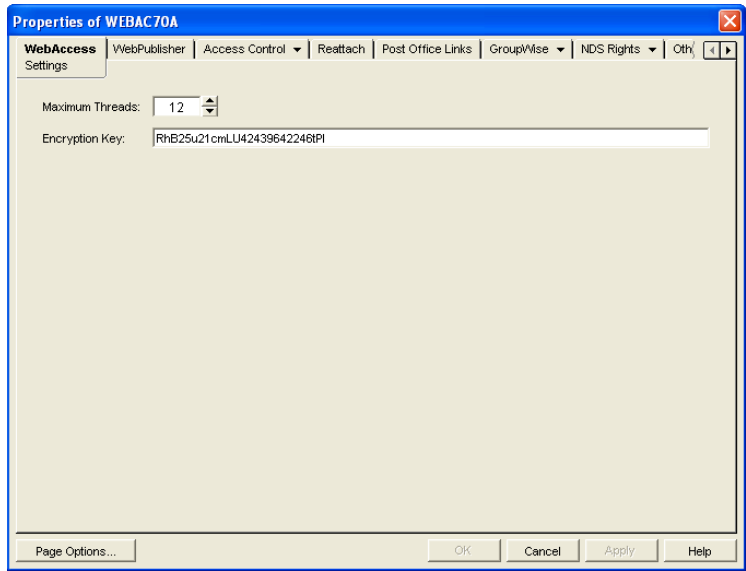

- **3** Make the encryption key the same as the key for any other WebAccess Agents with which the WebAccess Application communicates.
- **4** Click OK to save the changes.

#### <span id="page-11-0"></span>**53.3.3 Specifying a WebAccess Agent in the WebAccess URL**

To have the WebAccess Application connect to a WebAccess Agent other than the one specified in the commgr.cfg file, you can add the WebAccess Agent's IP address and port number to the URL that calls the WebAccess Application. For example, the default WebAccess Application URL is: http://*web\_server\_ip\_address*/gw/webacc

This URL causes the WebAccess Application to use the IP address and port number that is listed in the commgr.cfg file. To redirect the WebAccess Application to another WebAccess Agent, you would use the following URLs:

```
http://web_server_ip_address/gw/webacc
                 ?GWAP.ip=agent_ip_address&GWAP.port=port_number
```
For example:

```
http://172.16.5.18/gw/webacc
                  ?GWAP.ip=172.16.6.10&GWAP.port=7204
```
In this example, the WebAccess Application redirects its requests to the WebAccess Agent at IP address 172.16.6.10 and port number 7204. If the WebAccess Agent is using the same port number that is listed in the commgr.cfg file, you do not need to include the GWAP.port parameter. Or, if the WebAccess Agent is using the same IP address that is listed in the  $\text{commgr.cfg}$  file, you do not need to include the GWAP.ip parameter.

If you want, you can use the WebAccess Agent's DNS hostname in the URL rather than its IP address.

You can also specify the user interface language by adding the &User.lang option. This allows you to bypass the initial WebAccess language page. For example:

```
http://172.16.5.18/gw/webpub
                 ?GWAP.ip=172.16.6.10&GWAP.port=7204&User.lang=en
```
You can use the language codes listed below with the &User.lang parameter in the WebAccess URL.

| Language                    | Code      | Language      | Code |
|-----------------------------|-----------|---------------|------|
| Arabic                      | ar        | <b>Hebrew</b> | iw   |
| <b>Brazilian Portuguese</b> | pt        | Hungarian     | hu   |
| Chinese Simplified          | <b>CS</b> | Italian       | it   |
| <b>Chinese Traditional</b>  | ct        | Japanese      | jp   |
| Czechoslovakian             | CZ        | Korean        | kr   |
| Danish                      | da        | Norwegian     | no   |
| Dutch                       | nl        | Polish        | pl   |
| English                     | <b>us</b> | Russian       | ru   |
| Finnish                     | su        | Spanish       | es   |
| French                      | fr        | Swedish       | sv   |

*Table 53-2 Language Codes*

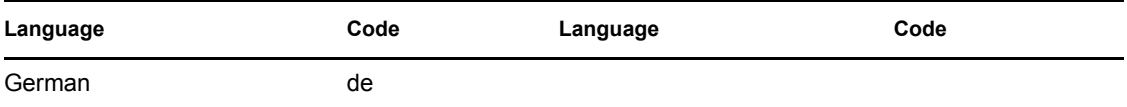

You can add the URL to any Web page. For example, if you are using the Web Services page as your initial WebAccess page, you could add the URL to that page. You should add one URL for each WebAccess Agent.

For example, suppose you had offices in three different locations and installed a WebAccess Agent at each location to service the post offices at those locations. To enable the WebAccess Application to redirect requests to the WebAccess Agent at the appropriate location, you could modify the Web Services page to display a list of the locations. The modified page would include the following HTML code (if WebAccess is running on NetWare or Windows):  $<$ ULI $>$ 

```
<LI><A HREF="http://172.16.5.18/gw/
webacc?GWAP.ip=172.16.6.10&GWAP.port=7204>San Francisco
</A></LI>
<LI><A HREF="http://172.16.5.18/gw/webacc?GWAP.ip=172.16.6.12>New York
</A></LI>
<LI><A HREF="http://172.16.5.18/gw/
webacc?GWAP.ip=172.16.6.33&GWAP.port=7203>London
</A></LI>
```
 $\langle$ /UL $\rangle$ 

The displayed HTML page would contain the following list of locations:

- San Francisco
- New York
- $\bullet$  London

When a user selects a location, the WebAccess Application routes all requests to the WebAccess Agent at the selected location.

## <span id="page-12-0"></span>**53.3.4 Assigning a Default WebAccess Agent to a Post Office**

The WebAccess Application uses the post office's default WebAccess Agent if no WebAccess Agent has been specified in the WebAccess URL (see Section 53.3.3, "Specifying a WebAccess Agent in [the WebAccess URL," on page 864\)](#page-11-0) or if that WebAccess Agent is unavailable. This applies only if you have multiple WebAccess Agents installed in your GroupWise system. If you have only one WebAccess Agent, it services all post offices.

To assign a default WebAccess Agent to a post office:

- **1** In ConsoleOne, right-click the Post Office object, then click *Properties*.
- **2** Click *GroupWise > Default WebAccess* to display the Default WebAccess page.

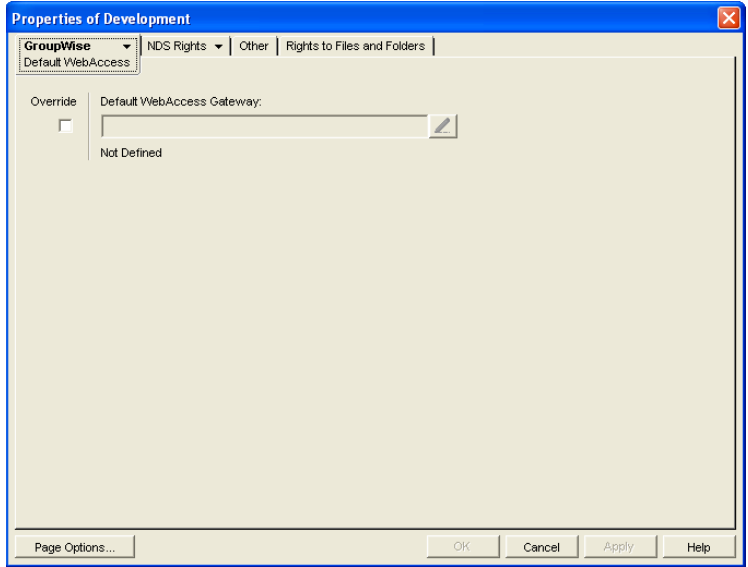

- **3** Select the *Override* box to turn on the option.
- **4** In the *Default WebAccess Gateway* box, browse for and select the WebAccess Agent that you want to assign as the default agent.

When you have multiple WebAccess Agents and a user logs in to GroupWise WebAccess, the GroupWise Application running on the Web server checks to see if a default WebAccess Agent has been assigned to the user's post office. If so, the WebAccess Application connects to the assigned WebAccess Agent. If not, it connects to the default WebAccess Agent assigned to the post office's domain, as described in [Section 53.3.5, "Assigning a Default WebAccess Agent to](#page-13-0)  [a Domain," on page 866](#page-13-0) or to one of the WebAccess Agents in its service provider list, as described in [Section 53.3.6, "Adding WebAccess Agents to the GroupWise Service Provider's](#page-14-0)  [List," on page 867.](#page-14-0) If possible, select a WebAccess Agent that has good access to the post office to ensure the best performance.

**5** Click *OK* to save the changes.

## <span id="page-13-0"></span>**53.3.5 Assigning a Default WebAccess Agent to a Domain**

The WebAccess Application uses the domain's default WebAccess Agent if 1) no WebAccess Agent has been specified in the WebAccess URL (see Section 53.3.3, "Specifying a WebAccess Agent in [the WebAccess URL," on page 864\)](#page-11-0), 2) no default WebAccess Agent has been defined for the user's post office, or 3) neither of those WebAccess Agents are available. This applies only if you have multiple WebAccess Agents installed in your GroupWise system. If you have only one WebAccess Agent, it services users in all domains.

To assign a default WebAccess Agent to a domain:

- **1** In ConsoleOne, right-click the Domain object, then click *Properties*.
- **2** Click *GroupWise > Default WebAccess* to display the Default WebAccess page.

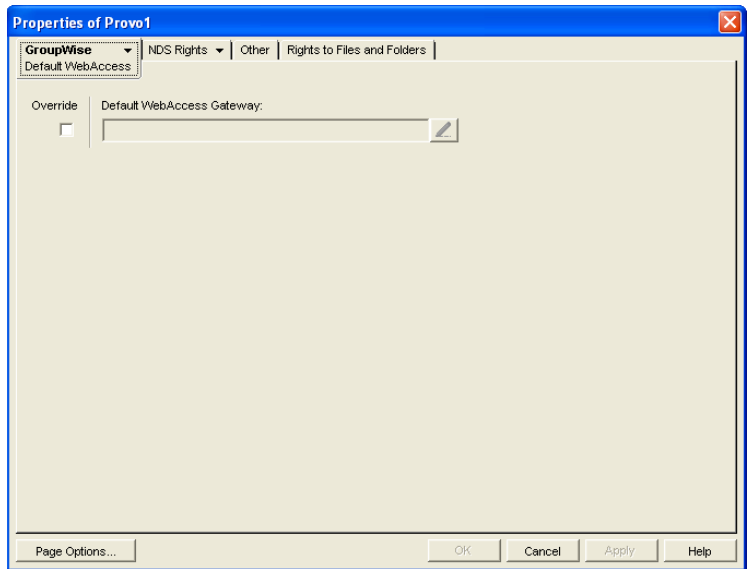

- **3** Select the *Override* box to turn on the option.
- **4** In the *Default WebAccess Gateway* box, browse for and select the WebAccess Agent that you want to assign as the default agent.

When you have multiple WebAccess Agents and a user logs in to GroupWise WebAccess, the GroupWise Application running on the Web server checks to see if a default WebAccess Agent has been assigned to the user's post office, as described in Section 53.3.4, "Assigning a Default [WebAccess Agent to a Post Office," on page 865.](#page-12-0) If so, the WebAccess Application connects to the assigned WebAccess Agent. If not, it connects to the default WebAccess Agent assigned to the post office's domain or to one of the WebAccess Agents in its service provider list, as described in [Section 53.3.6, "Adding WebAccess Agents to the GroupWise Service Provider's](#page-14-0)  [List," on page 867.](#page-14-0) If possible, you should select a WebAccess Agent that has good access to the domain's post offices to ensure the best performance. Each post office uses the domain's default WebAccess Agent unless you override the default at the post office level.

**5** Click *OK* to save the changes.

#### <span id="page-14-0"></span>**53.3.6 Adding WebAccess Agents to the GroupWise Service Provider's List**

- **1** In ConsoleOne, right-click the GroupWise service provider object (GroupWiseProvider), then click *Properties*.
- **2** Click *Provider* to display the Environment page.

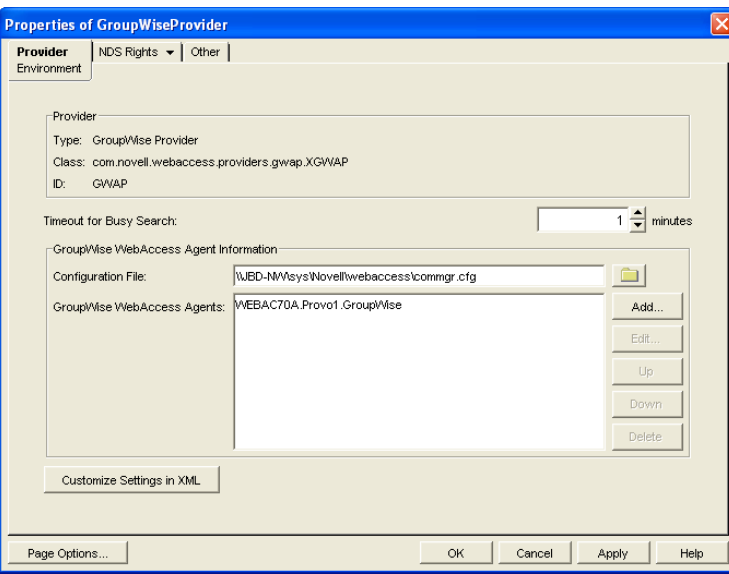

The GroupWise WebAccess Agents list displays the WebAccess Agents the GroupWise service provider can communicate with when attempting to complete a request. By default, the list includes the WebAccess Agent that is defined in the comman . cfq file (listed in the *Configuration File* field). If the first WebAccess Agent is unavailable, the GroupWise service provider attempts to use the second, third, fourth, and so on until it is successful.

- <span id="page-15-0"></span>**3** Click *Add*, select the WebAccess Agent you want to add to the list, then click *OK*.
- **4** Repeat [Step 3](#page-15-0) for each WebAccess Agent you want to add to the list, then click *OK* to save the changes.

# <span id="page-16-0"></span><sup>54</sup>**Configuring WebAccess Components**

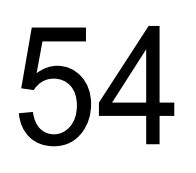

GroupWise® WebAccess consists of a number of components. The *GroupWise 7 Installation Guide* presented a simple overview of those components:

*Figure 54-1 WebAccess Components: Simplified*

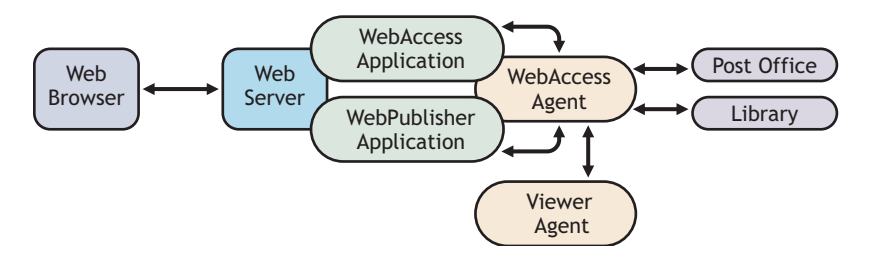

This section of the *GroupWise 7 Administration Guide* provides additional details about those and additional components:

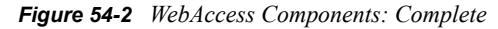

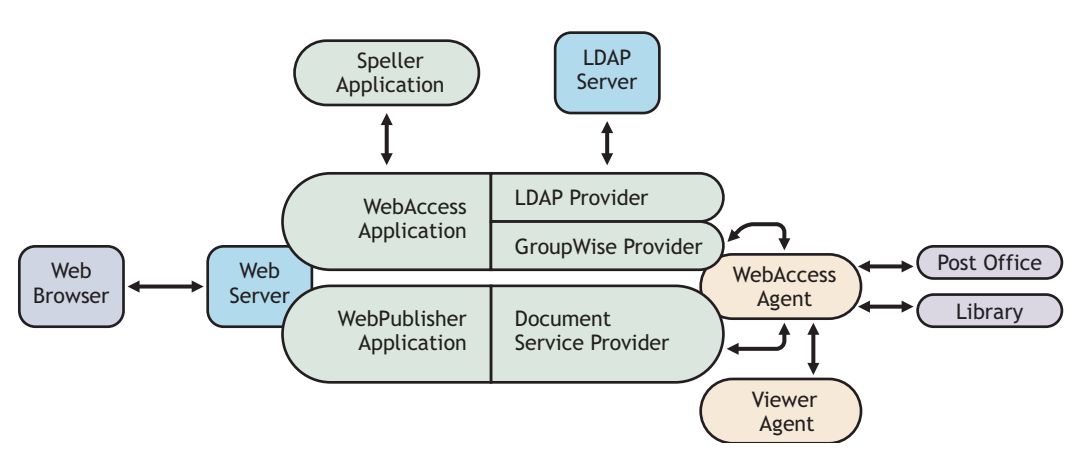

Each component can be configured to meet the specific needs of your GroupWise system:

- [Section 54.1, "Configuring the WebAccess Agent," on page 870](#page-17-0)
- [Section 54.2, "Configuring the WebAccess Application," on page 879](#page-26-0)
- [Section 54.3, "Configuring the Novell Speller Application," on page 892](#page-39-0)
- [Section 54.4, "Configuring the WebPublisher Application," on page 894](#page-41-0)
- [Section 54.5, "Configuring the GroupWise Service Provider," on page 903](#page-50-0)
- [Section 54.6, "Configuring the LDAP Service Provider," on page 905](#page-52-0)
- [Section 54.7, "Configuring the GroupWise Document Service Provider," on page 907](#page-54-0)
- [Section 54.8, "Configuring the Document Viewer Agent," on page 909](#page-56-0)
- [Section 54.9, "Enabling Web Server Data Compression," on page 913](#page-60-0)

# <span id="page-17-0"></span>**54.1 Configuring the WebAccess Agent**

The WebAccess Agent receives user requests from the WebAccess Application and WebPublisher Application, accesses post offices and libraries to process the requests, and then passes information back to the applications.

*Figure 54-3 WebAccess Agent*

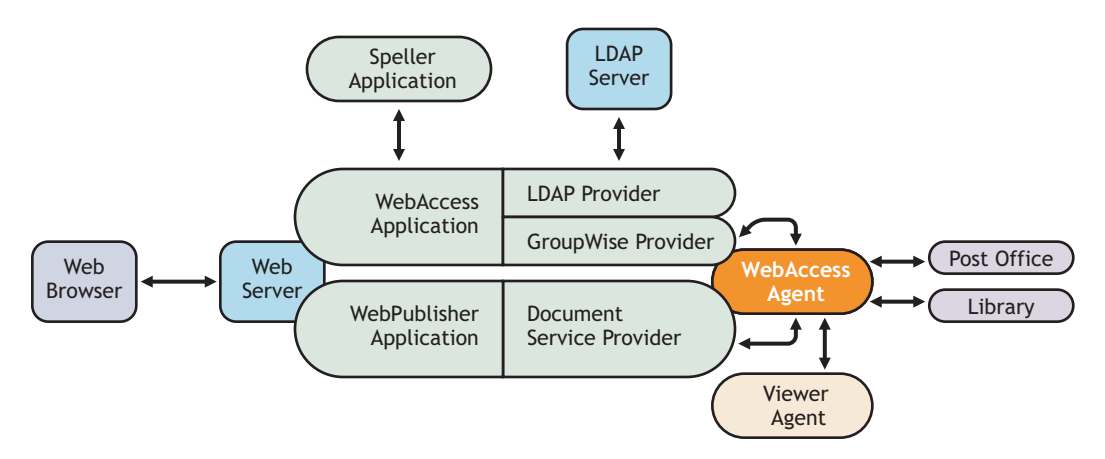

During installation, the GroupWise<sup>®</sup> WebAccess Agent is set up with a default configuration. However, you can use the information in the following sections to optimize the WebAccess Agent for your environment:

- [Section 54.1.1, "Modifying WebAccess Settings," on page 870](#page-17-1)
- [Section 54.1.2, "Modifying WebPublisher Settings," on page 871](#page-18-0)
- [Section 54.1.3, "Managing Access to Post Offices," on page 873](#page-20-0)
- [Section 54.1.4, "Securing WebAccess Agent Connections with SSL," on page 875](#page-22-0)
- [Section 54.1.5, "Changing the WebAccess Agent's Network Address or Port Numbers," on](#page-24-0)  [page 877](#page-24-0)
- [Section 54.1.6, "Binding the WebAccess Agent to a Specific IP Address," on page 878](#page-25-0)

#### <span id="page-17-1"></span>**54.1.1 Modifying WebAccess Settings**

Using ConsoleOne<sup>®</sup>, you can configure the following GroupWise WebAccess settings for the WebAccess Agent:

- The maximum number of threads the agent uses to process WebAccess messages
- The key used to encrypt information sent between the agent and the WebAccess Application

To modify the configuration information:

- **1** In ConsoleOne, right-click the WebAccess Agent object, then click *Properties*.
- **2** Click *WebAccess > Settings* to display the WebAccess Settings page.

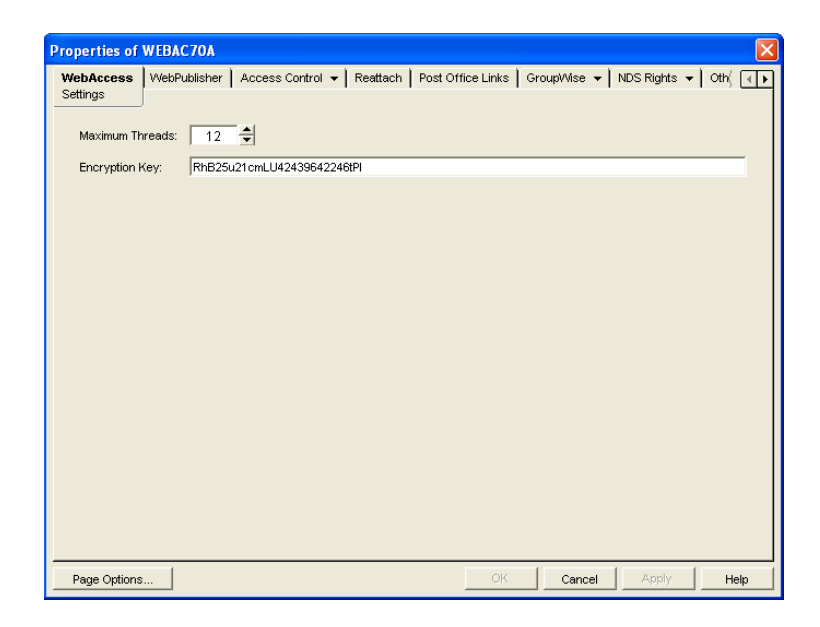

**3** Modify any of the following fields:

**Maximum Threads:** This is the maximum number of threads the agent uses at one time to process requests. The default (12) enables the agent to process 12 requests at one time, which is usually sufficient. If the agent regularly receives more requests than it has threads, you might want to increase the maximum number of threads. Increasing the threads increases the amount of server memory used by the agent.

To determine the maximum number of threads that have been in use at one time (for example, 8 of the 12 threads), you can view the WebAccess Agent server console on NetWare<sup>®</sup> or you can view the status information displayed through the WebAccess Agent Web console on any platform. See [Section 56.1, "Monitoring the WebAccess Agent," on page 925.](#page-72-1)

**Encryption Key:** The encryption key is used to encrypt and decrypt the information sent between the WebAccess Agent and the WebAccess Application. If you do not want to use the default encryption key, you can type your own key. The encryption key must be identical to the encryption keys of any other WebAccess Agents that the WebAccess Application communicates with. For more information, see [Section 53.3, "Configuring Redirection and](#page-7-0)  [Failover Support," on page 860](#page-7-0).

**4** Click *OK* to save the changes.

# <span id="page-18-0"></span>**54.1.2 Modifying WebPublisher Settings**

Using ConsoleOne, you can configure the following WebPublisher settings for the WebAccess Agent:

- The GroupWise account used by the WebAccess Agent to retrieve documents for WebPublisher users
- The GroupWise libraries where the WebAccess Agent looks for documents that have been shared with GroupWise WebPublisher users
- Whether the WebPublisher user has General User Access to documents

To modify the configuration information:

**1** In ConsoleOne, right-click the WebAccess Agent object, then click *Properties*.

**2** Click *WebPublisher > Settings* to display the WebPublisher Settings page.

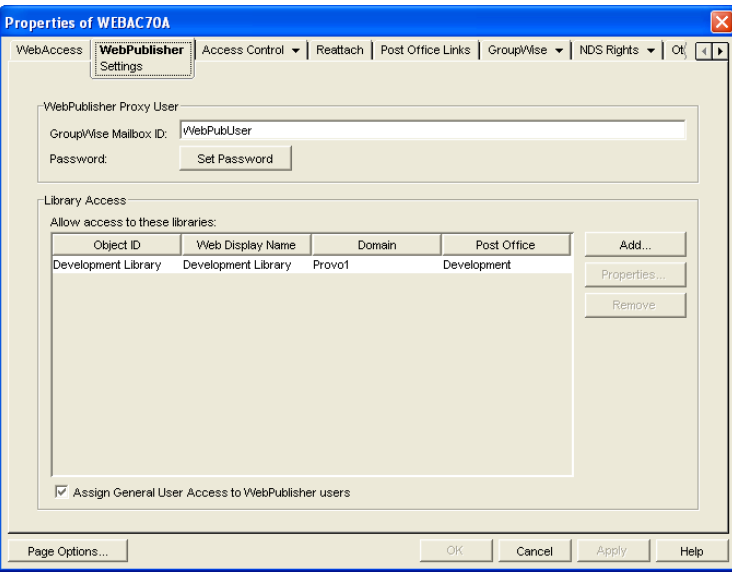

**3** Modify any of the following fields:

**GroupWise Mailbox ID:** The WebPublisher proxy user serves two purposes: 1) GroupWise users make documents available to GroupWise WebPublisher users by sharing the documents with the WebPublisher proxy user and 2) the WebAccess Agent logs in to GroupWise through the WebPublisher proxy user. This enables the WebAccess Agent to search for and retrieve documents that have been shared with the WebPublisher proxy user. Specify the ID for the GroupWise mailbox you want to use.

**Password:** Click *Set Password* to specify the mailbox password.

**Allow Access to These Libraries:** This list displays the libraries that the WebAccess Agent has access to. If a library is not in the list, WebPublisher users cannot see the library's documents. If a library is listed, WebPublisher users can view any of the library's documents that have been shared (by the document owner) with the WebPublisher proxy user.

To add a library to the list, click *Add*, then browse for and select the library.

To change the display name or description for the library, select the library, then click *Properties*. By default, the library's Novell<sup>®</sup> eDirectory<sup>™</sup> object name is used for the display name.

To remove a library from the list, select the library, then click *Remove*.

**Assign General User Access to WebPublisher Users:** When sharing documents with GroupWise users, a document's owner can assign individual access rights and general access rights (through the General User Access option). The General User Access rights determine the access for all GroupWise users who do not receive individual access rights. For example, if a document's owner sets the General User Access to View, all GroupWise users with access to that library can view the document.

This option lets you determine whether or not you, as the GroupWise system administrator, want to give General User Access rights to WebPublisher users. For example, with this option enabled, WebPublisher users can view any documents that have General User Access set to View.

**4** Click *OK* to save the changes.

**IMPORTANT:** When you first set up WebPublisher, library documents are not visible to WebPublisher users until they have been indexed by the POA. You can wait until documents are indexed as part of the POA's next indexing cycle or you can start the indexing process manually.

**5** If WebPublisher documents have not yet been indexed, run QuickFinder indexing, as described in "Updating QuickFinder Indexes" on page 527.

#### <span id="page-20-0"></span>**54.1.3 Managing Access to Post Offices**

The WebAccess Agent requires access to all post offices where WebAccess users' mailboxes or GroupWise libraries reside. The agent can access a post office using client/server mode, direct mode, or both. By default, it uses whichever mode is defined on the Post Office object's Post Office Settings page of the Post Office object.

- ["Modifying Links to Post Offices" on page 873](#page-20-1) explains how to set the access mode to client/ server, direct, or both.
- ["Automating Reattachment to NetWare Servers" on page 874](#page-21-0) explains how to configure the agent to automatically reconnect to post offices on NetWare servers.

#### <span id="page-20-1"></span>**Modifying Links to Post Offices**

- **1** In ConsoleOne, right-click the WebAccess Agent object, then click *Properties*.
- **2** Click *Post Office Links > Settings*.

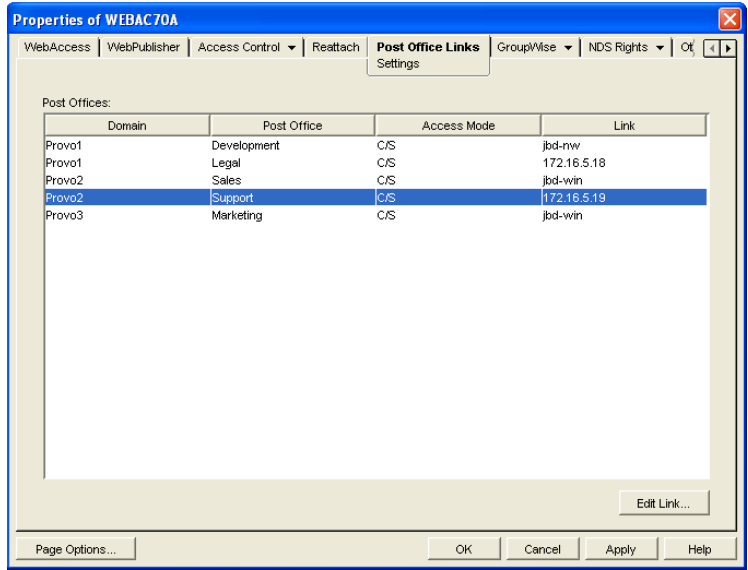

<span id="page-20-2"></span>**3** In the Post Offices list, select the post office whose link information you want to change, then click *Edit Link* to display the Edit Post Office Link dialog box.

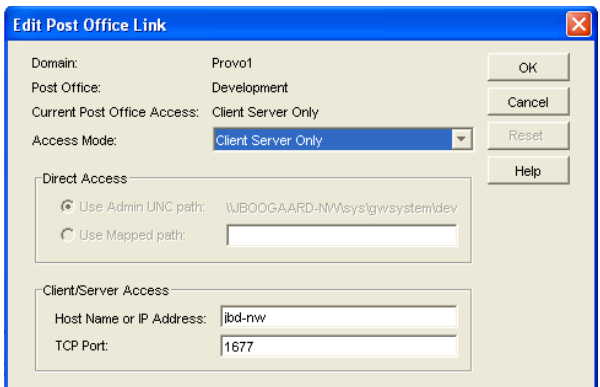

**4** Define the following properties:

**Access Mode:** The access mode determines whether the WebAccess Agent uses client/server access, direct access, or both client/server and direct access to connect to the post office. With client/server and direct, the WebAccess Agent first tries client/server access; if client/server access fails, it then tries direct access. You can also choose to use the same access mode currently defined for the post office (on the Post Office object's Post Office Settings page). The current access mode is displayed in the *Current Post Office Access* field.

**Direct Access:** When connecting to the post office in direct mode, the WebAccess Agent can use the post office's UNC path (as defined on the Post Office object's Identification page) or a mapped path that you specify.

**Client/Server Access:** When connecting to the post office in client/server mode, the WebAccess Agent must know the hostname (or IP address) and port number of the Post Office Agent running against the post office.

- <span id="page-21-1"></span>**5** Click *OK*.
- **6** Repeat [Step 3](#page-20-2) through [Step 5](#page-21-1) for each post office whose link you want to change.

#### <span id="page-21-0"></span>**Automating Reattachment to NetWare Servers**

You can specify the reattach information for the Windows WebAccess Agent in ConsoleOne. Whenever the Windows WebAccess Agent loses its connection to a post office that is on a NetWare server, it reads the reattach information from the domain database and attempts to reattach to the NetWare server.

The NetWare WebAccess Agent does not use this information. To reattach to NetWare servers where users' post offices reside, the NetWare WebAccess Agent uses the user ID and password specified during installation. This user ID and password are specified in the strtweb.ncf file

To specify the reattachment information for the NetWare WebAccess Agent:

- **1** In ConsoleOne, right-click the WebAccess Agent object, then click *Properties*.
- **2** Click *Reattach > Settings*.

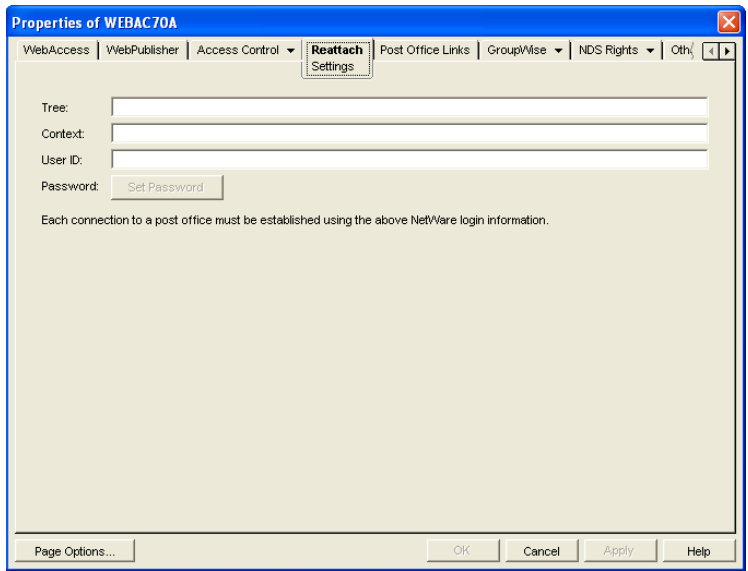

**3** Define the following properties:

**Tree:** Specify the eDirectory tree that the WebAccess Agent logs in to. If the WebAccess Agent does not use an eDirectory user account, leave this field blank.

**Context:** Specify the eDirectory context of the WebAccess Agent's user account. If the WebAccess Agent does not use an eDirectory user account, leave this field blank.

**User ID:** Specify the name of the user account.

Password: Specify the password for the user account.

**4** Click *OK*.

#### <span id="page-22-0"></span>**54.1.4 Securing WebAccess Agent Connections with SSL**

The GroupWise WebAccess Agent can use the SSL (Secure Socket Layer) protocol to enable secure connections to Post Office Agents (POAs) and the WebAccess Agent Web console. For it to do so, you must ensure that the WebAccess Agent has access to a server certificate file and that you specified the connection types that you want secured through SSL. The following sections provide instructions:

- ["Defining the Certificate File" on page 875](#page-22-1)
- ["Enabling SSL" on page 876](#page-23-0)

#### <span id="page-22-1"></span>**Defining the Certificate File**

To use SSL, the WebAccess Agent requires access to a server certificate file and key file. The WebAccess Agent can use any Base64/PEM or PFX formatted certificate file located on its server. If the WebAccess Agent's server does not have a server certificate file, you can use the GroupWise Generate CSR utility to help you obtain one. For information, see Section 5.17.6, "GroupWise Generate CSR Utility (GWCSRGEN)," on page 83.

To define the certificate file and key file for the WebAccess Agent to use:

**1** In ConsoleOne, right-click the WebAccess Agent object, then click *Properties*.

**2** Click *GroupWise > SSL Settings* to display the SSL Settings page.

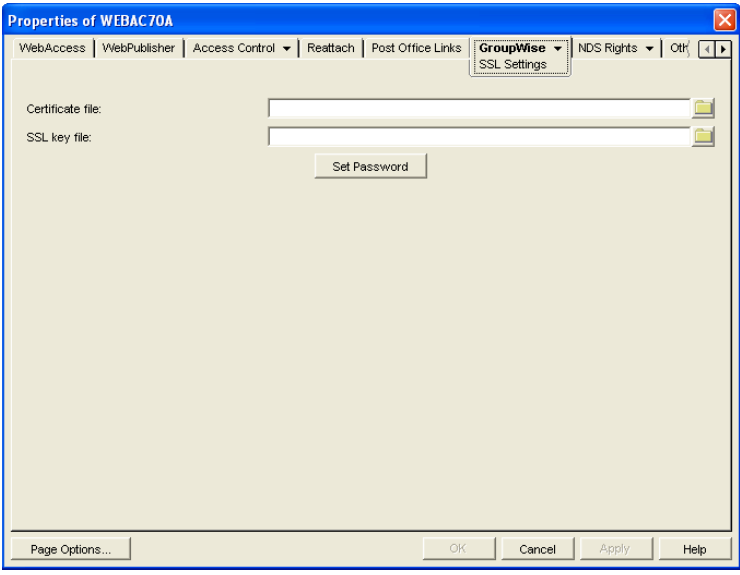

**3** Fill in the *Certificate File*, *SSL Key File*, and *Set Password* fields:

**Certificate File:** Select the server certificate file for the WebAccess Agent to use. The certificate file must be in Base64/PEM or PFX format. If you type the filename rather than using the *Browse* button to select it, use the full path if the file is not in the same directory as the WebAccess Agent program.

**SSL Key File:** Select the key file associated with the certificate. If the private key is included in the certificate file rather than in a separate key file, leave this field blank. If you type the filename rather than using the *Browse* button to select it, use the full path if the file is not in the same directory as the WebAccess Agent program.

**Set Password:** Click *Set Password* to specify the password for the key. If the key does not require a password, do not use this option.

**4** If you want to define which connections will use SSL, click *Apply* to save your changes, then continue with the next section, [Enabling SSL.](#page-23-0)

or

Click *OK* to save your changes.

#### <span id="page-23-0"></span>**Enabling SSL**

After you've defined the WebAccess Agent's certificate and key file (see ["Defining the Certificate](#page-22-1)  [File" on page 875\)](#page-22-1), you can configure which connections you want to use SSL.

- **1** In ConsoleOne, if the WebAccess Agent object's property pages are not already displayed, right-click the WebAccess Agent object, then click *Properties*.
- **2** Click *GroupWise > Network Address* to display the Network Address page.

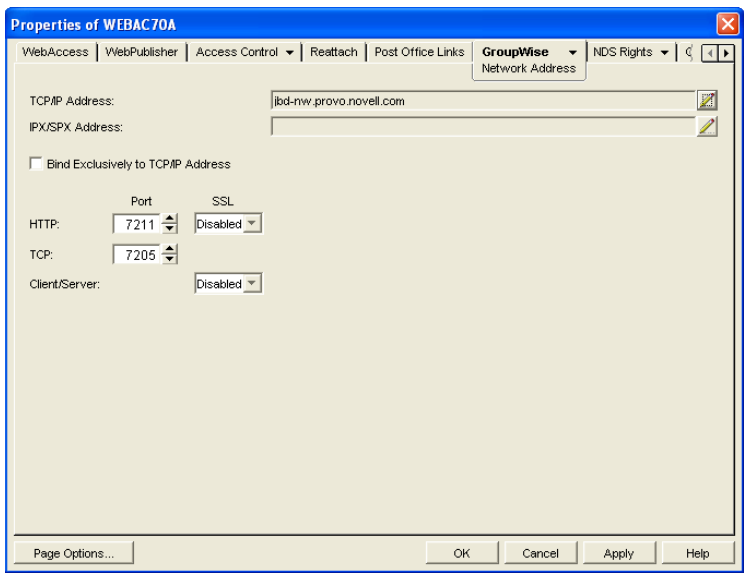

**3** Configure the SSL settings for the following connections:

**HTTP:** Select *Enabled* to enable the WebAccess Agent to use a secure connection when passing information to the WebAccess Agent Web console. The Web browser must also be enabled to use SSL; if it is not, a non-secure connection is used.

**Client/Server:** Select from the following options to configure the WebAccess Agent's use of secure connections to POAs:

- Disabled: The WebAccess Agent does not support SSL connections. All connections are non-SSL.
- Enabled: The POA determines whether an SSL connection or non-SSL connection is used.

#### <span id="page-24-0"></span>**54.1.5 Changing the WebAccess Agent's Network Address or Port Numbers**

If you change the network address (IP address or DNS hostname) of the WebAccess Agent's server or move the WebAccess Agent to a new server, you need to change the network address in ConsoleOne. You can also change the port numbers used by the WebAccess Agent.

- **1** In ConsoleOne, right-click the WebAccess Agent object, then click *Properties*.
- **2** Click *GroupWise > Network Address* to display the Network Address page.

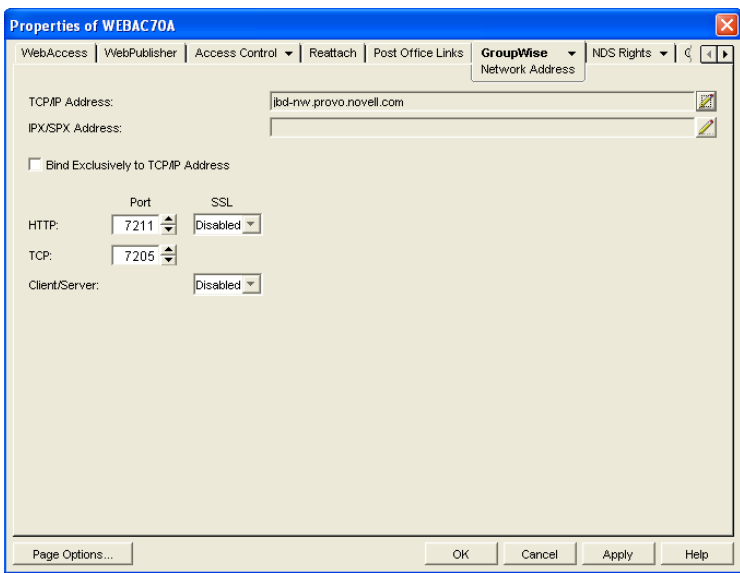

**3** To change the WebAccess Agent's IP address, click the *Edit* button next to the *TCP/IP Address* field to display the Edit Network Address dialog box.

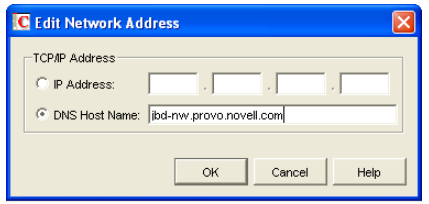

- **4** Change the IP address or DNS hostname as necessary, then click *OK* to return to the Network Address page.
- **5** To change the port numbers used by the WebAccess Agent, type the new port number in the appropriate field.

**HTTP Port:** This is the port used to listen for requests from its Web console. The default port number is 7211.

**TCP Port:** This is the port used to listen for requests from the WebAccess Application and WebPublisher Application. The default port is 7205.

**6** Click *OK* to save the changes.

#### <span id="page-25-0"></span>**54.1.6 Binding the WebAccess Agent to a Specific IP Address**

You can now cause the WebAccess Agent to bind to a specified IP address when the server where it runs uses multiple IP addresses. The specified IP address is associated with all ports used by the agent. Without an exclusive bind, the WebAccess Agent binds to all IP addresses available on the server. Use the [/ip](#page-96-0) startup switch in the WebAccess Agent startup file (*webac70*.waa) to specify the IP address that you want the WebAccess Agent to bind to.

# <span id="page-26-0"></span>**54.2 Configuring the WebAccess Application**

The WebAccess Application, which resides on the Web server, provides the WebAccess user interface. As users perform actions in the WebAccess client, the WebAccess Application passes information between the Web browser and the WebAccess Agent.

*Figure 54-4 WebAccess Application*

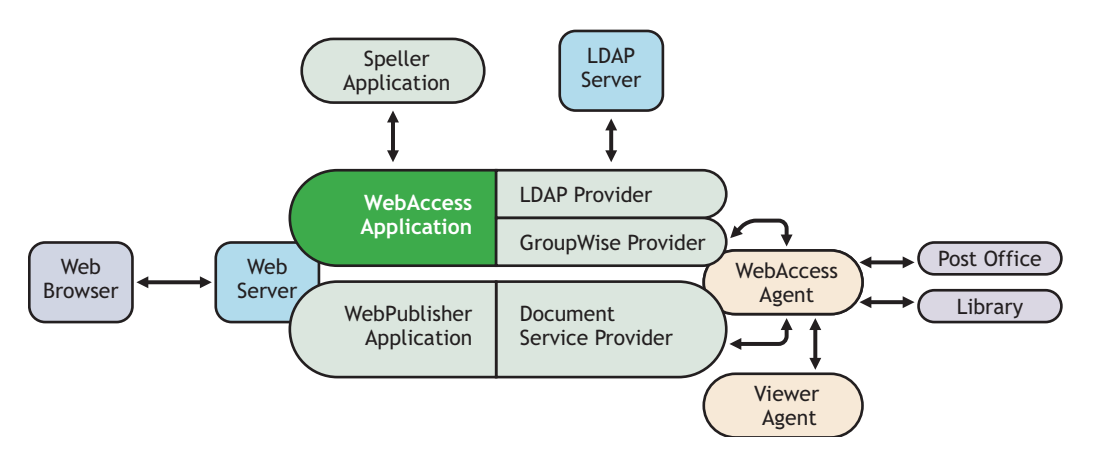

During installation, the WebAccess Application is set up with a default configuration. However, you can use the information in the following sections to optimize the WebAccess Application configuration:

- [Section 54.2.1, "Modifying the WebAccess Application Environment Settings," on page 879](#page-26-1)
- [Section 54.2.2, "Adding or Removing Service Providers," on page 881](#page-28-0)
- [Section 54.2.3, "Modifying WebAccess Application Template Settings," on page 882](#page-29-0)
- [Section 54.2.4, "Securing WebAccess Application Sessions," on page 888](#page-35-0)
- [Section 54.2.5, "Controlling Availability of WebAccess Features," on page 890](#page-37-0)

## <span id="page-26-1"></span>**54.2.1 Modifying the WebAccess Application Environment Settings**

Using ConsoleOne, you can modify the WebAccess Application's environment settings. The environment settings determine such things as the location where ConsoleOne stores the WebAccess Application's configuration file and how long the WebAccess Application maintains an open session with an inactive user.

To modify the environment settings:

**1** In ConsoleOne, right-click the WebAccess Application object (GroupWiseWebAccess), then click *Properties*.

**NOTE:** The WebAccess Application object is not available in the GroupWise View. To locate the WebAccess Application object, you must use the Console View.

**2** Click *Applications > Environment* to display the Environment page.

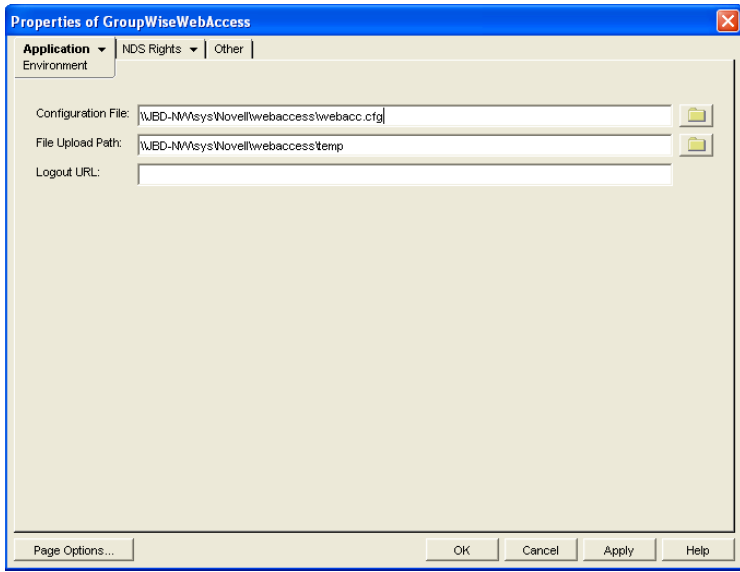

**3** Modify any of the following fields:

**Configuration File:** The WebAccess Application does not have access to Novell eDirectory or the GroupWise domain database. Therefore, ConsoleOne writes the application's configuration information to the file specified in this field. By default, this is the webacc.cfq file located in the WebAccess Application's home directory, which varies by platform.

```
NetWare 
and 
Windows:
           novell\webaccess\users on the Web server
Linux: /opt/novell/groupwise/webaccess/users
```
In general, you should avoid changing the location of the file. If you do, you need to make sure to modify the webacc.cfg path in the Java servlet engine's property file or (for example, web.xml for Tomcat). If you do not, the WebAccess Application continues to look for its configuration information in the old location.

**File Upload Path:** When a user attaches a file to an item, the file is uploaded to the directory displayed in this field. By uploading the file before the item is sent, less time is required to send the item when the user clicks the Send button. After the user sends the item (or cancels it), the WebAccess Application deletes the file from the directory.

Specify the upload directory you want to use. The default path is to the temp directory, located in the WebAccess Application's home directory, which varies by platform.

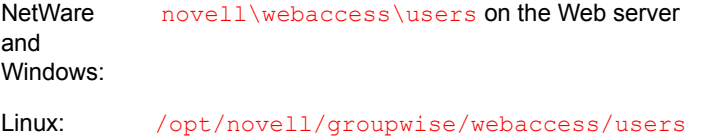

Logout URL: By default, users who log out of GroupWise WebAccess are returned to the login page. If desired, you can enter the URL for a different page.

The logout URL can be defined in this location and two additional locations. These locations are listed below, in the order that the WebAccess Application checks them.

- Trusted server logout URL (configured on the Security page)
- Template-specific logout URL (configured on the Templates page)
- General logout URL (configured on the Environment page)

For example, you define a general logout URL (WebAccess Application object > *Environment*) and a Standard HTML template logout URL (WebAccess Application object > *Templates*). You are not using trusted servers, so you do not set any trusted server logout URLs. When a Standard HTML template user logs out of WebAccess, the Standard HTML template logout URL is used. However, when a Basic HTML template user logs out, the general logout URL is used.

If none of these locations include a logout URL, the WebAccess Application defaults to the standard login page.

**4** Click *OK* to save the changes.

#### <span id="page-28-0"></span>**54.2.2 Adding or Removing Service Providers**

The WebAccess Application receives requests from users and then passes the requests to the appropriate service provider. The service provider fills the requests and returns the required information to the WebAccess Application. The WebAccess Application merges the information into the appropriate template and displays it to the user.

To function properly, the WebAccess Application must know which service providers are available. WebAccess includes three service providers:

- **GroupWise service provider (GroupWiseProvider object):** Communicates with the WebAccess Agent to fill GroupWise requests.
- **Document service provider (GroupWiseDocumentProvider object):** Communicates with the WebAccess Agent to fill WebPublisher requests.
- **LDAP service provider (LDAPProvider object):** Communicates with LDAP servers to fill LDAP requests, such as LDAP directory searches initiated through the GroupWise Address Book.

The service providers are installed and configured at the same time as the WebAccess Application. You can disable a service by removing the corresponding provider.

If you create new service providers to expose additional services through GroupWise WebAccess, you must define those service providers so that the WebAccess Application knows about them.

To define service providers:

- **1** In ConsoleOne, right-click the WebAccess Application object, then click *Properties*.
- **2** Click *Application > Services* to display the Services page.

The *Provider List* displays all service providers that the WebAccess Application is configured to use.

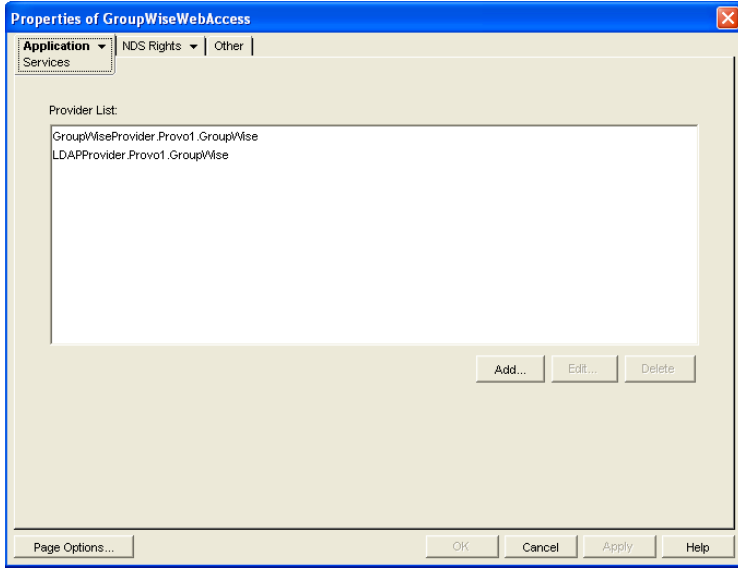

**3** Choose from the following options:

**Add:** To add a service provider to the list, click *Add*, browse for and select the service provider's object, then click *OK*.

**Edit:** To edit a service provider's information, select the provider in the list, then click Edit. For information about the modifications you can make, see [Section 54.5, "Configuring the](#page-50-0)  [GroupWise Service Provider," on page 903](#page-50-0) and [Section 54.6, "Configuring the LDAP Service](#page-52-0)  [Provider," on page 905.](#page-52-0)

**Delete:** To remove a service provider from the list, select the provider, then click *Delete*.

**4** Click *OK* to save the changes.

# <span id="page-29-0"></span>**54.2.3 Modifying WebAccess Application Template Settings**

When the WebAccess Application receives information from a service provider, it merges the information into the appropriate WebAccess template before displaying the information to the user. Using ConsoleOne, you can modify the WebAccess Application's template settings. The template settings determine such things as the location of the templates, the maximum amount of server memory to use for caching the templates, and the default template language.

- **1** In ConsoleOne, right-click the WebAccess Application object, then click *Properties*.
- **2** Click *Application > Templates* to display the Templates page.

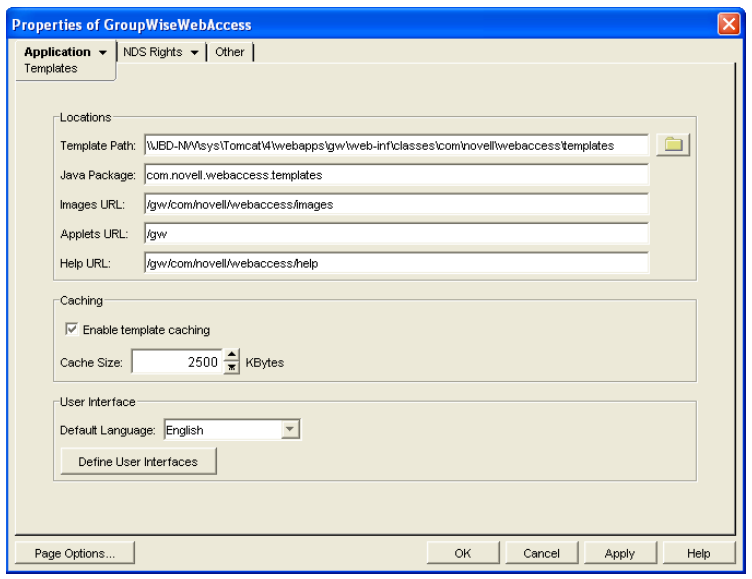

**3** Modify any of the following fields:

**Template Path:** Select the location of the template base directory. The template base directory contains the subdirectories (simple, frames, hdml, and wml) for each of the templates provided with GroupWise WebAccess. If you create your own templates, you need to place the templates in a new subdirectory in the template base directory. The default template path varies by platform.

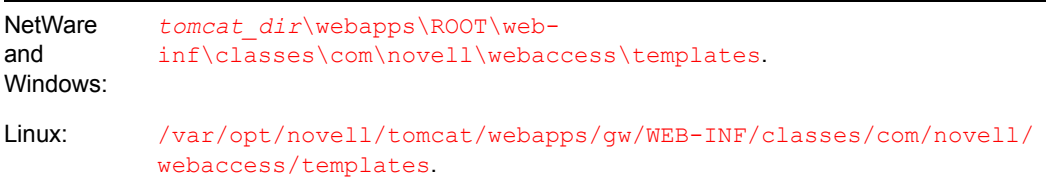

**Java Package:** Specify the Java package that contains the template resources used by the WebAccess Application. The default package is com.novell.webaccess.templates.

**Images URL:** Specify the URL for the GroupWise WebAccess image files. These images are merged into the templates along with the GroupWise information. This URL must be relative to the Web server's document root directory. The default relative URL varies by platform.

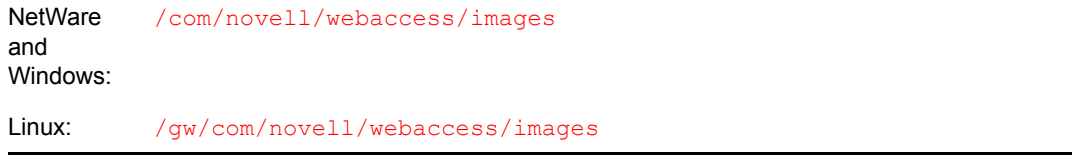

**Applets URL:** In some instances (Address Book and Month Calendar, for example), applets can be used instead of the standard templates. Specify the URL for the GroupWise WebAccess applets (Address Book, Month Calendar, and so forth). This URL must be relative to the Web server's document root directory. The default relative URL varies by platform.

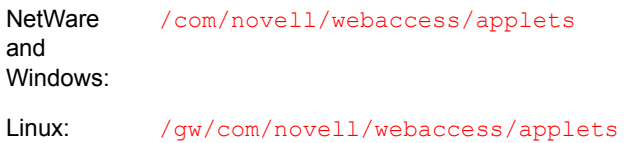

**Help URL:** Specify the URL for the GroupWise WebAccess Help files. This URL must be relative to the Web server's document root directory. The default relative URL varies by platform.

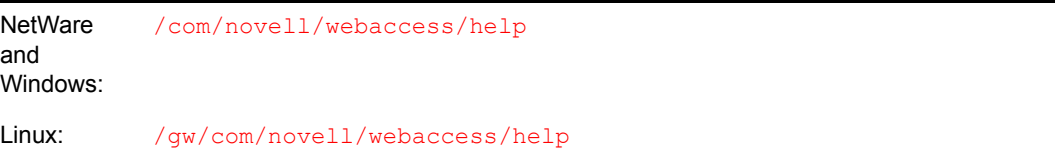

**Enable Template Caching:** To speed up access to the template files, the WebAccess Application can cache the files to the server's memory. Select this option to turn on template caching.

**Cache Size:** Select the maximum amount of memory, in kilobytes, that you want to use when caching the templates. The default cache size, 2500 KB, is sufficient to cache all templates shipped with GroupWise WebAccess. If you modify or add templates, you can turn on Verbose logging (WebAccess Application object > *Application > Log Settings*) to view the size of the template files. Using this information, you can then change the cache size appropriately.

**Default Language:** If you have more than one language installed, select the language to use when displaying the initial GroupWise WebAccess page. If users want the GroupWise WebAccess interface (templates) displayed in a different language, they can change it on the initial page.

**Define User Interfaces:** GroupWise WebAccess supports Web browsers on many different devices (for example, computers and wireless telephones). Each device supports specific content types such as HTML, HDML, and WML. When returning information to a device's Web browser, the WebAccess Application must merge the information into a set of templates to create an interface that supports the content type required by the Web browser.

GroupWise WebAccess ships with five predefined user interfaces (Standard HTML, Basic HTML, Handheld Device Markup Language, Wireless Markup Language, and Web Clipping). These interfaces support Web browsers that require HTML, HDML, and WML content types. Click the User Interface button to view, add, modify, or delete user interfaces. For more information, see [Defining WebAccess User Interfaces](#page-31-0) below.

**4** Click *OK* to save the changes.

#### <span id="page-31-0"></span>**Defining WebAccess User Interfaces**

**1** From the WebAccess Application object's Templates page, click *Define User Interfaces* to display the Define User Interfaces dialog box.

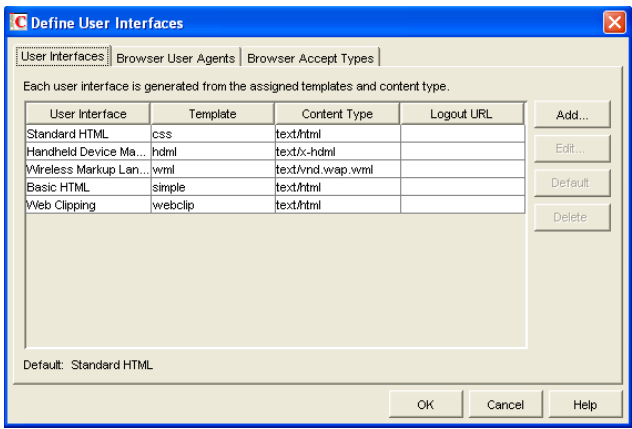

The dialog box includes three tabs:

**User Interfaces:** The *User Interfaces* tab lets you add, modify, and remove user interfaces, as well as determine whether or not GroupWise data added to an interface should be cached on proxy servers. Each interface consists of template files that support a specific content type. For example, the predefined Standard HTML interface uses frame-based HTML templates, located in the frames directory, that support the text/html content type.

**Browser User Agents:** The *Browser User Agents* tab lets you associate a user interface with a Web browser. The association is based on the browser's User Agent information (signature, platform, version, and so forth). For example, if a browser's User Agent information includes "Windows CE" (one of the predefined entries), the WebAccess Application uses the Basic HTML interface (no-frames interface).

**Browser Accept Types:** The *Browser Accept Types* tab lets you associate a user interface with a Web browser. The association is based on the content type the browser accepts. For example, if a browser accepts text/html (one of the predefined entries), the WebAccess Application uses the Standard HTML interface (frames-based interface).

**2** To add, remove, or modify user interfaces, click the *User Interfaces* tab.

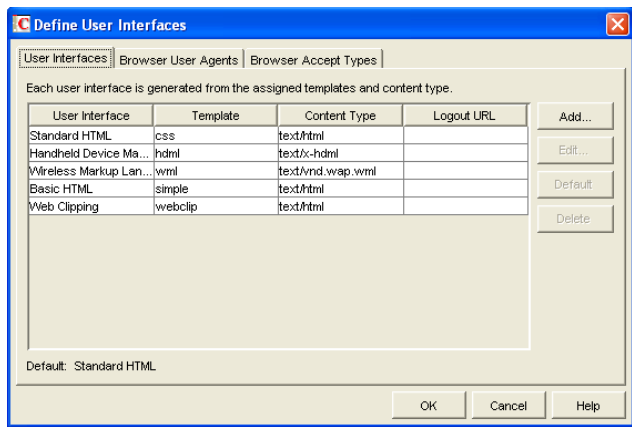

The User Interface list displays all available user interfaces. The list includes the following information:

**User Interface:** This column displays the name assigned to the user interface (for example, *Standard HTML* or *Wireless Markup Language*).

**Template:** This column displays the directory in which the template files are located. Only the directory name is shown. You can append this directory name to the template path shown on the Templates page to see the full template directory path.

**Content Type:** This column displays the content type required by the templates (for example, text/html, text/x-hdml, or text/vnd.wap.wml).

**Logout URL:** By default, when a user logs out, he or she is returned to the standard login page. When adding or editing the user interface, you can use the logout URL to define a different page. If you do so, this column displays the URL. This URL overrides the logout URL specified on the WebAccess Application object's Environment page (see [Section 54.2.1,](#page-26-1)  ["Modifying the WebAccess Application Environment Settings," on page 879\)](#page-26-1). It is overridden by the logout URL specified for a trusted server on the WebAccess Application object's Security page (see [Section 54.2.4, "Securing WebAccess Application Sessions," on page 888\)](#page-35-0).

Choose from the following options to manage the user interfaces:

**Add:** Click *Add* to add a user interface to the list.

**Edit:** Select a user interface in the list, then click *Edit* to edit the interface's name, template directory, content type, or proxy caching setting.

**Default:** Select a user interface in the list, then click *Default* to make that interface the default interface. The WebAccess Application uses the default interface only if it can't determine the appropriate interface based on the browser's User Agent (WebAccess Application object > *Browser User Agent*) or the browser's accepted content types (WebAccess Application object > *Browser Accept Types*).

**Delete:** Select a user interface in the list, then click *Delete* to remove the interface. This only removes the entry from the list. It does not delete the template files from the template directory.

**3** To associate a user interface with a Web browser based on the browser's User Agent information, click *Browser User Agents.*

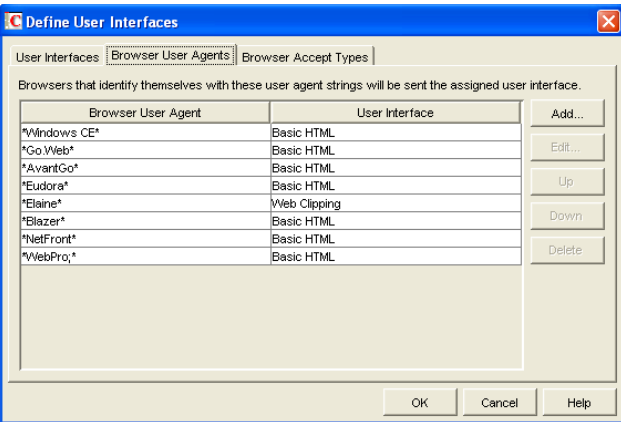

The *Browser User Agents* tab lets you associate a user interface with a Web browser. The association is based on the browser's User Agent information (signature, platform, version, and so forth). For example, if a browser's User Agent information includes *Windows CE* (one of the predefined entries), the WebAccess Application uses the Basic HTML interface (no-frames interface).

If a browser's User Agent information matches more than one entry in the list, the application uses the first entry. If the browser's User Agent information does not match any entries in the list, the WebAccess Application tries to select an interface based on the content types the

browser accepts (WebAccess Application object > *Browser Accept Types*). If no match is made based on the *Accept Types* information, the WebAccess Application uses the default user interface listed on the *User Interfaces* tab.

Choose from the following options to manage the associations:

**Add:** Click *Add* to add an entry to the list.

**Edit:** Select an entry from the list, then click *Edit* to edit the entry's information.

**Up:** Select an entry from the list, then click *Up* to move it up in the list. If two entries match the information in a browser's User Agent header, the WebAccess Application uses the interface associated with the first entry listed.

**Down:** Select an entry from the list, then click *Down* to move it down in the list.

**Delete:** Select an entry from the list, then click *Delete* to remove the entry.

**4** To associate a user interface with a Web browser based on the content type that the browser accepts, click *Browser Accept Types*.

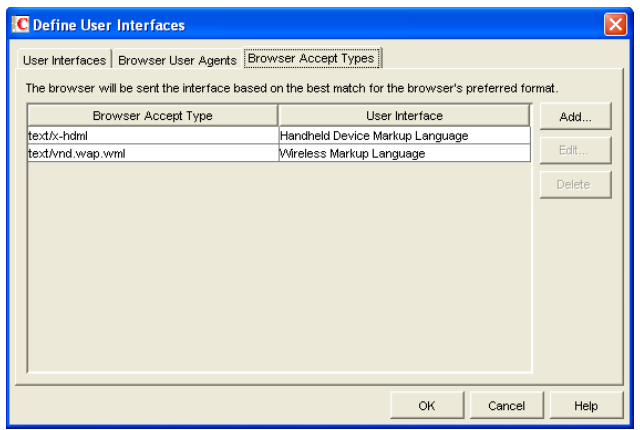

The *Browser Accept Types* tab lets you associate a user interface with a Web browser. The association is based on the content type the browser accepts. For example, if a browser accepts text/html (one of the predefined entries), the WebAccess Application uses the Standard HTML interface (frames-based interface).

Many browsers accept more than one content type (for example, both text/html and text/plain). If the list contains more than one acceptable content type, the WebAccess Application uses the browser's preferred content type, which is the type that is listed first in the browser's Accept Type header.

If no interface can be determined based on the entries in the list, the WebAccess Application uses the default user interface listed on the User Interfaces tab.

Choose from the following options to manage the associations:

**Add:** Click *Add* to add an entry to the list.

**Edit:** Select an entry from the list, then click *Edit* to edit the entry's information.

**Delete:** Select an entry from the list, then click *Delete* to remove the entry.

**5** Click *OK* to save your changes and return to the WebAccess Application object's Templates page.

#### <span id="page-35-0"></span>**54.2.4 Securing WebAccess Application Sessions**

The WebAccess Application includes several settings to help you ensure that user information is secure. You can:

- Specify a period of time after which inactive sessions are closed. The default is 20 minutes.
- Secure sessions through the use of client IP binding or browser session cookies.
- Disable information caching by proxy servers and Web browsers.
- Enable GroupWise authentication through a trusted server.

To modify the security settings:

- **1** In ConsoleOne, right-click the WebAccess Application object, then click *Properties*.
- **2** Click *Application > Security* to display the Security page.

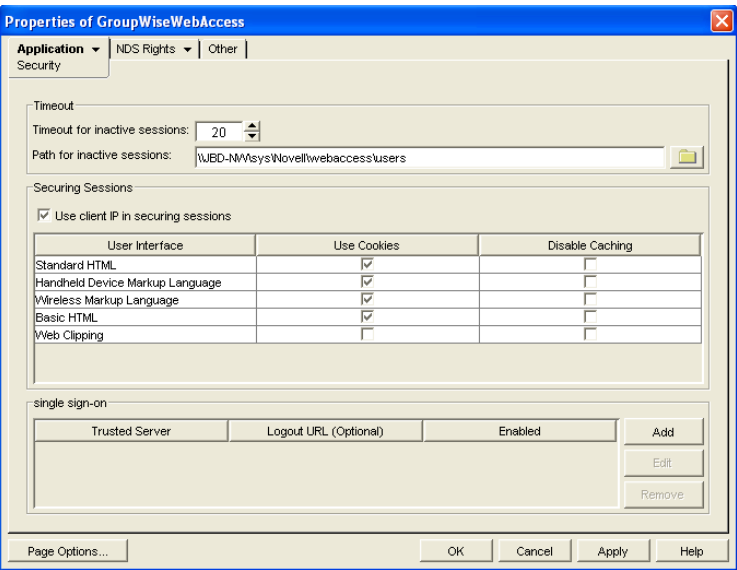

**3** Modify any of the following fields:

**Timeout for Inactive Sessions:** When a user logs in, the WebAccess Application opens a session with the user. This option lets you specify a period of time after which the WebAccess Application closes a session that has become inactive. A session becomes inactive when the user does not perform any actions, such as opening a message, that generate calls to the WebAccess Application. Having a timeout period not only provides security for user e-mail but also ensures that GroupWise WebAccess runs efficiently.

Select how long the WebAccess Application should wait before ending an inactive session. If the user attempts to perform an action after the session has timed out, he or she is prompted to log in again.

**Path for Inactive Sessions:** Browse for and select the folder where you want the WebAccess Application to save information about inactive sessions. This allows the WebAccess Application to return the user to the exact state he or she was in when the session timed out. Inactive sessions are automatically deleted after a period of time.

The default path is to the users directory, located in the WebAccess Application's home directory, which varies by platform.
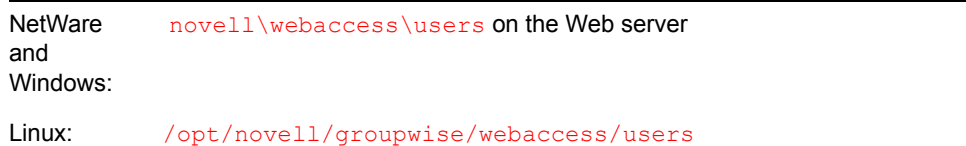

**Use Client IP in Securing Sessions:** Select this option if you want the WebAccess Application to bind the client IP address to the session. For that session, the WebAccess Application accepts requests from the bound IP address only. If you are using a proxy server that masks the client IP address, you should use the *Use Cookies* option instead.

**User Interface/Use Cookies/Disable Caching:** You can increase security by using session cookies and disabling caching of WebAccess information. Session cookies and caching are configurable on a per-user interface (template basis). For example, you could use session cookies and disable caching for the Standard HTML interface and not use session cookies or disable caching for the Wireless Markup Language interface.

 **Use Cookies:** Select this option if you want the WebAccess Application to use a session cookie to secure the user's session. The session cookie, which is created when the user opens the session, ties the session to the browser and ensures that the WebAccess Application accepts session requests from that browser only. The session cookie is held in memory and exists only as long as the user is logged in.

By default, session cookies are enabled for all interfaces, with the exception of the Web Clippings interface, which does not support session cookies.

 **Disable Caching:** This option affects both Web browser caching and proxy server caching. Because the WebAccess Application sends sensitive mailbox information (such as message text and passwords) to users, caching of files by Web browsers and proxy servers can pose an information security risk.

If you select the *Disable Caching* option, the WebAccess Application includes a disable caching request in the header of each file that it sends. By default, Web browsers honor this request and does not cache files that include the request. Proxy servers, on the other hand, might or might not honor the request, depending on how they are configured. If the proxy server honors the request, the file is not cached; if it does not honor the request, the file is cached, regardless of this setting.

**Single Sign-On:** The WebAccess Application supports authentication to GroupWise using Base64 authentication header credentials generated by a trusted server (for example, a Novell iChain<sup>®</sup> Authentication Server). The authentication header generated by the trusted server must contain the username and password required to log the user into GroupWise. For this to occur, one of the following conditions must be met:

• The regular GroupWise username and password must match the credentials passed from the trusted server.

or

• The LDAP authentication credentials used by each POA (if LDAP has been enabled) must match the credentials passed from the trusted server (Post Office object > GroupWise > Security).

If the credentials passed from the trusted server match the credentials being used by the GroupWise system, then the GroupWise WebAccess login page is bypassed and the user has immediate access to the requested mailbox.

To specify a trusted server whose authentication header credentials are accepted by the WebAccess Application, click *Add* to display the Add Trusted Server Information dialog box, then provide the server's IP address or DNS hostname. For more information about the fields in the Add Trusted Server Information dialog box, click the dialog box's *Help* button.

### **54.2.5 Controlling Availability of WebAccess Features**

By default, WebAccess users can:

- Spell check messages
- Search LDAP directories
- Change their GroupWise mailbox passwords
- Use Document Management Services
- Open attachments in native format
- Open documents in native format
- View attachments in HTML format
- View documents in HTML format

All users who log in through a single Web server have the same feature access. You cannot configure individual user settings. However, if you have multiple Web servers, you can establish different settings for the Web servers by completing the following steps for each server's WebAccess Application.

To configure the WebAccess Application's user settings:

- **1** In ConsoleOne, right-click the WebAccess Application object, then click *Properties*.
- **2** Click *Application > Settings* to display the Settings page.

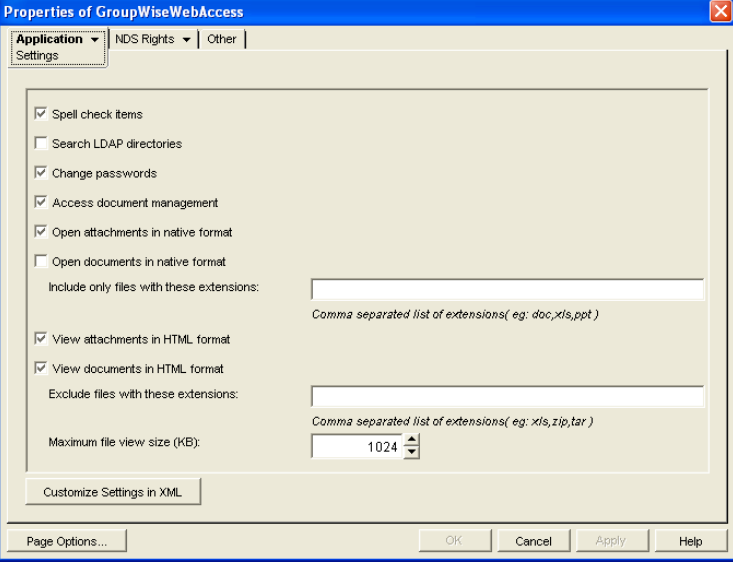

**3** Configure the following settings:

**Spell Check Items:** Enable this option if you want users to be able to use the Novell Speller to spell check an item's text before sending the item. Disable this option to remove all Spell Check features from the user interface.

**Search LDAP Directories:** Enable this option if you have an LDAP server and you want users to be able to search any LDAP address books you have defined. Disable this option to remove all LDAP features from the user interface.

**Change Passwords** Enable this option if you want users to be able to change their Mailbox passwords. Disable this option to remove all Password features from the user interface.

**Access Document Management:** Enable this option if you want users to be able to use the Document Management features. Disable this option to remove all Document Management features from the user interface.

**Open Attachments in Native Format:** By default, the Save As option enables users to save message attachments to their local drives and then open them in their native applications. You can turn on this option to enable the Open option. The Open option enables users to open message attachments directly in their native applications without first saving the files to the local drive.

This option requires that 1) each user's Web browser knows the correct application or plug-in to associate with the attachment, according to its file extension or MIME type, and 2) the application or plug-in is available to the user. Otherwise, the user are prompted to save the file to disk or specify the application to open it.

This option and the [View Attachments in HTML Format](#page-70-0) option can both be enabled at the same time. Doing so gives users both the *Open* option and the *View* option, which means they have the choice of opening an attachment in its native application or viewing it as HTML.

<span id="page-38-0"></span>**Open Documents in Native Format:** By default, the *Save As* option enables user to save library documents to their local drives and then open them in their native applications. You can turn on this option to enable the *Open* option. The *Open* option enables users to open documents directly in their native applications without first saving the files to the local drive.

This option requires that 1) each user's Web browser knows the correct application or plug-in to associate with the document, according to its file extension or MIME type, and 2) the application or plug-in is available to the user. Otherwise, the user is prompted to save the file to disk or specify the application to open it.

This option and the [View Documents in Native Format](#page-70-1) option can both be enabled at the same time. Doing so gives users both the Open option and the View option, which means they have the choice of opening a document in its native application or viewing it as HTML.

 **Include Only Files With These Extensions:** If you want only certain file types to be have the Open option, enter the file types in the *Include Only Files With These Extensions* field. Include only the extension and separate each extension with a comma (for example, doc, xls, ppt). The Open option is not available for any file types not entered in this field. This setting applies when opening either library documents or attachments.

**View Attachments in HTML Format:** Enable this option if you want users to be able to view any type of attachments in HTML format. Disable this option to require users to save an attachment to a local drive and view it in its native application. WebAccess uses Stellent\* Outside In\* HTML Export to convert files to HTML format.

For a list of the supported file format conversions, download the following document from the Stellent Web site:

*[Outside In Supported Platforms and File Formats](http://www.stellent.com/stellent3/groups/mkt/documents/nativepage/outside_in_supported_platforms.pdf)* (http://www.stellent.com/stellent3/groups/ mkt/documents/nativepage/outside\_in\_supported\_platforms.pdf)

This option and the [Open Attachments in Native Format](#page-69-0) option can both be enabled at the same time. Doing so gives users both the *View* option and the *Open* option, which means they have the choice of viewing an attachment as HTML or opening it in its native application.

**View Documents in HTML Format:** Enable this option if you want users to be able to view library documents in HTML format. Disable this option to require users to save a document to a local drive and view it in its native application. WebAccess uses Stellent Outside In HTML Export to convert files to HTML format.

For a list of the supported file format conversions, download the following document from the Stellent Web site:

*[Outside In Supported Platforms and File Formats](http://www.stellent.com/stellent3/groups/mkt/documents/nativepage/outside_in_supported_platforms.pdf)* (http://www.stellent.com/stellent3/groups/ mkt/documents/nativepage/outside\_in\_supported\_platforms.pdf)

This option and the [Open Documents in Native Format](#page-70-2) option can both be enabled at the same time. Doing so gives users both the *View* option and the *Open* option, which means they have the choice of viewing a document as HTML or opening it in its native application.

- **Exclude Files With These Extensions:** If you want to exclude certain file types from having the View option, specify the file types in the *Exclude Files With These Extensions* field. Include only the extension and separate each extension with a comma (for example, doc, xls, ppt). The *View* option is available for any file types not entered in this field. This setting applies when viewing either library documents or attachments.
- **Maximum Document View Size:** Specify the maximum size file that can be viewed in HTML format. If a file exceeds the maximum size, it must be opened in native format (if allowed) rather than viewed in HTML format. The default maximum size is 1024 KB. This setting applies when viewing either library documents or attachments.
- **4** Click *OK*.

# <span id="page-39-0"></span>**54.3 Configuring the Novell Speller Application**

The Novell Speller Application enables users to spell check their messages. The Speller Application is installed automatically with the WebAccess Application.

*Figure 54-5 Speller Application*

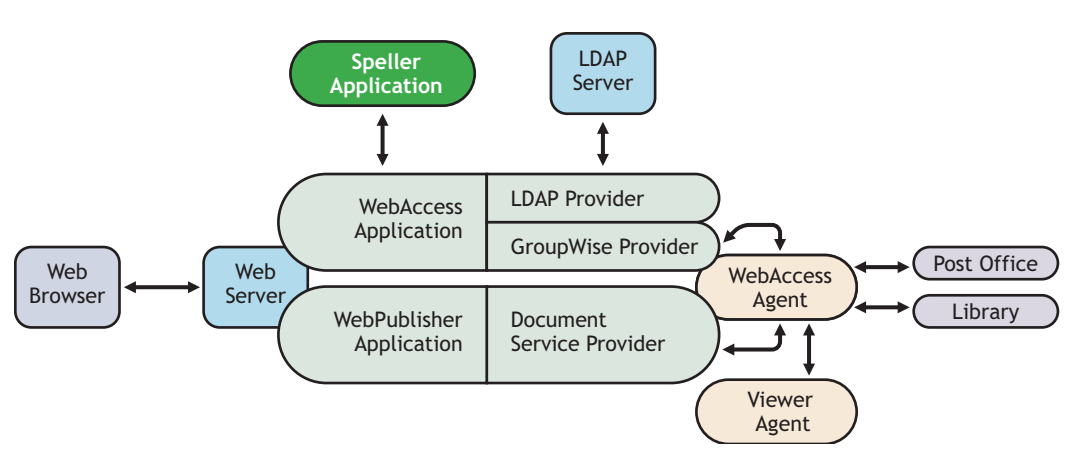

During installation, the Speller Application is set up with a default configuration. However, you can optimize the Speller Application configuration:

Using ConsoleOne, you can modify the Speller Application's environment settings. The environment settings determine such things as the location where ConsoleOne stores the Speller Application's configuration file.

To modify the environment settings:

**1** In ConsoleOne, right-click the Speller Application object (NovellSpeller), then click *Properties*.

**NOTE:** The Speller Application object is not available in the GroupWise View. To locate the Speller Application object, you must use the Console View.

**2** Click *Application > Environment* to display the Environment page.

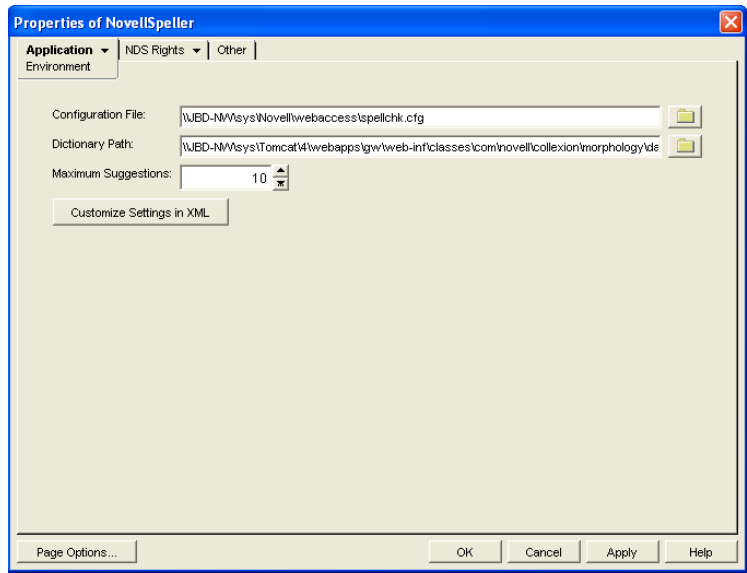

**3** Modify any of the following fields:

**Configuration File:** The Speller Application does not have access to Novell eDirectory or the GroupWise domain database. Therefore, ConsoleOne writes the application's configuration information to the file specified in this field. By default, this is the spellchk.cfg file located in the WebAccess Application's home directory, which varies by platform.

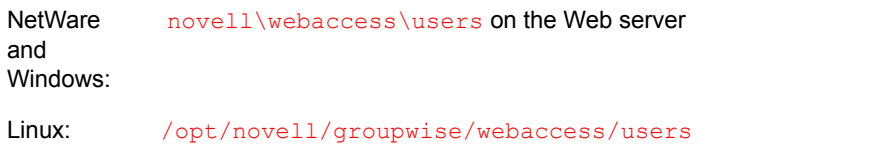

In general, you should avoid changing the location of the file. If you do change the location of the file, you need to make sure to modify the spellchk.cfg path in the Java servlet engine's properties file. If you do not, the Speller Application continues to look for its configuration information in the old location.

**Dictionary Path:** Displays the path to the dictionary files used by the Speller Application. The default installation directory varies by platform.

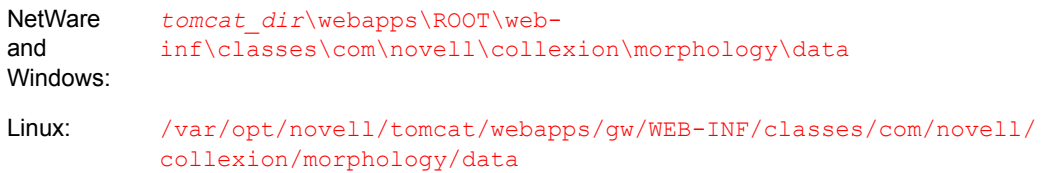

**Maximum Suggestions:** Select the maximum number of suggestions the Speller Application returns for misspelled words. The default is 10.

**Customize Settings in XML:** Click this button to launch the XML editor. You can use the editor to add, modify, or delete settings.

**4** Click *OK* to save the changes.

## **54.4 Configuring the WebPublisher Application**

The WebPublisher Application, which resides on the Web server, provides the WebPublisher user interface. As users perform actions in the WebPublisher client, the WebPublisher Application passes information between the Web browser and the WebAccess Agent.

*Figure 54-6 WebPublisher Application*

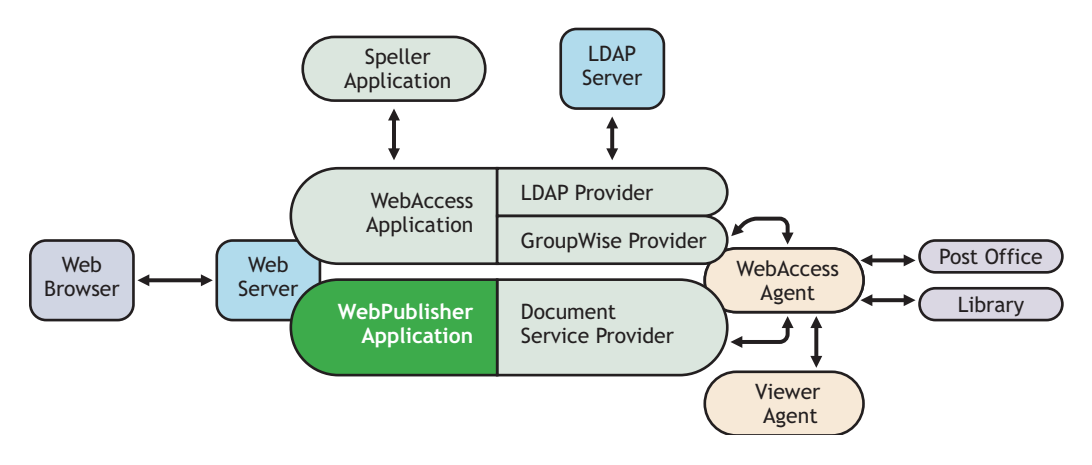

During installation, the WebPublisher Application is set up with a default configuration. However, you can use the information in the following sections to optimize the WebPublisher Application configuration:

- [Section 54.4.1, "Modifying the WebPublisher Application Environment Settings," on page 895](#page-42-0)
- [Section 54.4.2, "Adding or Removing Service Providers," on page 896](#page-43-0)
- [Section 54.4.3, "Modifying WebPublisher Application Template Settings," on page 897](#page-44-0)
- [Section 54.4.4, "Controlling Availability of WebPublisher Features," on page 901](#page-48-0)

### <span id="page-42-0"></span>**54.4.1 Modifying the WebPublisher Application Environment Settings**

Using ConsoleOne, you can modify the WebPublisher Application's environment settings. The environment settings determine such things as the location where ConsoleOne stores the WebPublisher Application's configuration file.

To modify the environment settings:

**1** In ConsoleOne, right-click the WebPublisher Application object (GroupWiseWebPublisher), > click *Properties*.

**NOTE:** The WebPublisher Application object is not available in the GroupWise View. To locate the WebPublisher Application object, you must use the Console View.

**2** Click *Application > Environment* to display the Environment page.

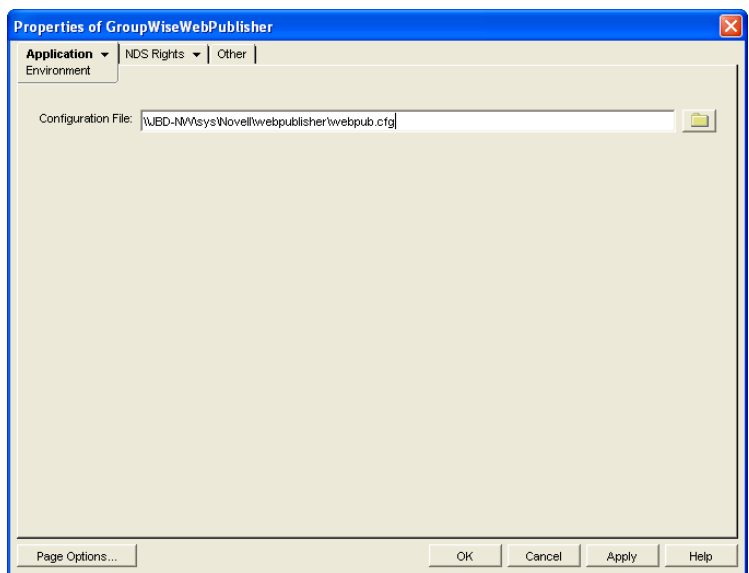

**3** Modify any of the following fields:

**Configuration File:** The WebPublisher Application does not have access to Novell eDirectory or the GroupWise domain database. Therefore, ConsoleOne writes the application's configuration information to the file specified in this field. By default, this is the webpub.cfg file located in the WebPublisher Application's home directory, which varies by platform.

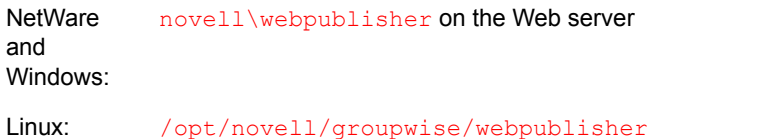

In general, you should avoid changing the location of the file. If you do change the location of the file, you need to make sure to modify the webpub.cfg path in the Java servlet engine's properties file. If you do not, the WebPublisher Application continues to look for its configuration information in the old location.

**4** Click *OK* to save the changes.

### <span id="page-43-0"></span>**54.4.2 Adding or Removing Service Providers**

The WebPublisher Application receives requests from users and then passes the requests to the appropriate service provider. The service provider fills the requests and returns the required information to the WebPublisher Application. The WebPublisher Application merges the information into the appropriate template and displays it to the user.

To function properly, the WebPublisher Application must know which service providers are available. By default, WebPublisher includes one service provider, the GroupWise Document service provider (GroupWiseDocumentProvider). The GroupWise Document service provider communicates with the WebAccess Agent to fill WebPublisher requests.

The GroupWise Document service provider is installed and configured at the same time as the WebPublisher Application. You can disable the GroupWise Document service by removing the GroupWise Document service provider. If you create new service providers to expose additional services through GroupWise WebPublisher, you must define those service providers so that the WebPublisher Application knows about them.

To define service providers:

- **1** In ConsoleOne, right-click the WebPublisher Application object, then click *Properties*.
- **2** Click *Application > Services* to display the Services page.

The Provider List displays all service providers that the WebPublisher Application is configured to use.

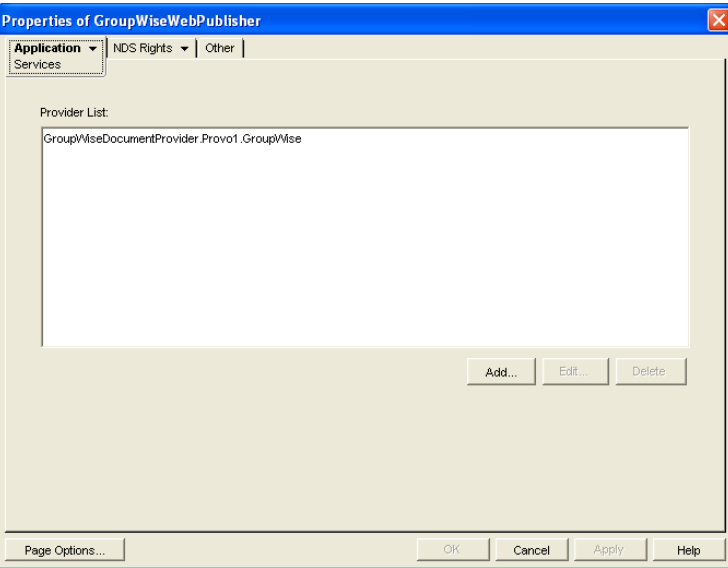

**3** Choose from the following options:

**Add:** To add a service provider to the list, click *Add*, browse for and select the service provider's object, then click *OK*.

**Edit:** To edit a service provider's information, select the provider in the list, then click *Edit*. For information about the modifications you can make, see [Chapter 54.7, "Configuring the](#page-54-0)  [GroupWise Document Service Provider," on page 907](#page-54-0).

**Delete:** To remove a service provider from the list, select the provider, then click *Delete*.

**4** Click *OK* to save the changes.

### <span id="page-44-0"></span>**54.4.3 Modifying WebPublisher Application Template Settings**

When the WebPublisher Application receives information from a service provider, it merges the information into the appropriate WebPublisher template before displaying the information to the user. Using ConsoleOne, you can modify the WebPublisher Application's template settings. The template settings determine such things as the location of the templates, the maximum amount of server memory to use for caching the templates, and the default template language.

- **1** In ConsoleOne, right-click the WebPublisher Application object, then click *Properties*.
- **2** Click *Application > Templates* to display the Templates page.

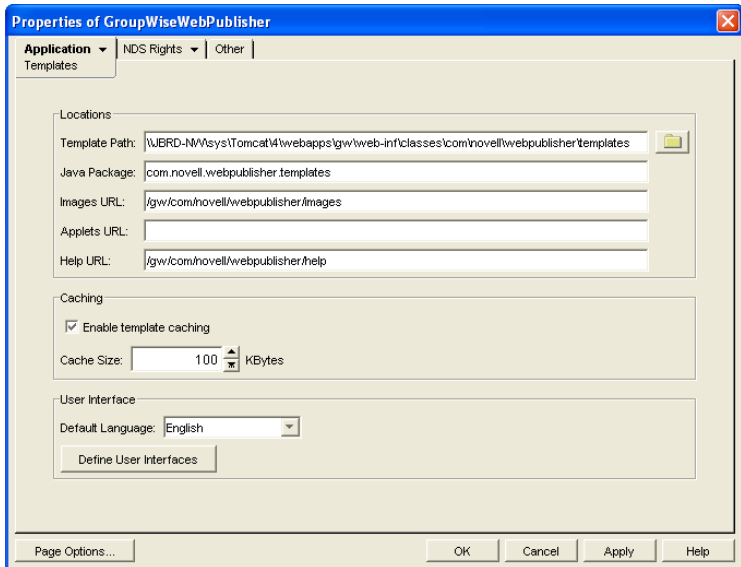

**3** Modify any of the following fields:

**Template Path:** Select the location of the template base directory. The template base directory contains the subdirectories for each of the templates provided with GroupWise WebAccess. Currently, only one template is provided for WebPublisher. This is an HTML template that uses frames; the template files are stored in the FRAMES subdirectory. If you create your own templates, you need to place the templates in a new subdirectory in the template base directory. The default installation directory varies by platform.

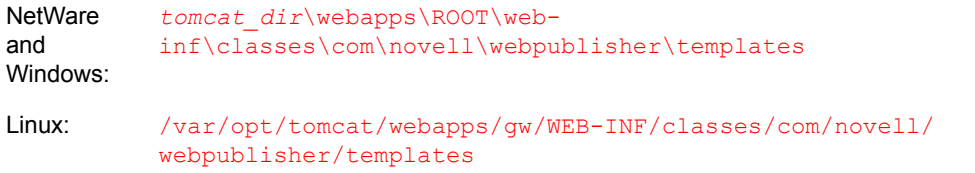

**Java Package:** Specify the Java package that contains the template resources used by the WebPublisher Application. The default package is com.novell.webpublisher.templates.

**Images URL:** Specify the URL for the GroupWise WebPublisher image files. These images are merged into the templates along with the GroupWise document information. This URL must be relative to the Web server's document root directory. The default relative URL varies by platform.

**NetWare** and Windows: /com/novell/webpublisher/images

Linux: /gw/com/novell/webpublisher/images

**Applets URL:** GroupWise WebPublisher does not include any applets. If you create GroupWise WebPublisher applets, you need to specify the URL for the applets. To mirror the storage location of the GroupWise WebAccess applets, you can store the applets in a com\novell\webpublisher\applets directory under the Web server's document root directory. The applets URL is then relative to the Web server's document root directory, which varies by platform.

**NetWare** and Windows: /com/novell/webpublisher/applets Linux: /gw/com/novell/webpublisher/applets

**Help URL:** Specify the URL for the GroupWise WebPublisher Help files. This URL must be relative to the Web server's document root directory. The default relative URL varies by platform.

```
NetWare
and 
Windows:
          /com/novell/webpublisher/help
Linux: /gw/com/novell/webpublisher/help
```
**Enable Template Caching:** To speed up access to the template files, the WebPublisher Application can cache the files to the server's memory. Select this option to turn on template caching.

**Cache Size:** Select the maximum amount of memory, in kilobytes, you want to use when caching the templates. The default cache size, 1024 KB, is sufficient to cache all templates shipped with GroupWise WebPublisher. If you modify or add templates, you can turn on Verbose logging (WebPublisher Application object > *Application > Log Settings* to view the size of the template files. Using this information, you can then change the cache size appropriately.

**Default Language:** Select the language to use when displaying the initial GroupWise WebPublisher page. If users want the GroupWise WebPublisher interface (templates) displayed in a different language, they can change it on the initial page.

**4** Click *OK* to save the changes.

#### **Defining WebPublisher User Interfaces**

**1** From the WebPublisher Application object's Templates page, click *Define User Interfaces* to display the Define User Interfaces dialog box.

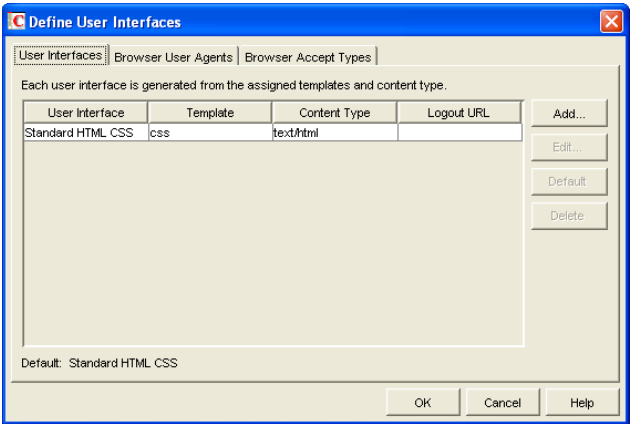

The dialog box includes three tabs:

**User Interfaces:** The *User Interfaces* tab lets you add, modify, and remove user interfaces, as well as determine whether or not GroupWise data added to an interface should be cached on proxy servers. Each interface consists of template files that support a specific content type. For example, the predefined Standard HTML interface uses frame-based HTML templates, located in the frames directory, that support the text/html content type.

**Browser User Agents:** The *Browser User Agents* tab lets you associate a user interface with a Web browser. The association is based on the browser's User Agent information (signature, platform, version, and so forth).

**Browser Accept Types:** The *Browser Accept Types* tab lets you associate a user interface with a Web browser. The association is based on the content type the browser accepts.

**2** To add, remove, or modify user interfaces, click the *User Interfaces* tab.

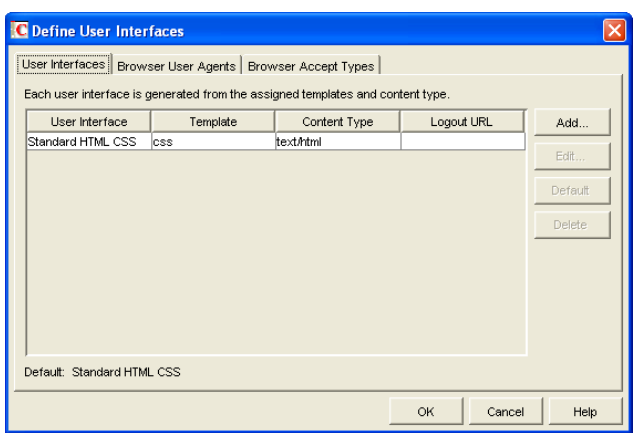

The *User Interface* list displays all available user interfaces. The list includes the following information:

**User Interface:** This column displays the name assigned to the user interface (for example, Standard HTML).

**Template:** This column displays the directory in which the template files are located. Only the directory name is shown. You can append this directory name to the template path shown on the Templates page to see the full template directory path.

**Content Type:** This column displays the content type required by the templates (for example, text/html, text/x-hdml, or text/vnd.wap.wml).

**Logout URL:** By default, when a user logs out, he or she is returned to the standard login page. When adding or editing the user interface, you can use the logout URL to define a different page. If you do so, this column displays the URL. This URL overrides the logout URL specified on the WebPublisher Application object's Environment page (see [Section 54.3,](#page-39-0)  ["Configuring the Novell Speller Application," on page 892](#page-39-0)).

Choose from the following options to manage the user interfaces:

**Add:** Click *Add* to add a user interface to the list.

**Edit:** Select a user interface in the list, then click *Edit* to edit the interface's name, template directory, content type, or proxy caching setting.

**Default:** Select a user interface in the list, then click *Default* to make that interface the default interface. The WebPublisher Application uses the default interface only if it can't determine the appropriate interface based on the browser's User Agent (WebAccess Application object > *Browser User Agent*) or the browser's accepted content types (WebAccess Application object > *Browser Accept Types*).

**Delete:** Select a user interface in the list, then click *Delete* to remove the interface. This only removes the entry from the list. It does not delete the template files from the template directory.

**3** To associate a user interface with a Web browser based on the browser's User Agent information, click the *Browser User Agents* tab.

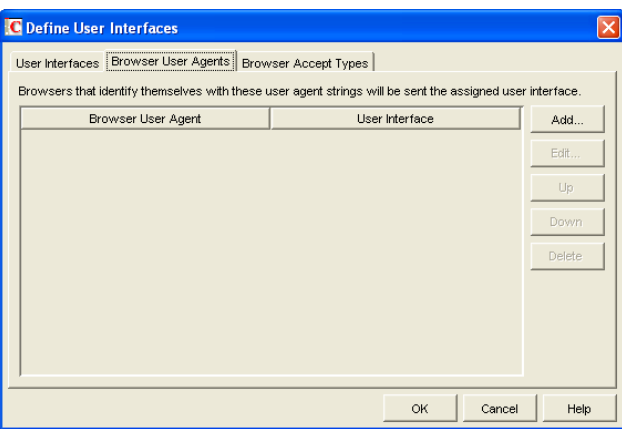

The *Browser User Agents* tab lets you associate a user interface with a Web browser. The association is based on the browser's User Agent information (signature, platform, version, and so forth). For example, if a browser's User Agent information includes Windows CE and you've created a specialized Windows CE user interface (templates), you could associate the User Agent and user interface so that Windows CE users see your specialized Windows CE user interface.

If a browser's User Agent information matches more than one entry in the list, the application uses the first entry. If the browser's User Agent information does not match any entries in the list, the WebPublisher Application tries to select an interface based on the content types the browser accepts (WebAccess Application object > *Browser Accept Types*). If no match is made based on the Accept Types information, the WebPublisher Application uses the default user interface listed on the User Interfaces tab.

Choose from the following options to manage the associations:

**Add:** Click *Add* to add an entry to the list.

**Edit:** Select an entry from the list, then click *Edit* to edit the entry's information.

**Up:** Select an entry from the list, then click *Up* to move it up in the list. If two entries match the information in a browser's User Agent header, the WebPublisher Application uses the interface associated with the first entry listed.

**Down:** Select an entry from the list, then click *Down* to move it down in the list.

**Delete:** Select an entry from the list, then click *Delete* to remove the entry.

**4** To associate a user interface with a Web browser based on the content type that the browser accepts, click the *Browser Accept Types* tab.

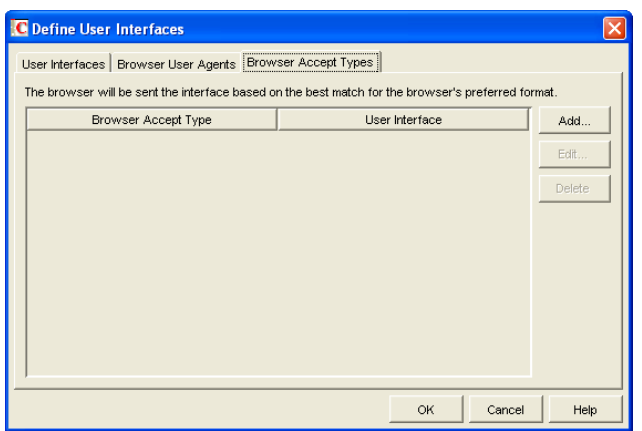

The *Browser Accept Types* tab lets you associate a user interface with a Web browser. The association is based on the content type the browser accepts.

Many browsers accept more than one content type (for example, both text/html and text/plain). If the list contains more than one acceptable content type, the WebPublisher Application uses the browser's preferred content type, which is the type that is listed first in the browser's Accept Type header.

If no interface can be determined based on the entries in the list, the WebPublisher Application uses the default user interface listed on the User Interfaces tab.

Choose from the following options to manage the associations:

**Add:** Click *Add* to add an entry to the list.

**Edit:** Select an entry from the list, then click *Edit* to edit the entry's information.

**Delete:** Select an entry from the list, then click *Delete* to remove the entry.

**5** Click *OK* to save your changes and return to the WebPublisher Application object's Templates page.

### <span id="page-48-0"></span>**54.4.4 Controlling Availability of WebPublisher Features**

WebPublisher users can:

• View documents in HTML format.

• Open documents in native format.

All users who access WebPublisher through a single Web server have the same feature access. You cannot configure individual user settings. However, if you have multiple Web servers, you can establish different settings for the Web servers by completing the following steps for each server's WebPublisher Application.

To configure the WebPublisher Application's user settings:

- **1** In ConsoleOne, right-click the WebAccess Application object, then click *Properties*.
- **2** Click *Application > Settings* to display the Settings page.

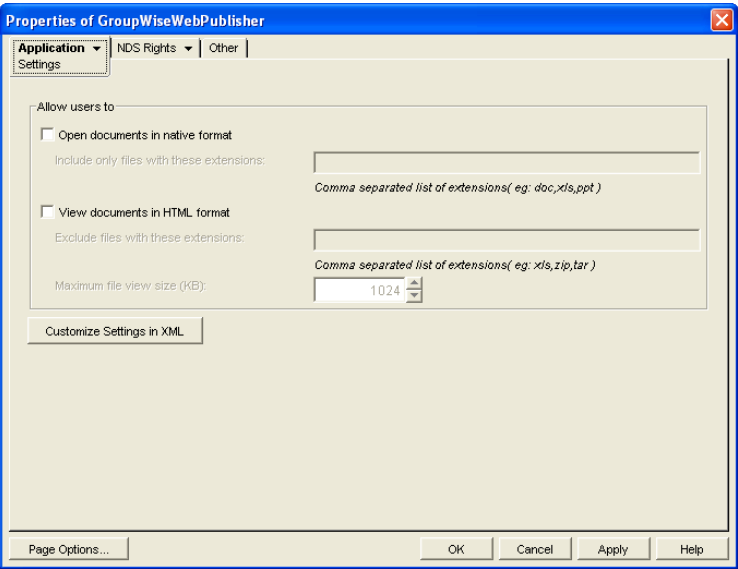

**3** Configure the following settings:

**Open Documents in Native Format:** By default, the *Save As* option enables user to save library documents to their local drives and then open them in their native applications. You can turn on this option to enable the *Open* option. The *Open* option enables users to open documents directly in their native applications without first saving the files to the local drive.

This option requires that 1) each user's Web browser knows the correct application or plug-in to associate with the document, according to its file extension or MIME type, and 2) the application or plug-in is available to the user. Otherwise, the user is prompted to save the file to disk or specify the application to open it.

This option and the *[View Documents in Native Forma](#page-49-0)*[t](#page-49-0) option can both be enabled at the same time. Doing so gives users both the *Open* option and the *View* option, which means they have the choice of opening a document in its native application or viewing it as HTML.

 **Include Only Files With These Extensions:** If you want only certain file types to be have the *Open* option, specify the file types in the *Include Only Files With These Extensions* field. Include only the extension and separate each extension with a comma (for example, doc, xls, ppt). The Open option is not available for any file types not entered in this field.

<span id="page-49-0"></span>**View Documents in HTML Format:** Enable this option if you want users to be able to view library documents in HTML format. Disable this option to require users to save a document to a local drive and view it in its native application. WebAccess uses Stellent Outside In HTML Export to convert files to HTML format.

For a list of the supported file format conversions, download the following document from the Stellent Web site:

*[Outside In Supported Platforms and File Formats](http://www.stellent.com/stellent3/groups/mkt/documents/nativepage/outside_in_supported_platforms.pdf)* (http://www.stellent.com/stellent3/groups/ mkt/documents/nativepage/outside\_in\_supported\_platforms.pdf)

This option and the *[Open Documents in Native Format](#page-38-0)* option can both be enabled at the same time. Doing so gives users both the *View* option and the *Open* option, which means they have the choice of viewing a document as HTML or opening it in its native application.

- **Exclude Files With These Extensions:** If you want to exclude certain file types from having the View option, enter the file types in the *Exclude Files With These Extensions* field. Include only the extension and separate each extension with a comma (for example, doc, xls, ppt). The *View* option is available for any file types not entered in this field.
- **Maximum Document View Size:** Specify the maximum size file that can be viewed in HTML format. If a file exceeds the maximum size, it must be opened in native format (if allowed) rather than viewed in HTML format. The default maximum size is 1024 KB.

**4** Click *OK*.

### **54.5 Configuring the GroupWise Service Provider**

The GroupWise service provider receives GroupWise requests from the WebAccess Application and communicates with the WebAccess Agent to fill the requests.

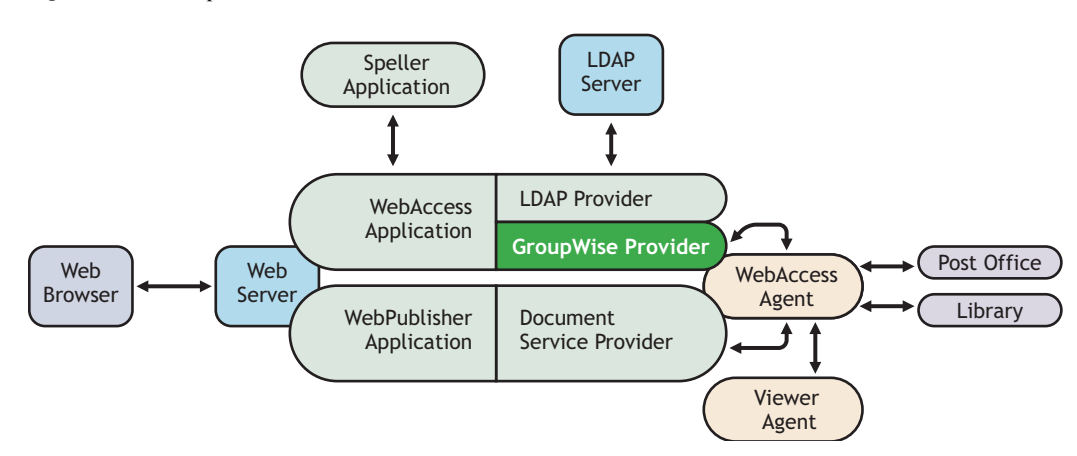

*Figure 54-7 GroupWise Service Provider*

The GroupWise service provider is installed and configured when you install the WebAccess Application to a Web server. The WebAccess installation program creates a Novell eDirectory object for the GroupWise service provider in the same context as the WebAccess Application. The object is named GroupWiseProvider. Using ConsoleOne, you can modify the GroupWiseProvider object to:

 Change how long the service provider waits for the WebAccess Agent to return information for a Busy Search. Users can perform Busy Searches when scheduling appointments to ensure that the appointment's recipients are available at the scheduled time. The default timeout interval is 1 minute.

 Define the WebAccess Agents that the service provider contacts to fill GroupWise requests. If your GroupWise system includes more than one WebAccess Agent, you can use this feature to provide failover support.

To modify the GroupWise service provider's configuration:

**1** In ConsoleOne, right-click the GroupWise service provider object (GroupWiseProvider), then click *Properties*.

**NOTE:** The GroupWise service provider object is not available in the GroupWise View. To locate the GroupWise service provider object, you must use the Console View.

**2** Click *Provider > Environment* to display the Environment page.

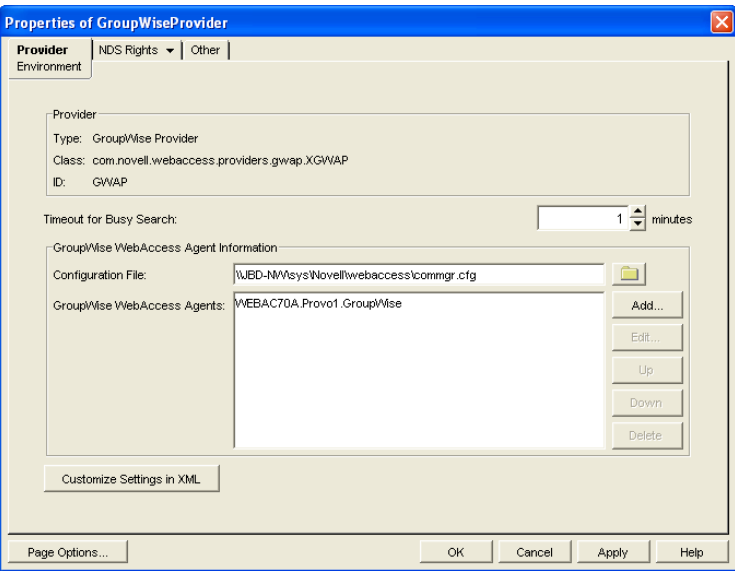

**3** Choose from the following options:

**Timeout for Busy Search:** Select how long you want the GroupWise service provider to wait for the WebAccess Agent to return information when a user performs a Busy Search.

**Configuration File:** The WebAccess Agent's configuration file (commgr.cfg) contains the agent's IP address and the encryption key required by the GroupWise service provider to communicate with the WebAccess Agent. By default, the commgr.cfg file is stored in the WebAccess Application's home directory, which varies by platform.

**NetWare** and Windows: novell\webaccess\users on the Web server Linux: /opt/novell/groupwise/webaccess/users

In general, you should not need to change this setting. However, if you have multiple WebAccess Agents in your GroupWise system and you are optimizing WebAccess to provide greater scalability and availability, you might need to change the setting. For information, see [Section 53.3, "Configuring Redirection and Failover Support," on page 860.](#page-7-0)

**GroupWise WebAccess Agents:** This list displays the WebAccess Agents the GroupWise service provider can communicate with when attempting to complete a request. If the first one listed is unavailable, the GroupWise service provider attempts to use the second, third, fourth, and so on until it is successful. This provides failover support and ensures greater availability for your WebAccess users. For more information about optimizing availability, see [Section 53.3, "Configuring Redirection and Failover Support," on page 860.](#page-7-0)

The list must include at least one WebAccess Agent.

Choose from the following options to manage the WebAccess Agents:

- **Add:** Click *Add* to browse for and select the WebAccess Agent object, then click *OK* to add it to the list.
- **Edit:** Select a WebAccess Agent in the list, then click *Edit* to edit the WebAccess Agent's object properties.
- **Up:** Select a WebAccess Agent from the list, then click *Up* to move it up in the list.
- **Down:** Select a WebAccess Agent from the list, then click *Down* to move it down in the list.
- **Delete:** Select a WebAccess Agent in the list, then click *Delete* to remove it from the list.

**Customize Settings in XML:** Click this button to launch the XML editor. You can use the editor to add, modify, or delete GroupWise service provider settings.

**4** Click *OK* to save the changes.

### **54.6 Configuring the LDAP Service Provider**

The LDAP service provider is installed and configured when you install the WebAccess Application to a Web server. The LDAP service provider receives LDAP directory requests from the WebAccess Application and communicates with LDAP services to fill the requests.

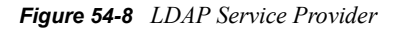

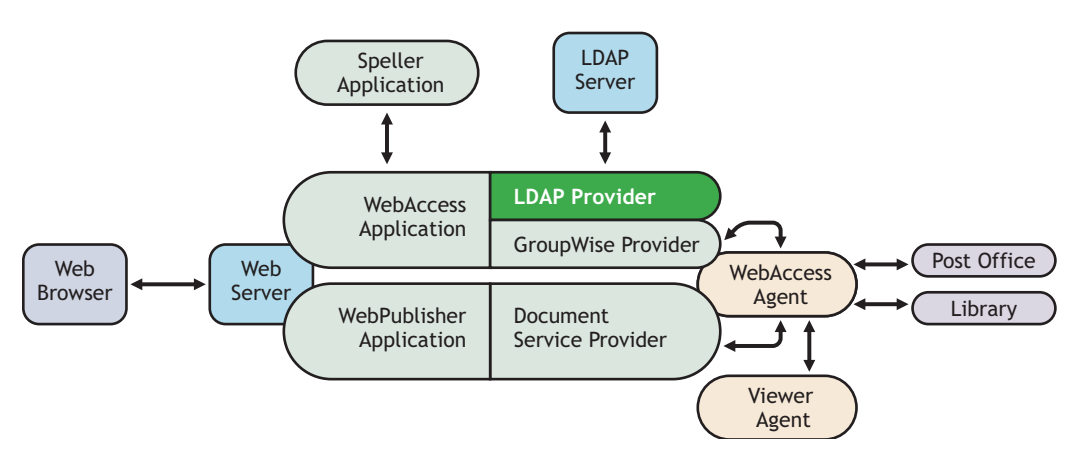

The GroupWise WebAccess installation program creates a Novell eDirectory object for the LDAP service provider in the same context as the WebAccess Application. The object is named LDAPProvider. Using ConsoleOne®, you can modify the LDAPProvider object to define the LDAP services that the service provider can contact.

To modify the LDAP service provider's configuration:

**1** In ConsoleOne, right-click the LDAP service provider object (LDAPProvider), then click *Properties*.

**NOTE:** The LDAP service provider object is not available in the GroupWise View. To locate the LDAP service provider object, you must use the Console View.

**2** Click *Provider > Environment* to display the Environment page.

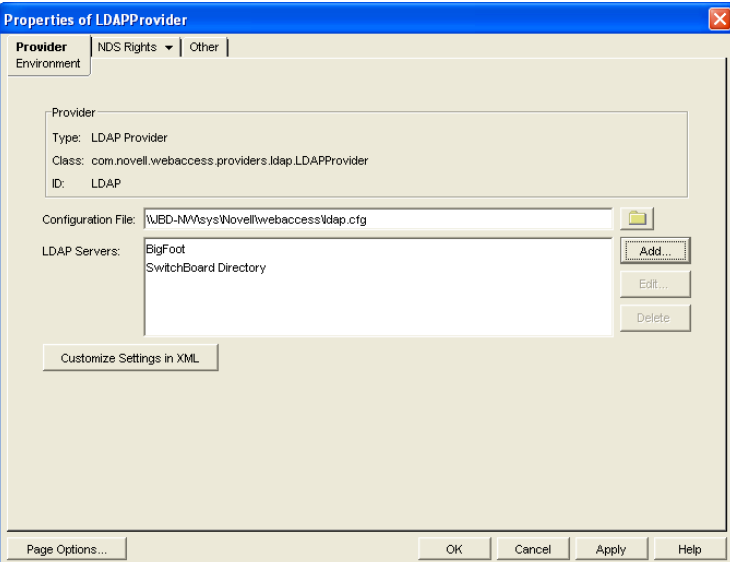

**3** Choose from the following options:

**Configuration File:** The LDAP service provider's configuration file (ldap.cfg) contains the information for the LDAP services defined in the LDAP servers list. Because the LDAP service provider cannot access eDirectory or the GroupWise databases for this information, ConsoleOne writes the information to the ldap.cfg file.

By default, the ldap.cfg file is stored in the WebAccess Application's home directory, which varies by platform.

**NetWare** and Windows: novell\webaccess\users on the Web server Linux: /opt/novell/groupwise/webaccess/users

You should avoid changing the location of the file. If you do change the location of the file, you need to make sure to modify the ldap.cfg path in the Java servlet engine's properties file. If you do not, the LDAP service provider continues to look for its configuration information in the old location.

**LDAP Servers:** This list displays the LDAP services the LDAP service provider can communicate with. The GroupWise WebAccess Address Book lists all LDAP services shown in the list.

Choose from the following options to manage LDAP servers:

- **Add:** Click *Add* to display the Add LDAP Server dialog box, fill in the required information, then click *OK* to add the LDAP service to the list. For information about each of the LDAP server information fields, click Help in the Add LDAP Server dialog box.
- **Edit:** Select an LDAP service in the list, then click *Edit* to edit the LDAP service's information.
- **Delete:** Select an LDAP service in the list, then click *Delete* to remove the LDAP service from the list.

**Customize Settings in XML:** Click this button to launch the XML editor. You can use the editor to add, modify, or delete LDAP service provider settings.

**4** Click *OK* to save the changes.

### <span id="page-54-0"></span>**54.7 Configuring the GroupWise Document Service Provider**

The GroupWise Document service provider is installed and configured when you install the WebPublisher Application to a Web server. The GroupWise Document service provider receives GroupWise document requests from the WebPublisher Application and communicates with the WebAccess Agent to fill the requests.

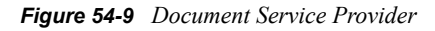

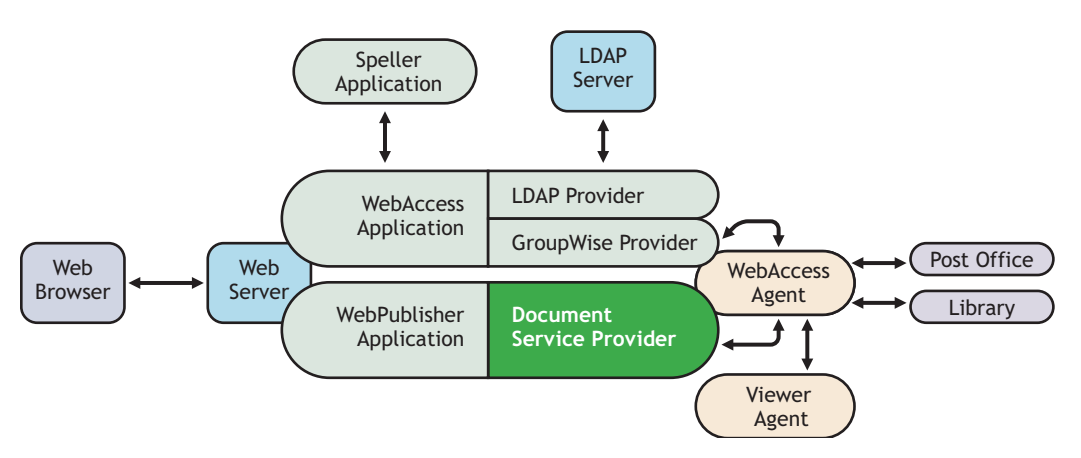

The WebAccess installation program creates a Novell eDirectory object for the GroupWise Document service provider in the same context as the WebPublisher Application. The object is named GroupWiseDocumentProvider. Using ConsoleOne, you can modify the GroupWiseDocumentProvider object to define the WebAccess Agents that the service provider contacts to fill GroupWise document requests. If your GroupWise system includes more than one WebAccess Agent, you can use this feature to provide failover support.

To modify the GroupWise Document service provider's configuration:

**1** In ConsoleOne, right-click the GroupWise Document service provider object (GroupWiseDocumentProvider), then click *Properties*.

**NOTE:** The GroupWise Document service provider object is not available in the GroupWise View. To locate the GroupWise Document service provider object, you must use the Console View.

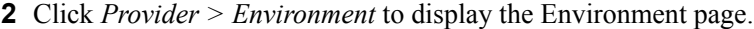

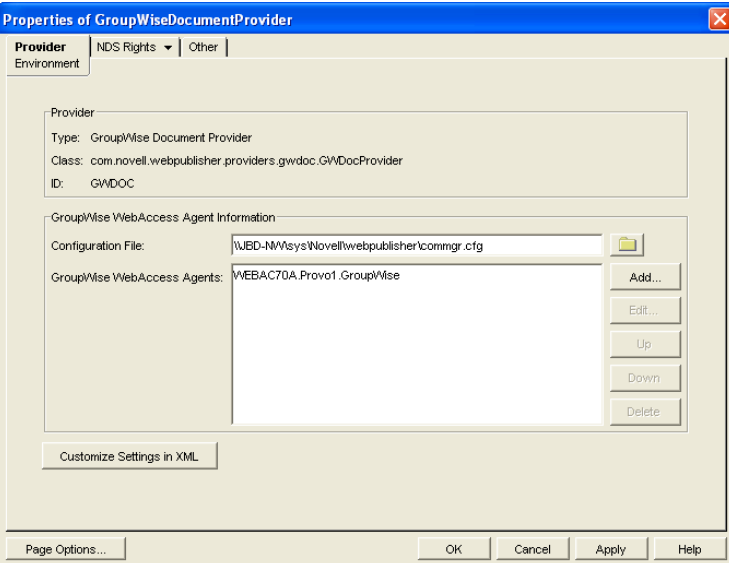

**3** Choose from the following options:

**Configuration File:** The WebAccess Agent's configuration file (commgr.cfg) contains the agent's IP address and the encryption key required by the GroupWise Document service provider to communicate with the WebAccess Agent. By default, the commgr.cfg file is stored in the WebPublisher Application's home directory, which varies by platform.

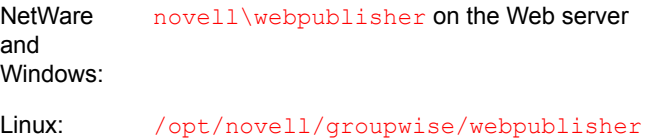

In general, you should not need to change this setting. However, if you have multiple WebAccess Agents in your GroupWise system and you are optimizing WebPublisher to provide greater scalability and availability, you might need to change the setting. For information, see [Section 53.3, "Configuring Redirection and Failover Support," on page 860.](#page-7-0)

**GroupWise WebAccess Agents:** This list displays the WebAccess Agents the GroupWise Document service provider can communicate with when attempting to complete a request. If the first one listed is unavailable, the GroupWise Document service provider attempts to use the second, third, fourth, and so on until it is successful. This provides failover support and ensures greater availability for your WebPublisher users. For more information about optimizing availability, see [Section 53.3, "Configuring Redirection and Failover Support," on](#page-7-0)  [page 860](#page-7-0).

The list must include at least one WebAccess Agent.

Choose from the following options to manage the WebAccess Agents:

- **Add:** Click Add to browse for and select the WebAccess Agent object, then click *OK* to add it to the list.
- **Edit:** Select a WebAccess Agent in the list, then click *Edit* to edit the WebAccess Agent's object properties.
- **Up:** Select a WebAccess Agent from the list, then click *Up* to move it up in the list.
- **Down:** Select a WebAccess Agent from the list, then click *Down* to move it down in the list.
- **Delete:** Select a WebAccess Agent in the list, then click *Delete* to remove it from the list.

**Customize Settings in XML:** Click this button to launch the XML editor. You can use the editor to add, modify, or delete GroupWise Document service provider settings.

**4** Click *OK* to save the changes.

# **54.8 Configuring the Document Viewer Agent**

The documents that users attach to e-mail messages are as varied as the combinations of document formats, tools, and users throughout the world. In order to display documents in your Web browser, WebAccess must convert them to HTML. Because some documents contain unexpected data, WebAccess cannot convert them. In earlier versions of GroupWise, the WebAccess Agent sometimes shut down when it could not convert a document. This occurrence then interrupted the activities of all WebAccess users.

The Document Viewer Agent isolates the document conversion task from the WebAccess Agent. The Viewer Agent can simultaneously convert multiple documents into HTML format. If it encounters a problem converting a document, the problem does not affect conversion of other documents, nor does it affect the functioning of the WebAccess Agent. Therefore, WebAccess users do not experience interruptions because of documents that fail to convert into HTML.

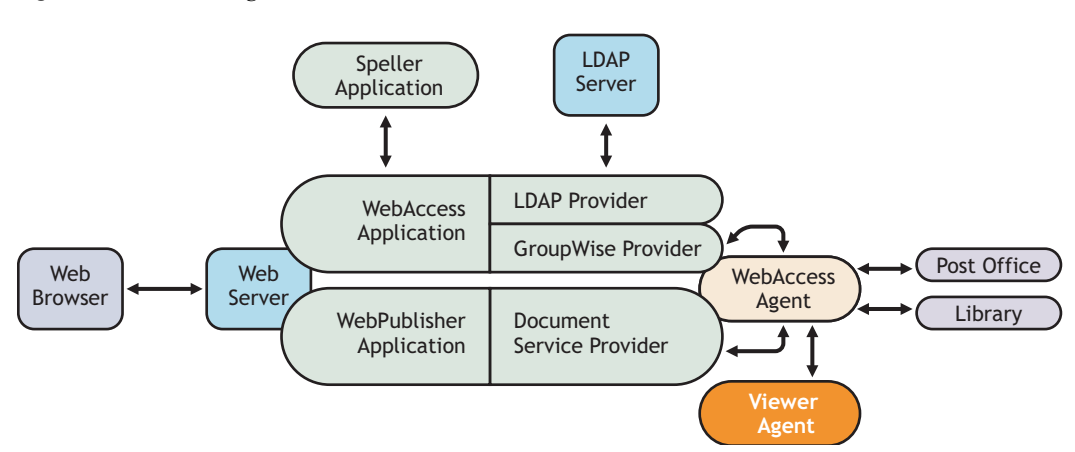

*Figure 54-10 Viewer Agent*

The Viewer Agent is automatically installed along with the WebAccess Agent, and the WebAccess Agent manages the Viewer Agent, starting and stopping it as needed. The default configuration of the Viewer Agent is sufficient to provide basic document conversion functionality. The Viewer Agent is configured by editing its startup file ( $\alpha$ wdva.dva). The default location for the startup files varies by platform.

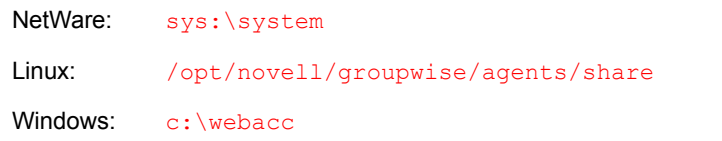

In the Viewer Agent startup file, you can configure the following aspects of Viewer Agent functioning:

- [Section 54.8.1, "Viewer Agent Web Console," on page 910](#page-57-0)
- [Section 54.8.2, "Document Conversion," on page 910](#page-57-1)
- [Section 54.8.3, "Document Quarantine," on page 911](#page-58-0)
- [Section 54.8.4, "Document Cache," on page 911](#page-58-1)
- [Section 54.8.5, "Agent Performance," on page 912](#page-59-0)
- [Section 54.8.6, "Agent Log Files," on page 912](#page-59-1)
- [Section 54.8.7, "Client/Server Configuration," on page 912](#page-59-2)

#### <span id="page-57-0"></span>**54.8.1 Viewer Agent Web Console**

As with the other GroupWise agents, you can view configuration and status information about the Viewer Agent in your Web browser. To enable the Viewer Agent Web console, enable the /http startup switch in the Viewer Agent startup file. The default port number is 7439. By default, anyone who knows the server IP address and port number can access the Viewer Agent Web console, but you can configure the Viewer Agent to prompt for a username and password if desired.

The following switches configure the Viewer Agent Web console.

- $\bullet$  [/http](#page-102-0)
- [/httpport](#page-103-0)
- [/httpuser](#page-103-1)
- [/httppw](#page-103-2)

After enabling the /http switch and restarting the WebAccess Agent, use the following URL to display the Viewer Agent Web console:

http://*server\_address*:7439

For more information, see [Section 56.3, "Monitoring the Document Viewer Agent," on page 935](#page-82-0)

#### <span id="page-57-1"></span>**54.8.2 Document Conversion**

The Viewer Agent creates a working directory named  $g_{\text{wd}}\text{v}a$ . dir under the directory where the Viewer Agent program is installed. Under this directory, it uses the temp subdirectory for temporary files created during file conversion. By default, if the Viewer Agent cannot determine the language of a file it is trying to convert, it uses the ISO language code en for English.

The following switches configure the document conversion functionality of the Viewer Agent:

 $\cdot$  [/temp](#page-109-0)

 $\bullet$  [/lang](#page-104-0)

After editing the Viewer Agent startup file, stop and restart the WebAccess Agent to put the new settings into effect.

### <span id="page-58-0"></span>**54.8.3 Document Quarantine**

You can configure the Viewer Agent to quarantine documents that cannot be converted to HTML so that they can be examined manually if necessary. To enable the file quarantine feature, uncomment the /hold startup switch in the Viewer Agent startup file. Documents that fail HTML conversion are then placed in the hold subdirectory of the Viewer Agent working directory ( $qwdva$ , dir).

You can configure the Viewer Agent to notify an administrator whenever a document is placed in quarantine. You can also control the maximum amount of disk space that the document quarantine is allowed to occupy.

The following switches configure the document quarantine functionality of the Viewer Agent:

- $\bullet$  [/hold](#page-102-1)
- [/maxhold](#page-106-0)
- $\bullet$  [/email](#page-102-2)
- $\bullet$  [/domain](#page-102-3)
- $\cdot$  [/relay](#page-108-0)

After editing the Viewer Agent startup file, stop and restart the WebAccess Agent to put the new settings into effect.

### <span id="page-58-1"></span>**54.8.4 Document Cache**

You can configure the Viewer Agent to cache documents that have already been converted to HTML. This speeds up document display when the same document is viewed multiple times and by multiple users. To enable document caching, enable the /cache startup switch in the Viewer Agent startup file. This creates a cache subdirectory under the Viewer Agent working directory (gwdva.dir). Under the cache subdirectory, converted GroupWise library documents are stored in a library cache subdirectory (000) and converted document attachments are stored in a transient cache subdirectory  $(tran)$ . If the Viewer Agent encounters a problem converting a document, it adds the document to its list of problem documents in the problem directory, so that it does not repeatedly try to convert the same problem documents.

You can control the maximum amount of disk space that the document cache is allowed to occupy. You can also control the maximum amount of time documents remain cached.

The following switches configure the document cache functionality of the Viewer Agent:

- $\bullet$  [/cache](#page-101-0)
- [/maxcache](#page-106-1)
- [/maxtrancache](#page-107-0)
- [/maxtrantime](#page-107-1)
- [/maxprobtime](#page-106-2)

After editing the Viewer Agent startup file, stop and restart the WebAccess Agent to put the new settings into effect.

### <span id="page-59-0"></span>**54.8.5 Agent Performance**

By default, the Viewer starts 5 worker threads and adds additional threads as needed until reaching 15 threads. If users experience unacceptable delays when trying to view documents, you can increase the number of worker threads so that documents can be processed more quickly.

By default, the Viewer Agent has limits on the amount of time it can spend converting a single document and on how large a converted document can become. If the documents that users receive exceed these limits, you can increase them.

On NetWare, you can run each worker thread in its own namespace so that a failure of one worker thread does not affect other worker threads.

The following switches configure the performance of the Viewer Agent:

- $\cdot$  [/minworkers](#page-108-1)
- [/maxworkers](#page-107-2)
- $\bullet$  [/maxtime](#page-107-3)
- $\bullet$  [/maxsize](#page-106-3)
- [/addrspacename](#page-101-1)

After editing the Viewer Agent startup file, stop and restart the WebAccess Agent to put the new settings into effect.

### <span id="page-59-1"></span>**54.8.6 Agent Log Files**

As with the other GroupWise agents, the Viewer Agent creates log files that include error messages and other information about Viewer Agent functioning. Log files can provide a wealth of information for resolving problems with the Viewer Agent.

The following switches configure the logging performed by the Viewer Agent:

- $\cdot$  [/log](#page-104-1)
- [/loglevel](#page-105-0)
- [/logdays](#page-105-1)
- [/logmax](#page-105-2)

After editing the Viewer Agent startup file, stop and restart the WebAccess Agent to put the new settings into effect.

### <span id="page-59-2"></span>**54.8.7 Client/Server Configuration**

The Viewer Agent communicates with the WebAccess Agent by way of TCP/IP. By default, the Viewer Agent uses the first IP address it finds on the server and listens on port 7440. Worker threads are assigned port numbers ascending above the main port number. For example, the 5 default worker threads would be assigned ports 7441 through 7445.

The following switches configure TCP/IP for the Viewer Agent:

- $\bullet$  [/ip](#page-104-2)
- $\bullet$  [/port](#page-108-2)

After editing the Viewer Agent startup file, stop and restart the WebAccess Agent to put the new settings into effect.

# **54.9 Enabling Web Server Data Compression**

By enabling data compression on your Web server, you can increase performance for all WebAccess users. However, because this is a change to the configuration of your Web server, it affects all programs that interact with the Web server. A side effect of enabling data compression might be a decline in Web server scalability.

- [Section 54.9.1, "Apache 2 on NetWare 6.5," on page 913](#page-60-0)
- [Section 54.9.2, "Apache 2 on Open Enterprise Server \(OES\) Linux," on page 914](#page-61-0)
- [Section 54.9.3, "Apache 2 on SUSE Linux Enterprise Server 9," on page 914](#page-61-1)
- [Section 54.9.4, "Microsoft Internet Information Server \(IIS\) on Windows 2003," on page 914](#page-61-2)

### <span id="page-60-0"></span>**54.9.1 Apache 2 on NetWare 6.5**

- **1** Download [Apache 2.0/2.2 for NetWare](http://mirrors.combose.com/apache/httpd/binaries/netware/) (http://mirrors.combose.com/apache/httpd/binaries/ netware/) from th[e Apache Software Foundation](http://www.apache.org/) (http://www.apache.org/).
- **2** Extract deflate.nlm from the distribution and copy it to the sys: \apache2\modules directory.
- **3** Change to the sys: \apache2\conf directory and open the httpd.conf file in a text editor.
- **4** Locate the LoadModule entries in the file.
- **5** Add the following entry:

```
LoadModule deflate module modules/deflate.nlm
   <IfModule mod_deflate.c>
    AddOutputFilterByType DEFLATE text/html text/plain text/xml
    DeflateFilterNote Input instream
    DeflateFilterNote Output outstream
    DeflateFilterNote Ratio ratio
    LogFormat '%{ratio}n%%\t%{outstream}n\t%{instream}n\t"%r"'
                deflate
    CustomLog "|sys:/apache2/bin/rotlogs.nlm sys:/apache2/logs/
              deflate log 5M" deflate
   </IfModule>
```
**NOTE:** Lines that appear wrapped in the above example should be entered in the httpd.conf file as single lines without line wrapping.

- **6** Save the httpd.conf file and exit the text editor.
- **7** Restart Apache.

### <span id="page-61-0"></span>**54.9.2 Apache 2 on Open Enterprise Server (OES) Linux**

- **1** As root, change to the /etc/opt/novell/httpd/conf directory and open the httpd.conf file.
- **2** Locate the LoadModule entries in the file.
- **3** Add the following entry:

```
LoadModule deflate module modules/mod deflate.so
   <IfModule mod_deflate.c>
    AddOutputFilterByType DEFLATE text/html text/plain text/xml
    DeflateFilterNote Input instream
    DeflateFilterNote Output outstream
    DeflateFilterNote Ratio ratio
    LogFormat '%{ratio}n%%\t%{outstream}n\t%{instream}n\t"%r"'
               deflate
   CustomLog logs/deflate log deflate
   </IfModule>
```
**NOTE:** Lines that appear wrapped in the above example should be entered in the httpd.conf file as single lines without line wrapping.

- **4** Save the httpd.conf file and exit the text editor.
- **5** Restart Apache.

For more information about data compression on Apache, see Apache Module mod deflate (http:// httpd.apache.org/docs/2.0/mod/mod\_deflate.html) on the [Apache Software Foundation](http://www.apache.org/) (http:// www.apache.org/) Web site.

### <span id="page-61-1"></span>**54.9.3 Apache 2 on SUSE Linux Enterprise Server 9**

The steps for Apache 2 on SUSE Linux Enterprise Server 9 are essentially the same as those for Novell Open Enterprise Server, as described in [Section 54.9.2, "Apache 2 on Open Enterprise](#page-61-0)  [Server \(OES\) Linux," on page 914,](#page-61-0) except that you need to know the location of the httpd.conf file in your Apache installation.

### <span id="page-61-2"></span>**54.9.4 Microsoft Internet Information Server (IIS) on Windows 2003**

- **1** Open IIS Manager.
- **2** Right-click *Web Sites*, then click *Properties*.
- **3** Select *Compress Application Files* and *Compress Static Files*.
- **4** Click *OK* to save the compression settings.
- **5** Restart IIS.

For more information about data compression on IIS, se[e Using HTTP Compression for Faster](http://www.microsoft.com/technet/prodtechnol/WindowsServer2003/Library/IIS/25d2170b-09c0-45fd-8da4-898cf9a7d568.mspx)  [Downloads](http://www.microsoft.com/technet/prodtechnol/WindowsServer2003/Library/IIS/25d2170b-09c0-45fd-8da4-898cf9a7d568.mspx) (http://www.microsoft.com/technet/prodtechnol/WindowsServer2003/Library/IIS/ 25d2170b-09c0-45fd-8da4-898cf9a7d568.mspx) on [Microsoft TechNet](http://technet.microsoft.com/default.aspx) (http:// technet.microsoft.com/default.aspx).

# <sup>5</sup>**Managing User Access**

You can manage various aspects of user experience with the WebAccess client.

- [Section 55.1, "Controlling User Access to Mailboxes," on page 915](#page-62-0)
- [Section 55.2, "Setting the Timeout Interval for Inactive Sessions," on page 920](#page-67-0)
- [Section 55.3, "Configuring User Access to WebAccess Features," on page 921](#page-68-0)
- [Section 55.4, "Customizing the WebAccess Interface," on page 924](#page-71-0)

# <span id="page-62-0"></span>**55.1 Controlling User Access to Mailboxes**

You control which users have access to their mailboxes by creating classes of service and assigning users membership in a class. For example, if you don't want users on a particular post office to have access to their mailboxes through WebAccess, you can create a class of service that prevents access and then assign the entire post office membership in that class.

The following sections provide information to help you create and manage classes of service:

- [Section 55.1.1, "Class Membership," on page 915](#page-62-1)
- [Section 55.1.2, "Creating a Class of Service," on page 916](#page-63-0)
- [Section 55.1.3, "Adding Users to a Class of Service," on page 918](#page-65-0)
- [Section 55.1.4, "Maintaining the Access Database," on page 918](#page-65-1)

### <span id="page-62-1"></span>**55.1.1 Class Membership**

When you create a class of service, you assign membership in the class at a domain level, post office level, distribution list (group) level, or individual user level, which means that a user could be assigned membership in multiple classes. For example, a user might be a member in one class because his or her domain is a member; at the same time, the user is a member in another class because his or her post office is a member of that class. Because each user can have only one class of service, membership conflicts are resolved hierarchically, as shown below:

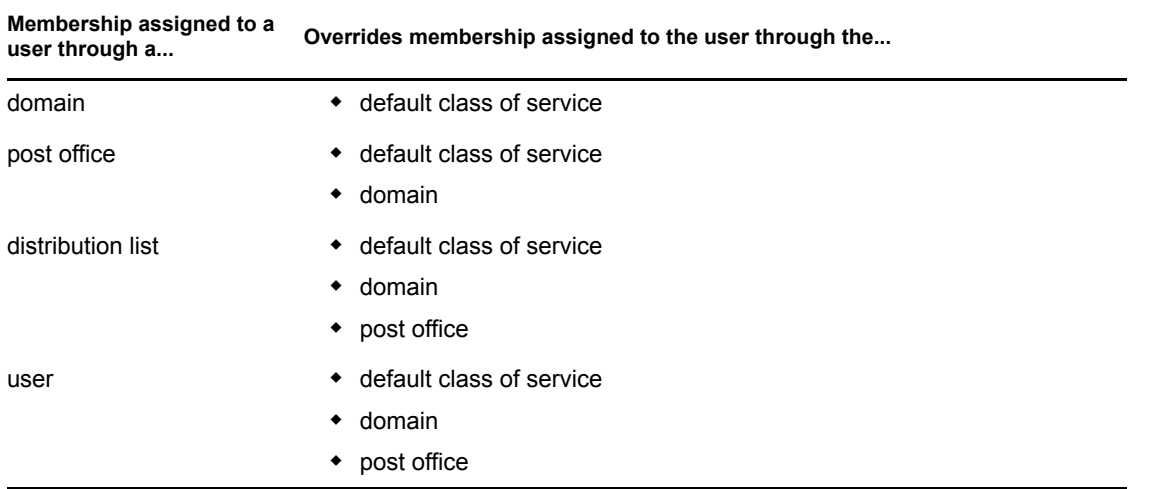

If a user's membership in two classes of service is based upon the same level of membership (for example, both through individual user membership), the class that applies is the one that allows the most privileges. For example, if the user belongs to one class of service that allows access to WebAccess and another class that prevents access, the class that allows access applies to the user.

### <span id="page-63-0"></span>**55.1.2 Creating a Class of Service**

- **1** In ConsoleOne®, right-click the WebAccess Agent object, then click *Properties*.
- **2** Click *Access Control > Settings* to display the Access Control Settings page.

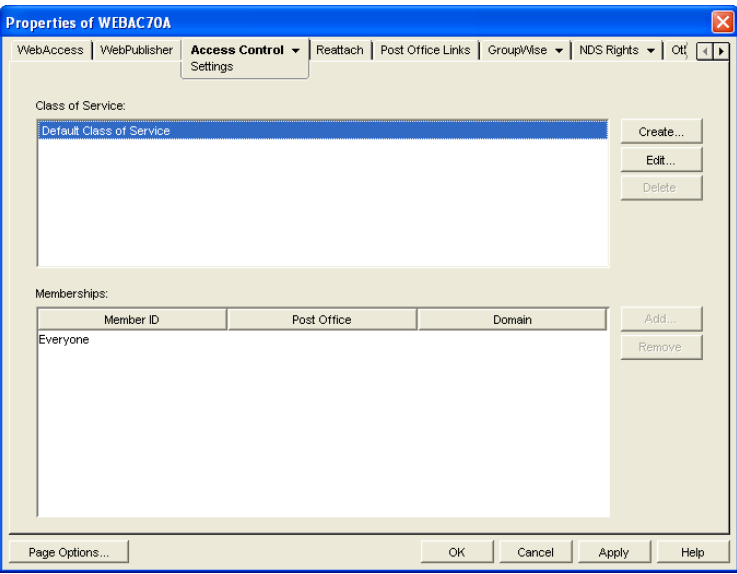

**3** Click *Create* to display the Create New Class of Service dialog box.

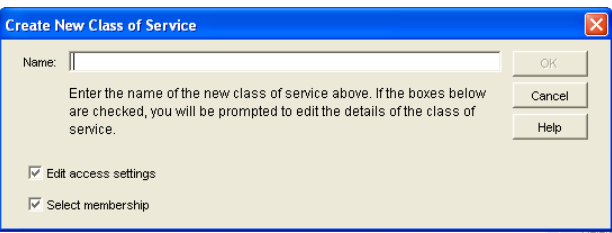

**4** Type a name for the class, then click *OK* to display the Edit Class of Service dialog box.

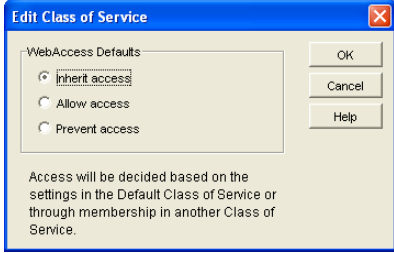

**5** Select one of the following options:

**Inherit Access:** Select this option if you want members of this class of service to inherit their access from the default class of service or another class of service that they have membership in.

**Allow Access:** Select this option to enable members of the class to use WebAccess.

If you select *Allow Access,* you must also set a timeout interval. The timeout interval determines how long the WebAccess Agent keeps open a dedicated connection to the post office on behalf of the user. If the agent does not receive a user request within the specified interval, it closes the user's connection to the post office in order to free up its resources and the Post Office Agent's resources for other uses.

When the WebAccess Agent closes a user's connection to the post office, the user is not logged out of WebAccess. The user can continue to use WebAccess. As soon as the agent receives a request from the user, it opens the user's connection again. In general, you should leave the timeout interval set to the default 20 minutes.

You can also have users automatically logged out of WebAccess after a specified period of activity. WebAccess logout is handled by the WebAccess Application running on the Web server, not by the WebAccess Agent. For information, see [Section 55.2, "Setting the Timeout](#page-67-0)  [Interval for Inactive Sessions," on page 920.](#page-67-0)

**Prevent Access:** Select this option to prevent members of the class from using WebAccess.

- **6** Click *OK* to display the Select GroupWise Object dialog box.
- **7** Select *Domains*, *Post Offices*, *Distribution Lists*, or *Users* to display the list you want.
- **8** In the list, select the domain, post office, distribution list, or user you want, then click *Add* to add the object as a member in the class. You can Ctrl+click or Shift+click to select multiple users.

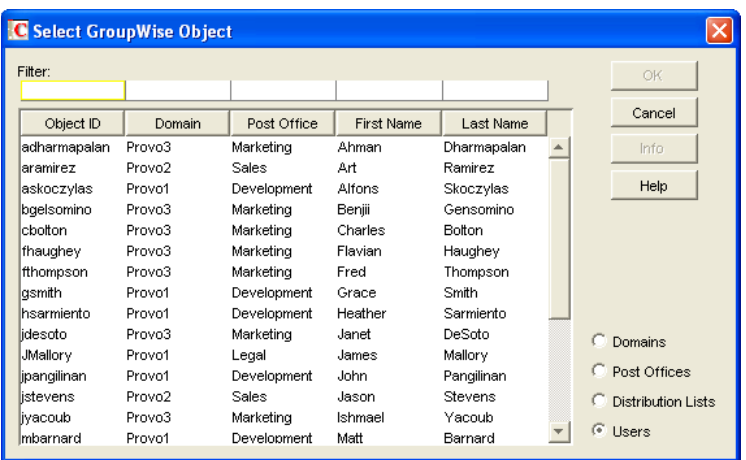

- **9** To add additional domains, post offices, distribution lists or users as members of the class of service, select the class of server, then click *Add* to display the Select GroupWise Object dialog box.
- **10** Click *OK* (on the Settings page) when finished adding members.

### <span id="page-65-0"></span>**55.1.3 Adding Users to a Class of Service**

The following steps help you add users to an existing class of service. For information about adding new classes of service, see [Section 55.1.2, "Creating a Class of Service," on page 916](#page-63-0).

- **1** In ConsoleOne, right-click the WebAccess Agent object, then click *Properties*.
- **2** Click *Access Control > Settings* to display the Access Control Settings page.

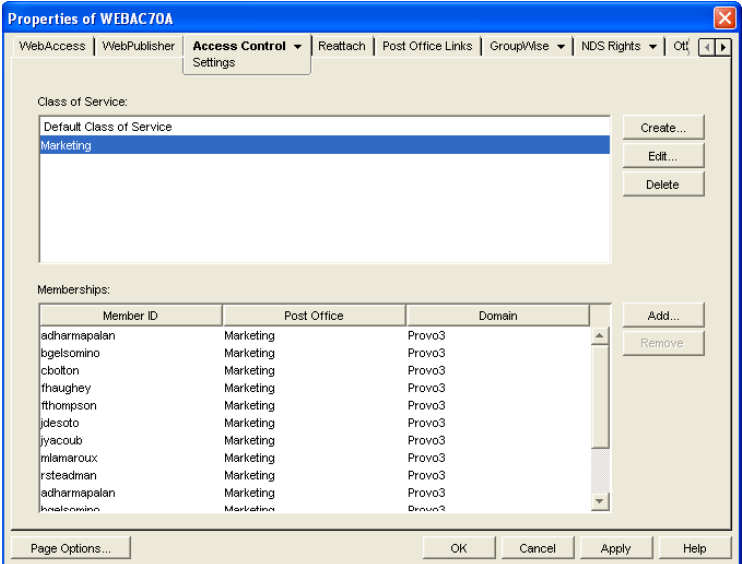

- <span id="page-65-2"></span>**3** In the *Class of Service* list, select the class you want to add members to, then click *Add* to display the Select GroupWise Object dialog box.
- **4** Select *Domains*, *Post Offices*, *Distribution Lists*, or *Users* to display the list you want.
- <span id="page-65-3"></span>**5** In the list, select the domain, post office, distribution list, or user you want, then click *Add* to add the object as a member in the class.
- **6** Repeat [Step 3](#page-65-2) through [Step 5](#page-65-3) for each object you want to add.

### <span id="page-65-1"></span>**55.1.4 Maintaining the Access Database**

The Access database stores the information for the classes of service you have set up to control user access to GroupWise<sup>®</sup> WebAccess. When problems occur, you can validate the database to check for physical inconsistencies with the database records and indexes. If inconsistencies are found, you can recover the database.

The Access database, gwac.db, is located in the *domain*\wpgate\*webac70a* directory.

This section includes the following information:

- ["Validating the Access Database" on page 919](#page-66-0)
- ["Recovering the Access Database" on page 919](#page-66-1)

#### <span id="page-66-0"></span>**Validating the Access Database**

Validating the Access database checks for physical inconsistencies with the database's records and indexes.

- **1** In ConsoleOne, right-click the WebAccess Agent object, then click *Properties*.
- **2** Click *Access Control > Database Management* to display the Database Management page.

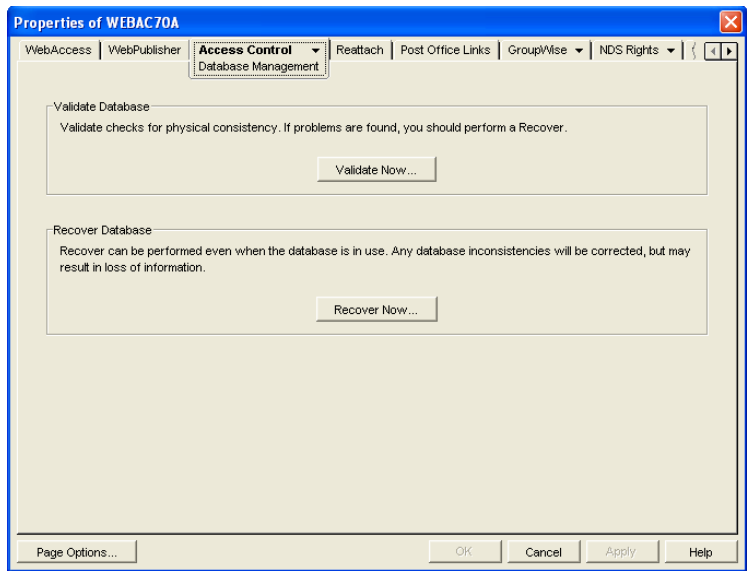

- **3** Click *Validate Now*.
- **4** After the database has been validated, click *OK*.

If inconsistencies are found, see ["Recovering the Access Database" on page 919.](#page-66-1)

#### <span id="page-66-1"></span>**Recovering the Access Database**

When you recover the Access database, a new database is created and all salvageable records are copied to the new database. Because some records might not be salvageable, after the recovery you should check the classes of services you have defined to see if any information was lost.

- **1** In ConsoleOne, right-click the WebAccess Agent object, then click *Properties*.
- **2** Click *Access Control > Database Management* to display the Database Management page.

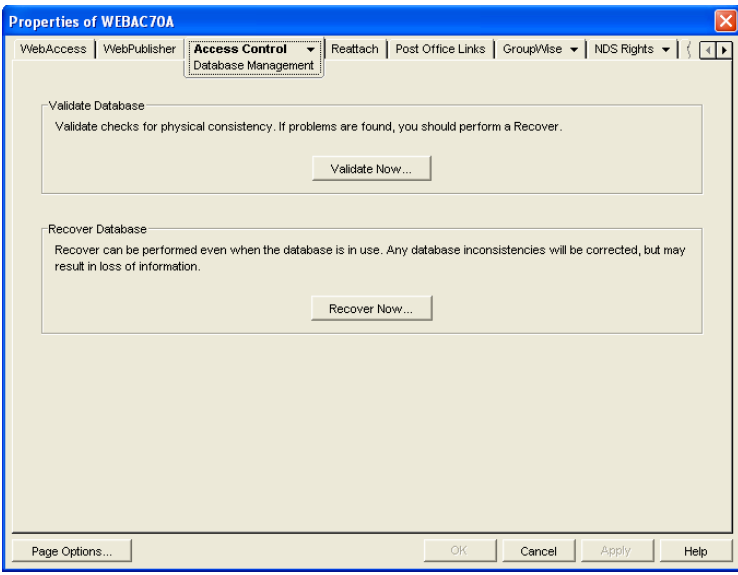

- **3** Click *Recover Now.*
- **4** After the database has been recovered, click *OK*.

### <span id="page-67-0"></span>**55.2 Setting the Timeout Interval for Inactive Sessions**

By default, users are logged out of GroupWise WebAccess after 20 minutes if they have not performed any actions that generate requests. Actions such as opening or sending a message generate requests. Other actions, such as scrolling through the Item List, composing a mail message without sending it, and reading Help topics, do not generate requests.

The timeout interval provides security for WebAccess users who forget to log out. It also helps the performance of the Web server by freeing the resources dedicated to that user's connection.

The WebAccess Application on the Web server controls the timeout. At the time the user is logged out, the WebAccess Application saves the user's current session to a directory on the Web server, where it is stored for 24 hours. If the logged-out user attempts to continue the session, he or she is prompted to log in again, after which the WebAccess Application renews the session. For example, suppose a user is composing a message when the timeout interval expires and then attempts to send the message. The user is prompted to log in again, after which the message is sent. No information is lost.

**IMPORTANT:** This timeout interval is different than the one you can establish when creating a class of service (see [Section 55.1.2, "Creating a Class of Service," on page 916](#page-63-0)). That timeout interval determines how long the WebAccess Agent keeps open a session with an inactive user, and this timeout interval determines how long the WebAccess Application maintains an inactive session. In general, if the WebAccess Agent session times out, users do not notice; the next time they make a request, the WebAccess Agent opens a new session. However, if the WebAccess Application session times out, users are prompted to log in again.

To modify the timeout interval:

**1** In ConsoleOne, right-click the WebAccess Application object, click *Properties*, then click *Application > Security* to display the Security page.

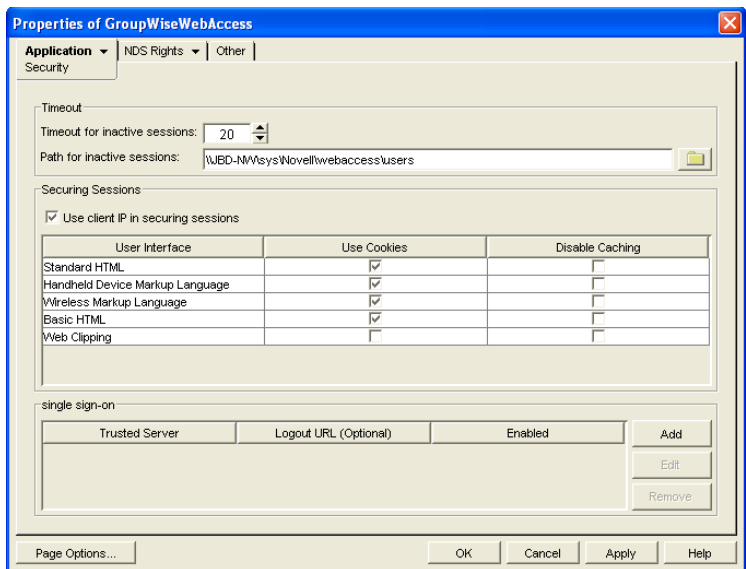

- **2** In the *Timeout for Inactive Sessions* box, select the number of minutes for the timeout interval.
- **3** In the *Path for Inactive Sessions* box, select the path for the directory where you want inactive sessions stored.
- **4** Click *OK*.

The timeout interval applies to all users who log in through the Web server where the WebAccess Application is running. You cannot set individual user timeout intervals. However, if you have multiple Web servers, you can set different timeout intervals for the Web servers by completing the above steps for each server's WebAccess Application.

### <span id="page-68-0"></span>**55.3 Configuring User Access to WebAccess Features**

By default, WebAccess users can:

- Spell check messages
- Search LDAP directories
- Change their GroupWise mailbox passwords
- Use Document Management Services
- Open attachments in native format
- Open documents in native format
- View attachments in HTML format
- View documents in HTML format

Access to these features is controlled by the WebAccess Application on the Web server. All users who log in through the Web server have the same feature access. You cannot configure individual user settings. However, if you have multiple Web servers, you can establish different settings for the Web servers by completing the following steps for each server's WebAccess Application.

To configure the WebAccess feature settings:

- **1** In ConsoleOne, right-click the WebAccess Application object, then click *Properties*.
- **2** Click *Application > Settings* to display the Application Settings page.

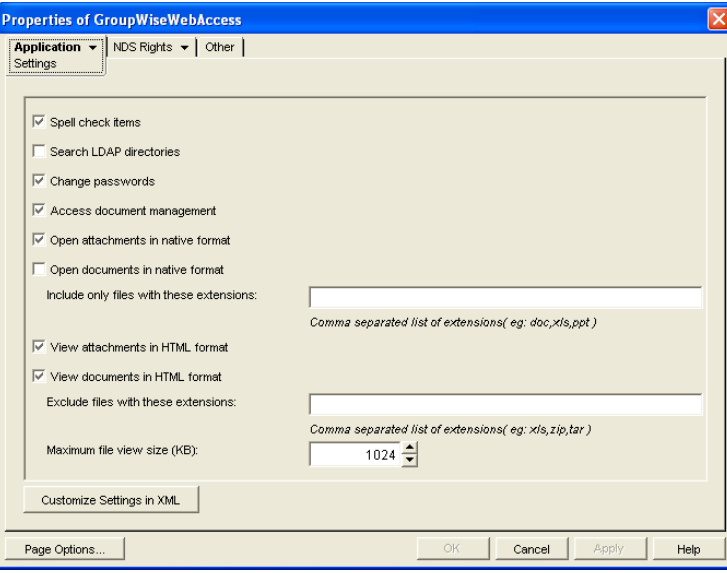

**3** Configure the following settings:

**Spell Check Items:** Enable this option if you want users to be able to use the Novell® Speller to spell check an item's text before sending the item. Disable this option to remove all Spell Check features from the user interface.

**Search LDAP Directories:** Enable this option if you have an LDAP server and you want users to be able to search any LDAP address books you have defined. Disable this option to remove all LDAP features from the user interface.

**Change Passwords:** Enable this option if you want users to be able to change their Mailbox passwords. Disable this option to remove all Password features from the user interface.

**Access Document Management:** Enable this option if you want users to be able to use the Document Management features. Disable this option to remove all Document Management features from the user interface (for example, the Documents tab in the WebAccess client).

<span id="page-69-0"></span>**Open Attachments in Native Format:** By default, the *Save As* option enables users to save message attachments to their local drives and then open them in their native applications. You can turn on this option to enable the *Open* option. The *Open* option enables users to open message attachments directly in their native applications without first saving the files to the local drive.

This option requires that 1) each user's Web browser knows the correct application or plug-in to associate with the attachment, according to its file extension or MIME type, and 2) the application or plug-in is available to the user. Otherwise, the user is prompted to save the file to disk or specify the application to open it.

This option and the *[View Attachments in HTML Format](#page-70-0)* option can both be enabled at the same time. Doing so gives users both the Open option and the View option, which means they have the choice of opening an attachment in its native application or viewing it as HTML.

<span id="page-70-2"></span>**Open Documents in Native Format:** By default, the *Save As* option enables user to save library documents to their local drives and then open them in their native applications. You can turn on this option to enable the *Open* option. The *Open* option enables users to open documents directly in their native applications without first saving the files to the local drive.

This option requires that 1) each user's Web browser knows the correct application or plug-in to associate with the document, according to its file extension or MIME type, and 2) the application or plug-in is available to the user. Otherwise, the user is prompted to save the file to disk or specify the application to open it.

This option and the *[View Documents in Native Forma](#page-70-1)*[t](#page-70-1) option can both be enabled at the same time. Doing so gives users both the *Open* option and the *View* option, which means they have the choice of opening a document in its native application or viewing it as HTML.

If you want only certain file types to be have the *Open* option, enter the file types in the *Include Only Files With These Extensions* field. Include only the extension and separate each extension with a comma (for example, doc, xls, ppt). The *Open* option is not available for any file types not entered in this field.

<span id="page-70-0"></span>**View Attachments in HTML Format:** Enable this option if you want users to be able to view any type of attachments in HTML format. Disable this option to require users to save an attachment to a local drive and view it in its native application. WebAccess uses Stellent Outside In HTML Export to convert files to HTML format.

For a list of the supported file format conversions, download the following document from the Stellent Web site:

*[Outside In Supported Platforms and File Formats](http://www.stellent.com/stellent3/groups/mkt/documents/nativepage/outside_in_supported_platforms.pdf)* (http://www.stellent.com/stellent3/groups/ mkt/documents/nativepage/outside\_in\_supported\_platforms.pdf)

This option and the *[Open Attachments in Native Format](#page-69-0)* option can both be enabled at the same time. Doing so gives users both the *View* option and the *Open* option, which means they have the choice of viewing an attachment as HTML or opening it in its native application.

<span id="page-70-1"></span>**View Documents in HTML Format:** Enable this option if you want users to be able to view library documents in HTML format. Disable this option to require users to save a document to a local drive and view it in its native application. WebAccess uses Stellent Outside In HTML Export to convert files to HTML format.

For a list of the supported file format conversions, download the following document from the Stellent Web site:

*[Outside In Supported Platforms and File Formats](http://www.stellent.com/stellent3/groups/mkt/documents/nativepage/outside_in_supported_platforms.pdf)* (http://www.stellent.com/stellent3/groups/ mkt/documents/nativepage/outside\_in\_supported\_platforms.pdf)

This option and the *[Open Documents in Native Format](#page-70-2)* option can both be enabled at the same time. Doing so gives users both the *View* option and the *Open* option, which means they have the choice of viewing a document as HTML or opening it in its native application.

If you want to exclude certain file types from having the *View* option, enter the file types in the *Exclude Files With These Extensions* field. Include only the extension and separate each extension with a comma (for example, doc, xls, ppt). The View option is available for any file types not entered in this field.

**4** Click *OK*.

### <span id="page-71-0"></span>**55.4 Customizing the WebAccess Interface**

GroupWise WebAccess enables you to change the default Novell logo and colors used in the WebAccess interface. For example, you can add your company logo to the main WebAccess window and change the colors to match your company colors.

You use the customization.properties file to change the logo and colors.

**1** Open the customization.properties file with a text editor.

The file is located in the following platform-specific directory:

```
NetWare
and 
Windows:
          tomcat dir\webapps\gw\WEBINF\classes\com\novell\webaccess\
          templates
Linux: tomcat_dir/webapps/gw/WEB-INF/classes/com/novell/webaccess/
          templates
```
- **2** If you want to change the logo image:
	- **2a** Locate the CUSTOMIZABLE IMAGE FOR GROUPWISE WEBACCESS section at the beginning of the file.
	- **2b** To turn on customization for the logo image, set the WebAccess.Customize.Image.enable property to TRUE:

WebAccess.Customize.Image.enable=true

- **2c** Modify the image properties as desired. The customization.properties file contains descriptions of each property.
- **3** If you want to change the WebAccess colors:
	- **3a** Locate the CUSTOMIZABLE COLORS SCHEME FOR GROUPWISE WEBACCESS section in the file.
	- **3b** To turn on customization of the colors, set the WebAccess.Customize.Color.enable setting to TRUE:

WebAccess.Customize.Color.enable=true

- **3c** Modify the color properties as desired. The customization.properties file contains descriptions of each property.
- **4** Save the customization.properties file.
- **5** Restart the Web server.
- **6** In a Web browser, clear the browser cache, then log in to GroupWise WebAccess.
# <sup>56</sup>**Monitoring WebAccess Operations**

The WebAccess Agent can be monitored at the server where it runs and also in your Web browser. The WebAccess Application and the Document Viewer Agent can be monitored in your Web browser. You can also use log files to monitor any WebAccess component.

- [Section 56.1, "Monitoring the WebAccess Agent," on page 925](#page-72-0)
- [Section 56.2, "Monitoring the WebAccess Application," on page 934](#page-81-0)
- [Section 56.3, "Monitoring the Document Viewer Agent," on page 935](#page-82-0)
- [Section 56.4, "Using WebAccess Log Files," on page 937](#page-84-0)

# <span id="page-72-0"></span>**56.1 Monitoring the WebAccess Agent**

The following sections explain the various methods you can use to monitor the GroupWise<sup>®</sup> WebAccess Agent to ensure that it is operating properly.

- [Section 56.1.1, "Using the WebAccess Agent Server Console," on page 925](#page-72-1)
- [Section 56.1.2, "Using the WebAccess Agent Web Console," on page 929](#page-76-0)
- [Section 56.1.3, "Using Novell Remote Manager," on page 932](#page-79-0)
- [Section 56.1.4, "Using an SNMP Management Console," on page 932](#page-79-1)
- [Section 56.1.5, "Assigning Operators to Receive Warning and Error Messages," on page 932](#page-79-2)
- [Section 56.1.6, "Using WebAccess Agent Error Message Documentation," on page 933](#page-80-0)
- [Section 56.1.7, "Employing WebAccess Agent Troubleshooting Techniques," on page 934](#page-81-1)

# <span id="page-72-1"></span>**56.1.1 Using the WebAccess Agent Server Console**

- ["NetWare: Using the WebAccess Agent Server Console" on page 925](#page-72-2)
- ["Linux: Using the WebAccess Agent Server Console" on page 927](#page-74-0)
- ["Windows: Using the WebAccess Agent Server Console" on page 928](#page-75-0)

#### <span id="page-72-2"></span>**NetWare: Using the WebAccess Agent Server Console**

The NetWare<sup>®</sup> WebAccess Agent console, shown below, lets you monitor the operation of the agent, view the agent's log information, and change the log settings while at the server.

#### *Figure 56-1 WebAccess Agent Console*

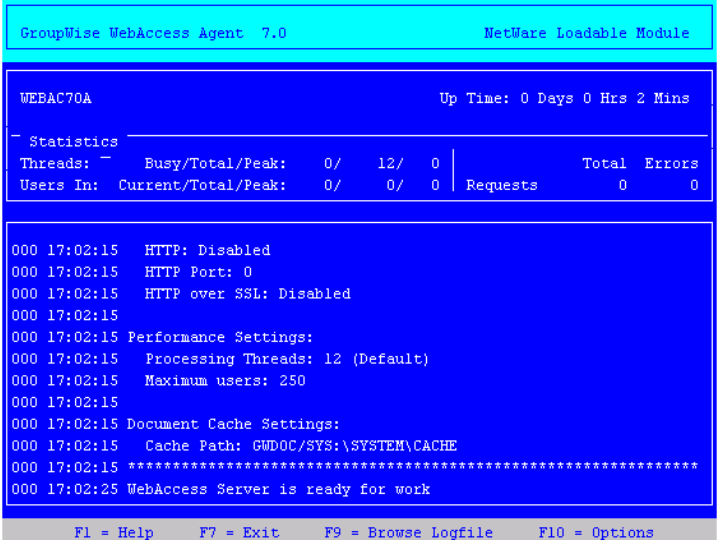

The console and its options are described below.

#### Up Time

The *Up Time* field displays how long it has been since the WebAccess Agent was started.

#### **Threads**

The default of 12 threads enables the WebAccess Agent to service 12 user requests at one time. The *Busy* field displays the number of threads that are currently servicing user requests. The *Total* field displays the total number of threads available to service requests (by default, 12). The *Peak* field displays the most threads used at one time to service requests. If all threads are busy much of the time, you can increase the number of threads available for use. See [Section 54.1.1, "Modifying](#page-17-0)  [WebAccess Settings," on page 870](#page-17-0).

#### Users In

The *Users In* field displays the number of users who currently are logged in. During startup, if you have enabled WebPublisher, the WebAccess Agent logs in one time for each available thread; these logins are reflected in the *Users In* fields. The *Total* field displays the total number of users who have logged in during the current up time. The *Peak* field displays the most users who have been logged in at one time.

By default, a maximum of 250 users can be logged in at one time. You can use the /maxusers startup switch to change the default. See [Section 57, "Using WebAccess Startup Switches," on page 945](#page-92-0).

#### Requests

The *Total* field displays the total number of requests the WebAccess Agent has processed during its current up time. The *Errors* field lists the number of requests that could not be processed because of errors.

#### Logging Box

The *Logging* box displays the logged information. The current log level determines the amount of information that is displayed (see [Section , "F10 = Options," on page 927\)](#page-74-1). For each line, the first item is the number of the thread that processed the user's request, the second item is the time of the request, and the third item is the information associated with the request.

#### $F7 = Exit$

Press F7 to shut down the WebAccess Agent.

#### F9 = Browse Logfile

Press F9 to view the log file. If disk logging is turned on, the current log file is displayed. If disk logging is turned off, a list of old log files is displayed (if any exist). You can then choose which log file you want to view.

#### <span id="page-74-1"></span>F10 = Options

Press F10, then select *View Log Files* or *Logging Options*. Using the logging options, you can specify the logging level, turn disk logging on or off, specify the number of days to keep old log files, and specify the maximum amount of disk space to use for log files.

Any changes you make to the logging options apply only to the current session. When you restart the WebAccess Agent, the logging level is reset to the level specified in ConsoleOne® or in the startup file (strtweb.ncf).

**Log Level:** *Off* turns logging off; *Normal* displays initial statistics, user logins, warnings, and errors; *Verbose* displays *Normal* logging plus user requests; and *Diagnostic* displays *Verbose* logging plus thread information. The default is *Normal* logging. Use *Diagnostic* only if you are troubleshooting a problem with WebAccess.

**File Logging:** Turns disk logging on or off. When disk logging is turned on, the WebAccess Agent creates a new log file each day and each time it is restarted. The log file is named *mmdd*web.*nnn*, where *mm* is the month, *dd* is the day, and *nnn* is a sequenced number (001 for the first log file of the day, 002 for the second, and so forth). The default location for the log files is the *domain*\wpgate\*webac70a*\*xxx*.prc directory.

The verbose and diagnostic logging levels do not degrade WebAccess Agent performance, but log files saved to disk consume more disk space when verbose or diagnostic logging is in use.

**Max Log File Age:** Specifies the number of days you want the WebAccess Agent to retain old log files. The WebAccess Agent retains the log file for the specified number of days unless the maximum disk space for the log files is exceeded. The default age is 7 days.

**Max Log Disk Space:** Specifies the maximum amount of disk space you want to use for log files. If the disk space limit is exceeded, the WebAccess Agent deletes log files, beginning with the oldest file, until the limit is no longer exceeded. The default disk space is 65536 KB.

#### <span id="page-74-0"></span>**Linux: Using the WebAccess Agent Server Console**

By default, the Linux Agent runs as a daemon with no user interface. To display information on the server where the WebAccess Agent runs, you must start the WebAccess Agent with the [--show](#page-99-0) startup switch. The console is displayed in a terminal window.

*Figure 56-2 Linux WebAccess Agent Server Console*

|              |               | $\mathbb{Z}$ Shell - Konsole                                                                     |  |
|--------------|---------------|--------------------------------------------------------------------------------------------------|--|
|              |               | Session Edit View Bookmarks Settings Help                                                        |  |
| <b>HERRE</b> |               | pru-qudoc:/etc/init.d # 000 13:15:28 ***** WebAccess Configuration Information * $\blacklozenge$ |  |
|              | 1000 13:15:28 |                                                                                                  |  |
|              |               | 000 13:15:28 General Settings:                                                                   |  |
|              | 1000 13:15:28 | Agent Version: 7.0 (7/14/2007)                                                                   |  |
|              | 000 13:15:28  | Gateway Home Directory: /gwsystem/waltham2/wpgate/webac70a                                       |  |
|              |               | 000 13:15:28 Linux Release 2.6.5-7.147-default                                                   |  |
|              | 1000 13:15:28 | SNMP: Disabled                                                                                   |  |
|              | 1000 13:15:28 | Work Directory: /opt/novell/groupwise/agents/share/tmpFiles                                      |  |
|              | 1000 13:15:28 |                                                                                                  |  |
|              |               | 000 13:15:28 Log Settings:                                                                       |  |
|              | 1000 13:15:28 | Log File: /var/log/novell/groupwise/waltham2.webac70a/000.prc/072                                |  |
|              | l6⊌eЪ.002     |                                                                                                  |  |
|              | 1000 13:15:28 | Log Level: NORMAL                                                                                |  |
|              | 1000 13:15:28 | Max Log File Age (days): 7                                                                       |  |
|              | 1000 13:15:28 | Max Log Disk Space (kb): 65536                                                                   |  |
|              | 1000 13:15:28 |                                                                                                  |  |
|              |               | 000 13:15:28 Client/Server Settings:                                                             |  |
|              | 1000 13:15:29 | IP Address: $pru-quodoc$ (173.15.4.14)                                                           |  |
|              | 000 13:15:29  | TCP Port for Incoming Connections: 7205                                                          |  |
|              | 000 13:15:29  | Client/Server over SSL: Disabled                                                                 |  |
|              | 000 13:15:29  | WebConsole: Enabled                                                                              |  |
|              | 000 13:15:29  | WebConsole Url: http://173.15.4.14:7211                                                          |  |
|              | 000 13:15:29  |                                                                                                  |  |
| 쓰            | Shell         |                                                                                                  |  |

#### <span id="page-75-0"></span>**Windows: Using the WebAccess Agent Server Console**

The Windows WebAccess Agent server console lets you monitor the operation of the agent. The server console, shown below, is displayed in a DOS window.

*Figure 56-3 Windows WebAccess Agent Server Console*

| <b>S&amp; Novell GroupWise WebAccess</b><br>$ \Box$ $\times$ |               |                                                                  |  |  |  |  |
|--------------------------------------------------------------|---------------|------------------------------------------------------------------|--|--|--|--|
|                                                              |               | 000 16:27:57 ***** WebAccess Configuration Information *****     |  |  |  |  |
|                                                              | 000 16:27:57  |                                                                  |  |  |  |  |
|                                                              |               | 000 16:27:57 General Settings:                                   |  |  |  |  |
|                                                              | 000 16:27:57  | Agent Version: 7.0 (7/12/2007)                                   |  |  |  |  |
|                                                              | 000 16:27:57  | Gateway Home Directory: C:\gwsystem\provo2\wpgate\WEBAC70A       |  |  |  |  |
|                                                              | 1000 16:27:57 | Server Platform: Windows NT 5.0 Build 2195 Service Pack 4        |  |  |  |  |
|                                                              | 000 16:27:57  | SNMP: Enabled                                                    |  |  |  |  |
|                                                              | 000 16:27:57  | Work Directory: .\tmpFiles                                       |  |  |  |  |
|                                                              | 000 16:27:57  |                                                                  |  |  |  |  |
|                                                              |               | 000 16:27:57 Log Settings:                                       |  |  |  |  |
|                                                              | 000 16:27:57  | Log File: C:\gwsystem\provo2\wpgate\WEBAC70A\000.prc\0714web.001 |  |  |  |  |
|                                                              | 1600 16:27:57 | Log Level: NORMAL                                                |  |  |  |  |
|                                                              | 000 16:27:57  | Max Log File Age (days): 7                                       |  |  |  |  |
|                                                              | 000 16:27:57  | Max Log Disk Space (kb): 1024                                    |  |  |  |  |
|                                                              | 000 16:27:57  | 000 16:27:57 Client/Server Settings:                             |  |  |  |  |
|                                                              | 1000 16:27:59 | IP Address: $ibd-w2k$ (173.15.4.16)                              |  |  |  |  |
|                                                              | 000 16:27:59  | TCP Port for Incoming Connections: 7205                          |  |  |  |  |
|                                                              | 000 16:27:59  | Client/Server over SSL: Disabled                                 |  |  |  |  |
|                                                              | 1000 16:27:59 | WebConsole: Enabled                                              |  |  |  |  |
|                                                              | 000 16:27:59  | WebConsole Url: http://173.15.4.16:7211                          |  |  |  |  |
|                                                              | 000 16:27:59  |                                                                  |  |  |  |  |
|                                                              |               | 000 16:27:59 Performance Settings:                               |  |  |  |  |
|                                                              | 000 16:27:59  | Processing Threads: 12 (Default)                                 |  |  |  |  |

The console and its options are described below.

#### Logging Window

The current logging level determines the amount of information that is displayed. You can specify the logging level through ConsoleOne, through startup switches, or by using the F2 function key. See ["Modifying WebAccess Agent Log Settings in ConsoleOne" on page 939,](#page-86-0) ["Modifying](#page-87-0)  [WebAccess Agent Log Settings through Startup Switches" on page 940](#page-87-0), and ["F2" on page 929.](#page-76-1)

The verbose and diagnostic logging levels do not degrade WebAccess Agent performance, but log files saved to disk consume more disk space when verbose or diagnostic logging is in use.

For each line, the first item is the number of the thread that processed the user's request, the second item is the time of the request, and the third item is the information associated with the request.

#### F1 or F7

Shuts down and exits the agent.

<span id="page-76-1"></span>F2

Cycles the logging level among *Normal*, *Verbose*, and *Diagnostic*. *Normal* displays initial statistics, user logins, warnings, and errors; *Verbose* displays *Normal* logging plus user requests; and *Diagnostic* displays *Verbose* logging plus thread information. The default is *Normal* logging. Use *Verbose* only if you are troubleshooting a problem with WebAccess.

The verbose and diagnostic logging levels do not degrade WebAccess Agent performance, but log files saved to disk consume more disk space when verbose or diagnostic logging is in use.

Any changes you make to the logging level using F2 apply only to the current session. When you restart the WebAccess Agent, the logging level is reset to the level specified in ConsoleOne or in the startup file (strtweb.bat).

# <span id="page-76-0"></span>**56.1.2 Using the WebAccess Agent Web Console**

You can use a Web browser interface, referred to as the Web console, to monitor the WebAccess Agent.

*Figure 56-4 WebAccess Agent Web Console*

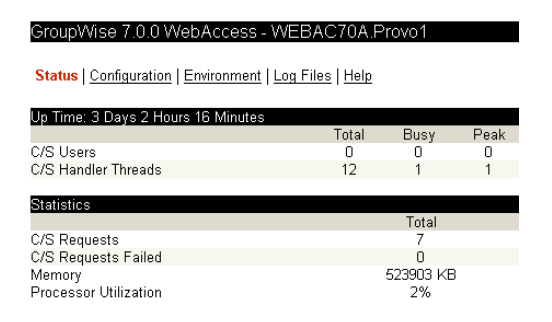

Through the Web console you can view the following information:

- **Status:** Displays how long the WebAccess Agent has been up; the number of client/server users who have logged in, the number of threads dedicated to handling requests, and the number of successful and failed requests; and the amount of memory on the server and the percent of processor utilization.
- **Configuration:** Displays the gateway home directory being used by the WebAccess Agent, the current log settings, the performance settings (processing threads and maximum users), and the client/server settings (IP address, TCP port, and so forth).
- **Environment:** Displays server information such as name, operating system date, memory, processor utilization, and loaded modules.
- **Log Files:** Lets you view the contents of the WebAccess Agent's log files and the current log settings.

For detailed information about each field on the Status, Configuration, Environment, or Log Files page, select the page, then click *Help*.

You cannot use the Web console to change any of the WebAccess Agent's settings. Changes must be made through ConsoleOne, the WebAccess Agent console, or the startup file.

Refer to the following sections for information about enabling and using the Web console:

- ["Enabling the WebAccess Agent Web Console" on page 930](#page-77-0)
- ["Viewing the WebAccess Agent Web Console" on page 931](#page-78-0)

#### <span id="page-77-0"></span>**Enabling the WebAccess Agent Web Console**

The default HTTP port for the WebAccess Agent Web console is established during WebAccess Agent installation. You can change the port number and increase security after installation in ConsoleOne.

- **1** In ConsoleOne, right-click the WebAccess Agent object, then click *Properties*.
- **2** Click *GroupWise > Network Address* to display the Network Address page.

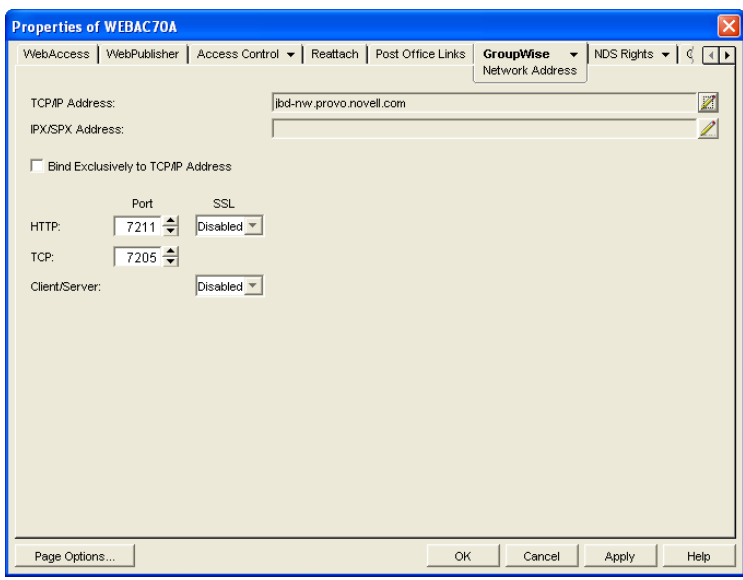

**3** In the *HTTP Port* field, specify a port number. We recommend that you use port 7211 if it is not already in use on the WebAccess Agent's server.

Assigning a port number enables the Web console; assigning 0 as the port number disables the Web console.

Any user who knows the WebAccess Agent's IP address (or hostname) and the HTTP port number can use the Web console. If you want to restrict Web console access, you can assign a username and password. To do so:

**4** Click the *GroupWise* tab, then click *Optional Gateway Settings* to display the Optional Gateway Settings page.

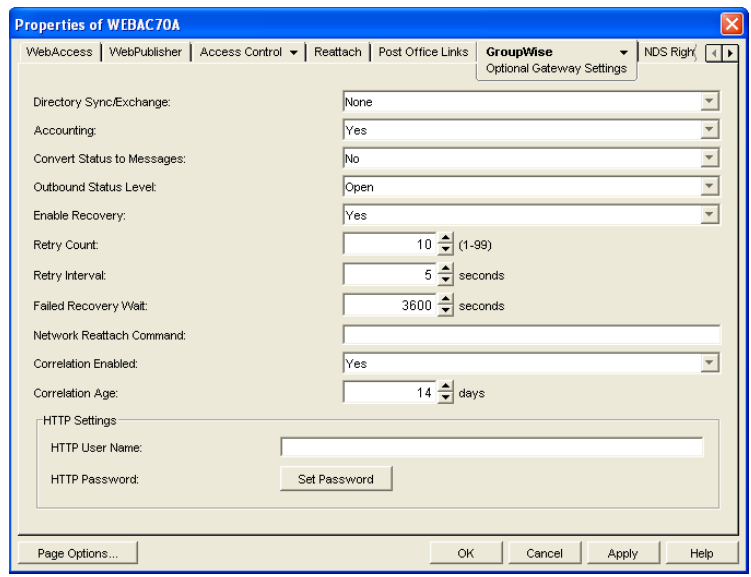

- **5** In the *HTTP User Name* field, enter an arbitrary username (for example, webcon).
- **6** Click *Set Password* to assign a password (for example, monitor).
- **7** Click *OK* to save your changes.

#### <span id="page-78-0"></span>**Viewing the WebAccess Agent Web Console**

```
1 In a Web browser, enter the following:
```
http://*IP\_address:agent\_port*

or

```
https://IP_address:agent_port
```
where *IP* address is the IP address of the server where the WebAccess Agent is running, and *agent port* is the port number assigned to the agent. If you used the default port during installation, the port number is 7211.

**2** If prompted, enter the Web console username and password.

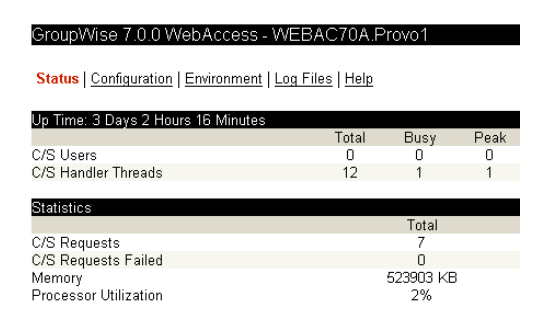

**3** Select *Status*, *Configuration*, *Environment*, or *Log Files* to view the desired information.

For detailed information about each field on the Status, Configuration, Environment, or Log Files page, select the page, then click *Help*.

# <span id="page-79-0"></span>**56.1.3 Using Novell Remote Manager**

If the WebAccess Agent is running on NetWare 6.5 or on Novell Open Enterprise Server (OES), you can use the IP Address Management feature in Novell Remote Manager (Manage Server > IP Address Management) to view the IP address and port configuration for the WebAccess Agent. This is also true for other GroupWise agents (MTA, POA, and Internet Agent) running on NetWare 6.5/ OES servers.

**IMPORTANT:** If the WebAccess Agent is running on NetWare in protected mode, it does not display in Novell Remote Manager.

You access Novell Remote Manager by entering the following URL in a Web browser: http://*server\_address*:8008

For example: http://172.16.5.18:8008

For more information about using Novell Remote Manager, see the [NetWare 6.5 documentation](http://www.novell.com/documentation/nw65)  (http://www.novell.com/documentation/nw65) and the [Novell Open Enterprise Server](http://www.novell.com/documentation/oes)  [Documentation Web site](http://www.novell.com/documentation/oes) (http://www.novell.com/documentation/oes).

# <span id="page-79-1"></span>**56.1.4 Using an SNMP Management Console**

The WebAccess Agent can be monitored through an SNMP management console, such as the one provide with Novell<sup>®</sup> ZENworks<sup>®</sup> Server Management.

Before you can monitor the WebAccess Agent through an SNMP management console, you must compile the WebAccess Agent's MIB (Management Information Base) file. The Internet Agent's MIB file, named gwweb.mib, is located in the agents\snmp directory on the *GroupWise 7 Administrator* CD or in the GroupWise software distribution directory.

The MIB file contains all the Trap, Set, and Get variables used for communication between the WebAccess Agent and management console. The Trap variables provide warnings that point to current and potential problems. The Set variables allow you to configure portions of the application while it is still running. The Get variables display the current status of different processes of the application.

To compile the MIB file:

- **1** Copy the WebAccess Agent MIB (gwweb.mib) to the SNMP management console's MIB directory.
- **2** Compile the MIB file.
- **3** Create a profile that uses the WebAccess Agent MIB, then select that profile.

# <span id="page-79-2"></span>**56.1.5 Assigning Operators to Receive Warning and Error Messages**

You can select GroupWise users to receive warning and error messages issued by the WebAccess Agent. Whenever the agent issues a warning or error, these users, called operators, receive a message in their mailboxes. You can specify one or more operators.

To assign an operator:

- **1** In ConsoleOne, right-click the WebAccess Agent object, then click *Properties*.
- **2** Click *GroupWise > Gateway Administrators* to display the Gateway Administrators page.

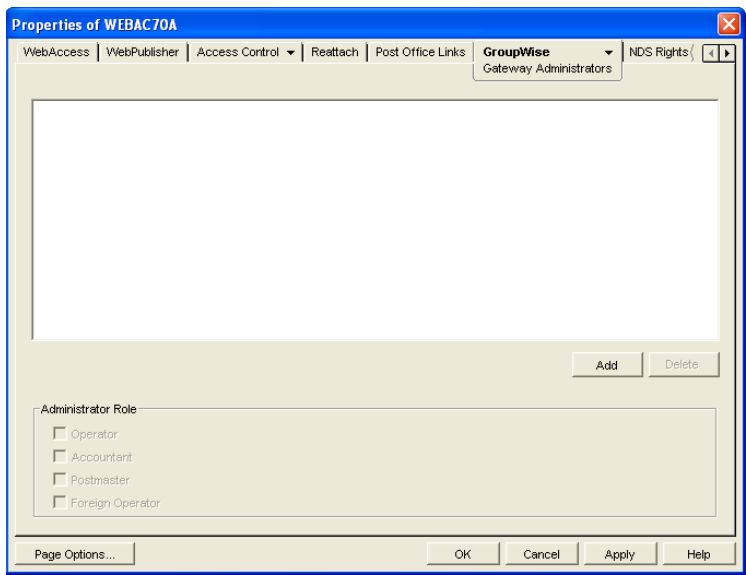

**3** Click *Add*, select a user, then click *OK* to add the user to the Gateway Administrators list.

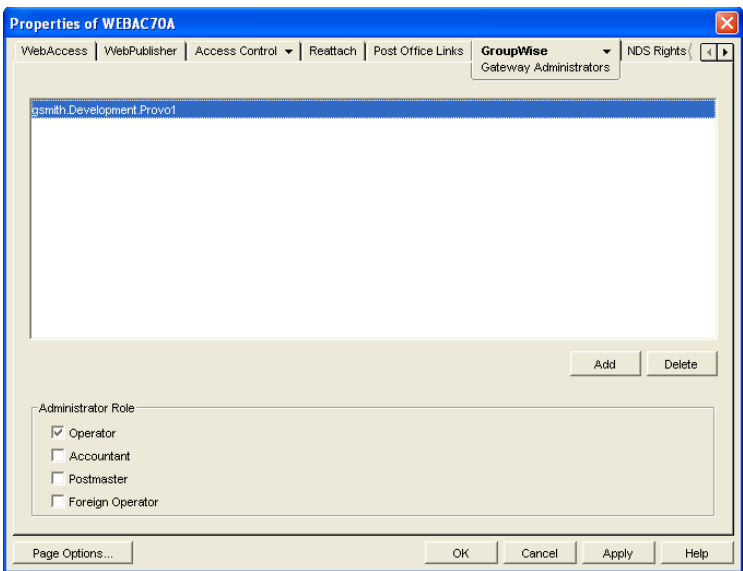

- **4** Make sure *Operator* is selected as the *Administrator Role*.
- **5** If desired, add additional operators.
- **6** Click *OK*.

## <span id="page-80-0"></span>**56.1.6 Using WebAccess Agent Error Message Documentation**

WebAccess Agent error messages are documented with the source and explanation of the error, possible causes of the error, and actions to take to resolve the error. See "WebAccess Agent Error Messages" in *GroupWise 7 Troubleshooting 1: Error Messages*.

# <span id="page-81-1"></span>**56.1.7 Employing WebAccess Agent Troubleshooting Techniques**

If you are having a problem with the WebAccess Agent but not receiving a specific error message, or if the suggested actions for the specific error did not resolve the problem, you can review more general troubleshooting strategies for dealing with WebAccess Agent problems. See "Strategies for Agent Problems" in *GroupWise 7 Troubleshooting 2: Solutions to Common Problems*.

# <span id="page-81-0"></span>**56.2 Monitoring the WebAccess Application**

The WebAccess Application includes a Web console, similar to the WebAccess Agent's Web console, that you can use to monitor it. The Web console lets you see information about logged in users, such as their IP address, their GroupWise and Web browser versions, and the WebAccess Agent providing mailbox access. In addition, you can view the WebAccess Application's log files and configuration files, and view Java information such as the version and classpath settings.

The following sections provide information to help you use the Web console:

- [Section 56.2.1, "Enabling the WebAccess Application Web Console," on page 934](#page-81-2)
- [Section 56.2.2, "Using the WebAccess Application Web Console," on page 935](#page-82-1)

### <span id="page-81-2"></span>**56.2.1 Enabling the WebAccess Application Web Console**

**1** Edit the webacc.cfg file, located in the WebAccess Application's home directory, which varies by platform.

```
NetWare
and 
Windows:
           novell\webaccess\users on the Web server
Linux: /opt/novell/groupwise/webaccess/users
```
**2** Locate the following lines in the file:

```
Admin.WebConsole.enable=false
Admin.WebConsole.username=admin
Admin.WebConsole.password=admin
```
**3** Enable the Web console by changing the FALSE entry to TRUE:

```
Admin.WebConsole.enable=true
```
- **4** If desired, change the default username and password. A username and password is required.
- **5** Save the file.
- **6** Restart Tomcat.

```
NetWare: java -exit
          tomcat4
Linux: /etc/init.d/novell-tomcat restart
Windows: Restart the Tomcat service
```
# <span id="page-82-1"></span>**56.2.2 Using the WebAccess Application Web Console**

**1** In a Web browser, enter the following URL:

http://*server\_address*/gw/webacc?action=Admin.Open

where *server* address is the Web server's IP address or DNS hostname.

**2** When prompted, enter the username and password.

The Web console is displayed.

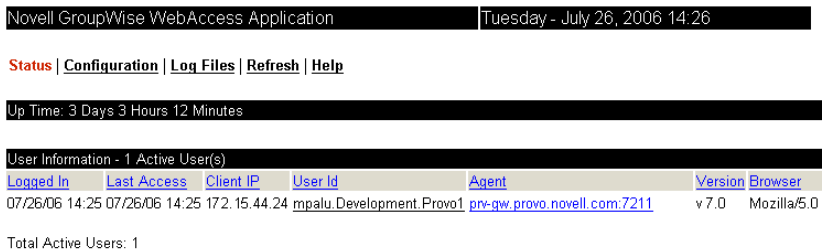

# <span id="page-82-0"></span>**56.3 Monitoring the Document Viewer Agent**

Like the WebAccess Agent, the Document Viewer Agent has a server console and a Web console

- [Section 56.3.1, "Using the Document Viewer Agent Server Console," on page 935](#page-82-3)
- [Section 56.3.2, "Using the Document Viewer Agent Web Console," on page 935](#page-82-4)

# <span id="page-82-3"></span>**56.3.1 Using the Document Viewer Agent Server Console**

The Document Viewer Agent server console functions just like the WebAccess Agent server console. For more information, see [Section 56.1.1, "Using the WebAccess Agent Server Console,"](#page-72-1)  [on page 925](#page-72-1).

# <span id="page-82-4"></span>**56.3.2 Using the Document Viewer Agent Web Console**

Like the WebAccess Agent, the Document Viewer Agent also has a Web console.

- ["Enabling the Document Viewer Agent Web Console" on page 935](#page-82-2)
- ["Viewing the Document Viewer Agent Web Console" on page 936](#page-83-0)

#### <span id="page-82-2"></span>**Enabling the Document Viewer Agent Web Console**

Because the Document Viewer Agent is currently configured using switches in its startup file, you must activate the switches that pertain to its Web console.

**1** Use an ASCII text editor to edit the Document Viewer Agent startup file (gwdva.dva).

The default location of the startup file depends on the platform where the Document Viewer Agent is running:

NetWare: sys:\system

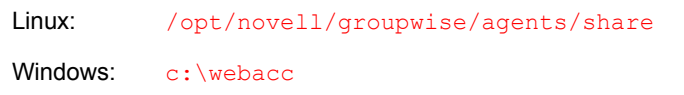

- **2** Scroll down to the HTTP monitoring section.
- **3** Remove the comment character (;) from the /http startup switch to enable HTTP for the Document Viewer Agent.
- **4** If the default HTTP port of 7439 is already in use on the server, remove the comment marker from the /httpport switch and provide a unique port number.
- **5** If you want to secure the Document Viewer Agent Web console by requiring a username and password to access it, remove the comment characters from the /httpuser and /httppw switches, then provide a username and password.
- **6** Save the gwdva.dva file, then exit the text editor.
- **7** Restart the WebAccess Agent to put the new settings into effect.

Each time you update the WebAccess software, the existing  $qwdva$ .  $dv$  as file is backed up as gwdva.*nnn*. Therefore, after updating the WebAccess software, you need to rename the modified gwdva.*nnn* file back to gwdva.dva or repeat the editing changes in the updated gwdva.dva file.

#### <span id="page-83-0"></span>**Viewing the Document Viewer Agent Web Console**

**1** In a Web browser, enter the following URL:

http://*server\_address*:*port\_number*

where *server* address is the Web server's IP address or DNS hostname and *port* number is 7439 or whatever port number you have specified in the Viewer Agent startup file.

**2** If you provided a username and password in the startup file, enter the username and password when prompted.

The Web console is displayed.

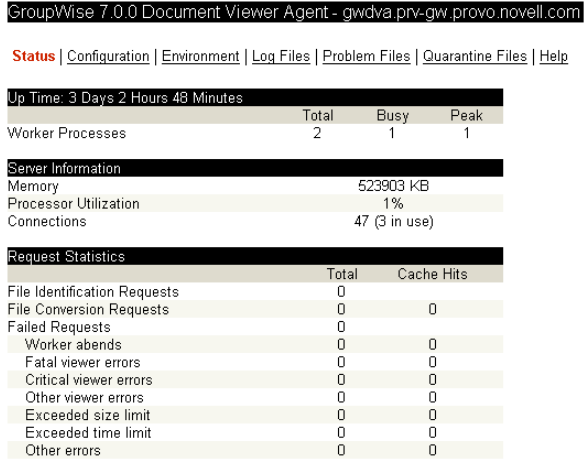

Through the Web console you can view the following information:

- **Status:** Displays how long the Document Viewer Agent has been up, the number of worker threads it has started, the current server utilization, and statistics about the files the worker threads have processed.
- **Configuration:** Displays the current settings of all the options that you can set in the Viewer Agent startup file ( $qwdva$ ,  $dva$ ). For more information, see Section 54.8, "Configuring the [Document Viewer Agent," on page 909](#page-56-0).
- **Environment:** Displays server information such as name, operating system date, memory, processor utilization, and loaded modules.
- **Log Files:** Lets you view the contents of the Viewer Agent's log files and the current log settings. For more information, see [Section 56.4.3, "Controlling Document Viewer Agent](#page-90-0)  [Logging," on page 943.](#page-90-0)
- **Problem Files:** Indicates whether a list of problem files is being generated, and if so, what files have failed the conversion process. For more information, see [Section 54.8.4, "Document](#page-58-0)  [Cache," on page 911](#page-58-0).
- **Quarantine Files:** Indicates whether the document quarantine is enabled, and if so, what files have been quarantined. For more information, see Section 54.8.3, "Document Quarantine," on [page 911](#page-58-1)

For detailed information about each field on the Status, Configuration, Environment, Log Files, Problem Files, or Quarantine Files page, select the page, then click Help.

You cannot use the Web console to change any of the Viewer Agent's settings. Changes must be made through the Viewer Agent startup file.

# <span id="page-84-0"></span>**56.4 Using WebAccess Log Files**

Error messages and other information about WebAccess functioning are written to log files as well as displaying on the WebAccess server console. Log files can provide a wealth of information for resolving problems with WebAccess functioning or message flow. This section covers the following subjects to help you get the most from WebAccess log files:

- [Section 56.4.1, "Controlling WebAccess Agent Logging," on page 937](#page-84-1)
- [Section 56.4.2, "Controlling WebAccess Application Logging," on page 941](#page-88-0)
- [Section 56.4.3, "Controlling Document Viewer Agent Logging," on page 943](#page-90-0)
- [Section 56.4.4, "Viewing WebAccess Log Files," on page 943](#page-90-1)
- [Section 56.4.5, "Interpreting WebAccess Log File Information," on page 944](#page-91-0)

# <span id="page-84-1"></span>**56.4.1 Controlling WebAccess Agent Logging**

The WebAccess Agent provides logging options to help you monitor the operation of the agent. The WebAccess Agent logs information to the console and to a log file on disk (by default, disk logging is turned off). You can control the following logging features:

- The type of information to log.
- Whether disk logging is on or off.
- How long to retain log files.
- The maximum amount of disk space to use for log files.
- Where to store log files.

You can control logging through ConsoleOne, WebAccess Agent startup switches, and the WebAccess Agent console. The following table shows which logging options you can control from each location.

*Table 56-1 Logging Options*

|                             | <b>ConsoleOne</b> | <b>Startup</b><br><b>Switches</b> | <b>NetWare</b><br><b>Console</b> | Linux<br><b>Console</b> | <b>Windows</b><br><b>Console</b> |
|-----------------------------|-------------------|-----------------------------------|----------------------------------|-------------------------|----------------------------------|
| <b>Logging Level</b>        | Yes               | Yes                               | Yes                              | No                      | <b>Yes</b>                       |
| Disk Logging                | Yes               | Yes                               | Yes                              | No                      | No                               |
| <b>Maximum Log File Age</b> | Yes               | Yes                               | Yes                              | No                      | No                               |
| <b>Maximum Disk Space</b>   | Yes               | Yes                               | Yes                              | No                      | No                               |
| Log File Location           | Yes               | Yes                               | No                               | No                      | Yes                              |

The log settings in ConsoleOne are used as the default settings. Startup switches override the ConsoleOne log settings, and agent console settings override startup switches and ConsoleOne settings for the current agent session.

Whether or not logging is turned on by default varies by platform:

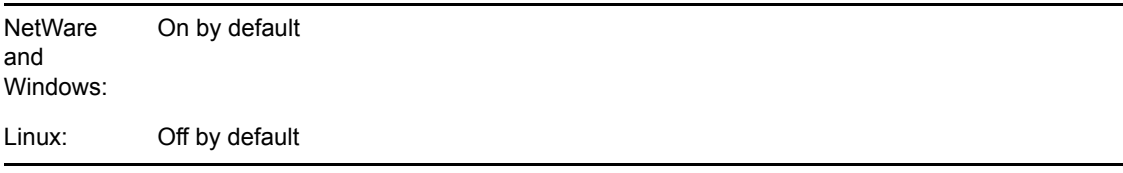

When logging is turned on, the WebAccess Agent creates a new log file each day and each time it is started. The log file is named *mmdd*web.*nnn*, where *mm* is the month, *dd* is the day, and *nnn* is a sequenced number (001 for the first log file of the day, 002 for the second, and so forth).

Where WebAccess Agent log files are located by default varies by platform:

```
NetWare 
and 
Windows:
          domain\wpgate\webac70a\000.prc
Linux: /var/log/novell/groupwise/domain_name.gateway_name/000.prc
```
For information about modifying log settings, see the following sections:

- ["Modifying WebAccess Agent Log Settings in ConsoleOne" on page 939](#page-86-0)
- ["Modifying WebAccess Agent Log Settings through Startup Switches" on page 940](#page-87-0)
- ["Modifying WebAccess Agent Log Settings through the WebAccess Agent Server Console" on](#page-87-1)  [page 940](#page-87-1)

#### <span id="page-86-0"></span>**Modifying WebAccess Agent Log Settings in ConsoleOne**

To modify log settings in ConsoleOne:

- **1** In ConsoleOne, right-click the WebAccess Agent object, then click *Properties*.
- **2** Click *GroupWise > Log Settings* to display the Log Settings page.

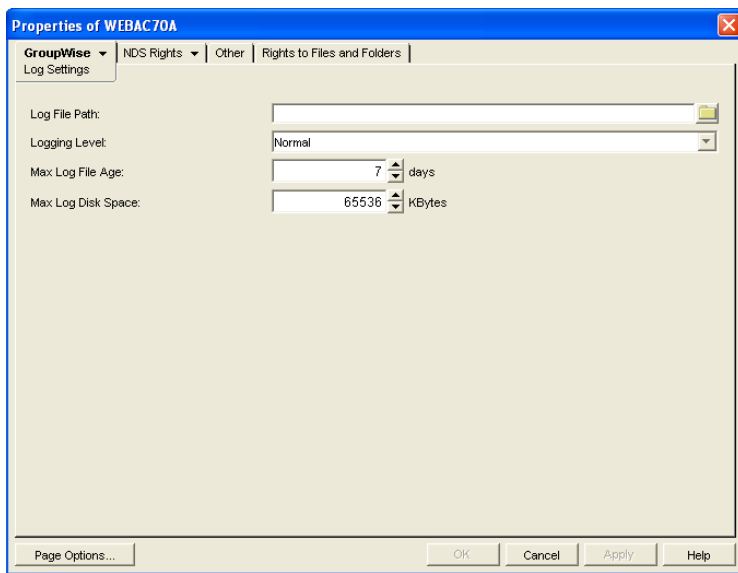

**3** Modify any of the following properties:

**Log File Path:** By default, this field is empty. If you have turned on disk logging by using the / logdiskon startup switch (see [Section , "Modifying WebAccess Agent Log Settings through](#page-87-0)  [Startup Switches," on page 940\)](#page-87-0), the log files are saved to the default directory or to the directory specified by the /log startup switch. If you want to specify a different location, enter the directory path or browse to and select the directory.

If you have not used the /logdiskon startup switch to turn on logging, specifying a log file path activates disk logging (after you restart the WebAccess Agent).

**Logging Level:** There are four logging levels: *Off*, *Normal*, *Verbose*, and *Diagnostic*. *Off* turns logging off; *Normal* displays initial statistics, user logins, warnings, and errors; *Verbose* displays normal logging plus user requests; and *Diagnostic* displays *Verbose* logging plus thread information. The default is *Normal* logging. Use *Diagnostic* only if you are troubleshooting a problem with WebAccess.

The verbose and diagnostic logging levels do not degrade WebAccess Agent performance, but log files saved to disk consume more disk space when verbose or diagnostic logging is in use.

**Max Log File Age:** Specify the number of days you want the WebAccess Agent to retain old log files. The WebAccess Agent retains the log file for the specified number of days unless the maximum disk space for the log files is exceeded. The default age is 7 days.

**Max Log Disk Space:** Specify the maximum amount of disk space you want to use for log files. If the disk space limit is exceeded, the WebAccess Agent deletes log files, beginning with the oldest file, until the limit is no longer exceeded. The default disk space is 65536 KB.

**4** Click OK to save the log settings.

#### <span id="page-87-0"></span>**Modifying WebAccess Agent Log Settings through Startup Switches**

Startup switches override any log settings you specified through ConsoleOne. See ["Modifying](#page-86-0)  [WebAccess Agent Log Settings in ConsoleOne" on page 939.](#page-86-0)

For information about startup switches that can be used to modify log settings, see [Section 57,](#page-92-0)  ["Using WebAccess Startup Switches," on page 945.](#page-92-0)

#### <span id="page-87-1"></span>**Modifying WebAccess Agent Log Settings through the WebAccess Agent Server Console**

- ["Modifying Log Settings through the NetWare Agent Server Console" on page 940](#page-87-2)
- ["Modifying Log Settings through the Windows WebAccess Agent Server Console" on](#page-87-3)  [page 940](#page-87-3)
- ["Modifying Log Settings through the Linux WebAccess Agent Server Console" on page 940](#page-87-4)

#### <span id="page-87-2"></span>Modifying Log Settings through the NetWare Agent Server Console

You can use the NetWare WebAccess Agent server console to modify the following log settings:

Changes you make to log settings at the console apply only to the current session. When you restart the WebAccess Agent, the log settings are reset to the settings specified in ConsoleOne or the startup switches. See ["Modifying WebAccess Agent Log Settings in ConsoleOne" on page 939](#page-86-0) and ["Modifying WebAccess Agent Log Settings through Startup Switches" on page 940](#page-87-0).

To modify the log settings:

- **1** At the NetWare WebAccess Agent's server console, press F10, select *Logging Options*, then set the log settings as needed:
- **2** Press Esc to save the information.

<span id="page-87-3"></span>Modifying Log Settings through the Windows WebAccess Agent Server Console

You can use the Windows WebAccess Agent's console to modify the logging level. All other log settings must be modified through ConsoleOne or startup switches. See ["Modifying WebAccess](#page-86-0)  [Agent Log Settings in ConsoleOne" on page 939](#page-86-0) and ["Modifying WebAccess Agent Log Settings](#page-87-0)  [through Startup Switches" on page 940.](#page-87-0)

Changes you make to the log level at the console apply only to the current session. When you restart the WebAccess Agent, the log level is reset to the level specified in ConsoleOne or the startup switches.

To modify the logging level:

**1** In the NetWare WebAccess Agent's console (the DOS window), press F2 to cycle the log level between Normal, Verbose, and Diagnostic. Each level is described below:

#### <span id="page-87-4"></span>Modifying Log Settings through the Linux WebAccess Agent Server Console

On Linux, the WebAccess Agent server console does not include functionality to change log settings. These settings must be modified through ConsoleOne, as described in ["Modifying](#page-86-0)  [WebAccess Agent Log Settings in ConsoleOne" on page 939](#page-86-0) or in the startup file, as described in ["Modifying WebAccess Agent Log Settings through Startup Switches" on page 940](#page-87-0).

# <span id="page-88-0"></span>**56.4.2 Controlling WebAccess Application Logging**

The following WebAccess applications (Web server servlets) create log files that are configured by editing the Log Settings property page of their objects in ConsoleOne:

- WebAccess Application (GroupWiseWebAccess object)
- WebPublisher Application (GroupWiseWebPublisher object)
- Novell Speller Application (NovellSpeller object)

The WebAccess applications log information to log files on disk. You can control the following logging features:

- Where to store log files
- The amount of information to log
- How long to retain log files (not applicable to the Speller Application)
- The maximum amount of disk space to use for log files (not applicable to the Speller Application)
- The language you want the log files written in
- The format you want time information written in (not applicable to the Speller Application)

When logging is turned on, the WebAccess applications create a new log file each day and each time it is restarted (as part of the Web server startup).

- WebAccess Application: *mmdd*was.*nnn*
- WebPublisher Application: *mmdd*wps.*nnn*
- Speller Application: spellchk.log

In the log filenames, *mm* is the month, *dd* is the year, and *nnn* is a sequenced log file number (001 for the first log file of the day, 002 for the second, and so forth). WebAccess application log files are stored in platform-specific directories that are not the same as where the WebAccess Agent log files are stored.

**NetWare** and Windows: novell\webaccess\logs on the Web server Linux: /opt/novell/groupwise/webaccess/logs

To modify the application log settings:

- **1** In ConsoleOne, browse to and select the Domain object where the application object is located.
- **2** Right-click the application object (GroupWiseWebAccess, GroupWiseWebPublisher, or NovellSpeller), then click *Properties*.
- **3** Click *Application > Log Settings* to display the Log Settings page.

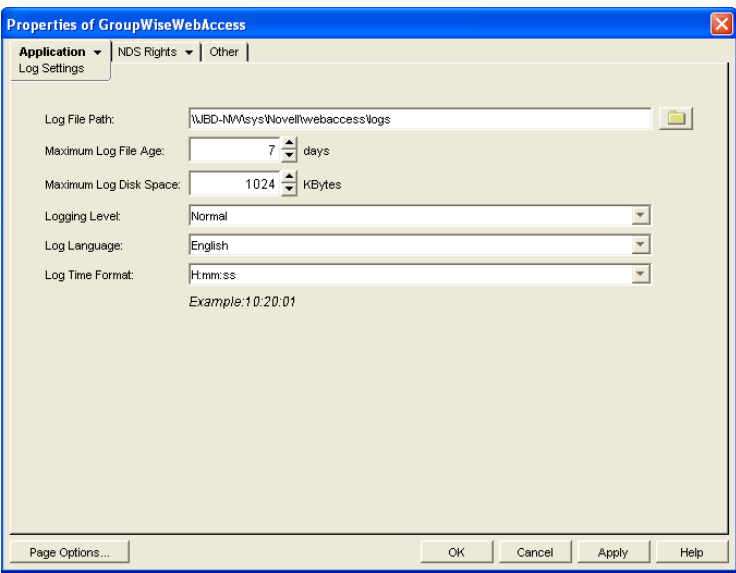

The Log Settings pages for the WebAccess Application and the WebPublisher Application are the same. The Log Settings page for the Speller Application does not include some of the fields shown above.

**4** Modify any of the following properties:

**Log File Path:** Specify the path to the directory where you want to store the log files.

**Maximum Log File Age:** Specify the number of days you want to retain the log files. The WebAccess application retains the log file for the specified number of days unless the maximum disk space for the log files is exceeded. The default age is 7 days. (Not applicable to the Speller Application.)

**Maximum Log Disk Space:** Specify the maximum amount of disk space you want to use for application log files. If the disk space limit is exceeded, the WebAccess application deletes log files, beginning with the oldest file, until the limit is no longer exceeded. The default disk space is 65536 KB. (Not applicable to the Speller Application.)

**Logging Level:** There are four logging levels: *None*, *Normal*, *Verbose*, and *Diagnostic*. *None* turns logging off; *Normal* displays warnings and errors; *Verbose* displays *Normal* logging plus information messages and user requests; and *Diagnostic* displays all possible information. The default is *Normal* logging. Use *Diagnostic* only if you are troubleshooting a problem with WebAccess. The verbose and diagnostic logging levels do not degrade application performance, but log files saved to disk consume more disk space when verbose or diagnostic logging is in use.

**Log Language:** Select the language in which you want information written to the log files. The list contains many languages, some of which the WebAccess application might not support. If you select an unsupported language, the information is written in English.

**Log Time Format:** Choose from the following formats to use when the WebAccess application records dates and times in the log files: HH:mm:ss:SS, MM/dd: H:mm:ss.SS, or dd/MM: H:mm:ss.SS. H and HH represent hours, mm represents minutes, ss and SS represent seconds, MM represents months, and dd represents days. (Not applicable to the Speller Application.)

**5** Click *OK* to save the log settings.

# <span id="page-90-0"></span>**56.4.3 Controlling Document Viewer Agent Logging**

The Document Viewer Agent also creates log files. Logging is enabled by default. The default location where log files are created varies by platform:

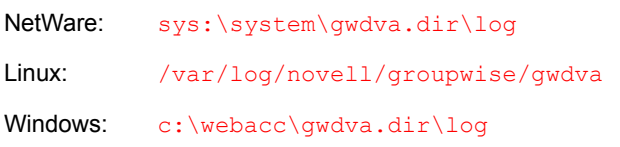

Because the Document Viewer Agent is currently configured using switches in its startup file, you must activate the switches in order to change how logging is performed.

**1** Use an ASCII text editor to edit the Document Viewer Agent startup file (gwdva.dva).

The default location of the startup file depends on the platform where the Document Viewer Agent is running:

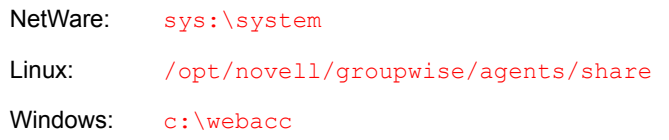

- **2** Scroll down to the log switches section.
- **3** Remove the comment character (;) from the *(loglevel startup switch, then set the log level as* needed.
- **4** If you want to change the location where the Document Viewer Agent stores log files, remove the comment marker from the [/log](#page-104-0) switch, then provide a the full path to the desired location.
- **5** If you want to change the length of time log files are stored from its default of 7 days, remove the comment characters from the [/logdays](#page-105-1) switch, then specify the number of days to store log files.
- **6** If you want to change the maximum size for log files, remove the comment characters from the [/logmax](#page-105-2) switch, then specify the maximum size in kilobytes for each log file.
- **7** Save the gwdva.dva file, then exit the text editor.
- **8** Restart the WebAccess Agent to put the new settings into effect.

## <span id="page-90-1"></span>**56.4.4 Viewing WebAccess Log Files**

You can view the log file for the current WebAccess Agent session, or you can view archived log files. The current WebAccess Agent log file is viewable through the NetWare WebAccess Agent console, as described in ["NetWare: Using the WebAccess Agent Server Console" on page 925](#page-72-2) (but it is not available at the server console on Linux or Windows), or in the WebAccess Agent Web console for all platforms, as described in [Section 56.1.2, "Using the WebAccess Agent Web](#page-76-0)  [Console," on page 929.](#page-76-0) Archived WebAccess Agent log files are viewable through the Web consoles or an ASCII text editor.

The WebAccess Application log files can be viewed through the WebAccess Application Web console, as described in [Section 56.2.2, "Using the WebAccess Application Web Console," on](#page-82-1)  [page 935](#page-82-1). The other application log files can be viewed through ASCII text editors.

The Document Viewer Agent log files can be viewed through the Document Viewer Web console, as described in ["Viewing the Document Viewer Agent Web Console" on page 936](#page-83-0).

# <span id="page-91-0"></span>**56.4.5 Interpreting WebAccess Log File Information**

On startup, the WebAccess records the WebAccess settings currently in effect. Thereafter, it logs events that take place, including errors. To look up error messages that appear in WebAccess log files, see "WebAccess Agent Error Messages" in *GroupWise 7 Troubleshooting 1: Error Messages*.

# <span id="page-92-0"></span>**Using WebAccess Startup Switches**

- [Section 57.1, "WebAccess Agent Startup Switches," on page 945](#page-92-2)
- [Section 57.2, "Document Viewer Agent Startup Switches," on page 953](#page-100-0)

# <span id="page-92-2"></span>**57.1 WebAccess Agent Startup Switches**

You can use the switches listed below when starting the GroupWise<sup>®</sup> WebAccess Agent. The switches override any configuration settings you specified through ConsoleOne<sup>®</sup>.

During installation of the WebAccess Agent, the Installation program creates a default startup file, *agent\_name*.waa, where *agent\_name* is the name assigned to the WebAccess Agent (for example, webac70a.waa). The location of the startup file varies by platform.

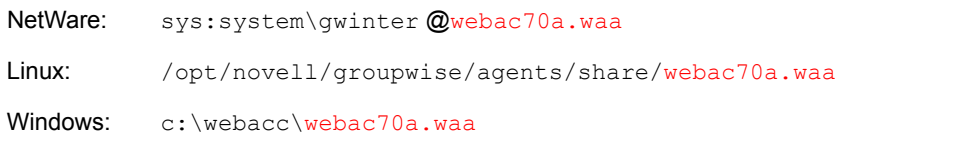

The startup file is referenced from platform-specific files that are used to start the WebAccess Agent. You can also add startup switches to these platform-specific files.

NetWare: sys:\system\strtweb.ncf Linux: /etc/init.d/grpwise-wa Windows: c:\webacc\strtweb.bat

The table below summarizes WebAccess Agent startup switches for all platforms and how they correspond to configuration settings in ConsoleOne.

Switch starts with: a b c [d e f g](#page-92-1) h [i j k](#page-93-0) l [m](#page-93-1) [n o](#page-93-2) p [q r](#page-93-3) [s](#page-93-4) t u [v](#page-93-5) w [x y z](#page-93-6)

<span id="page-92-1"></span>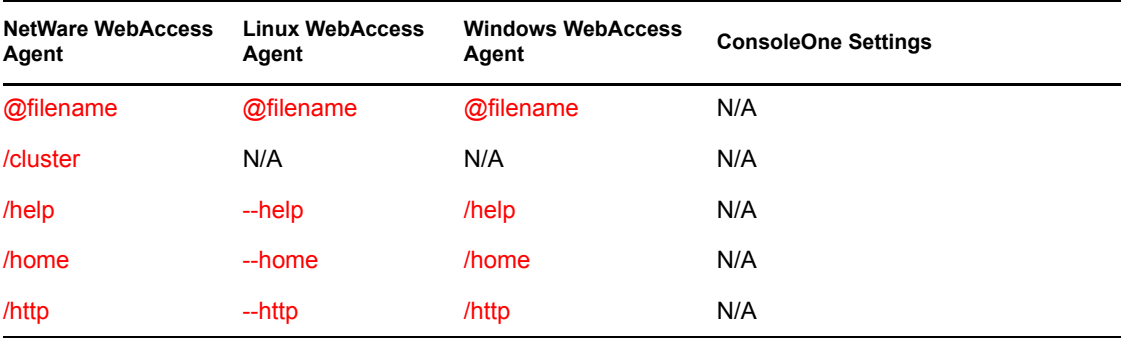

<span id="page-93-8"></span><span id="page-93-1"></span><span id="page-93-0"></span>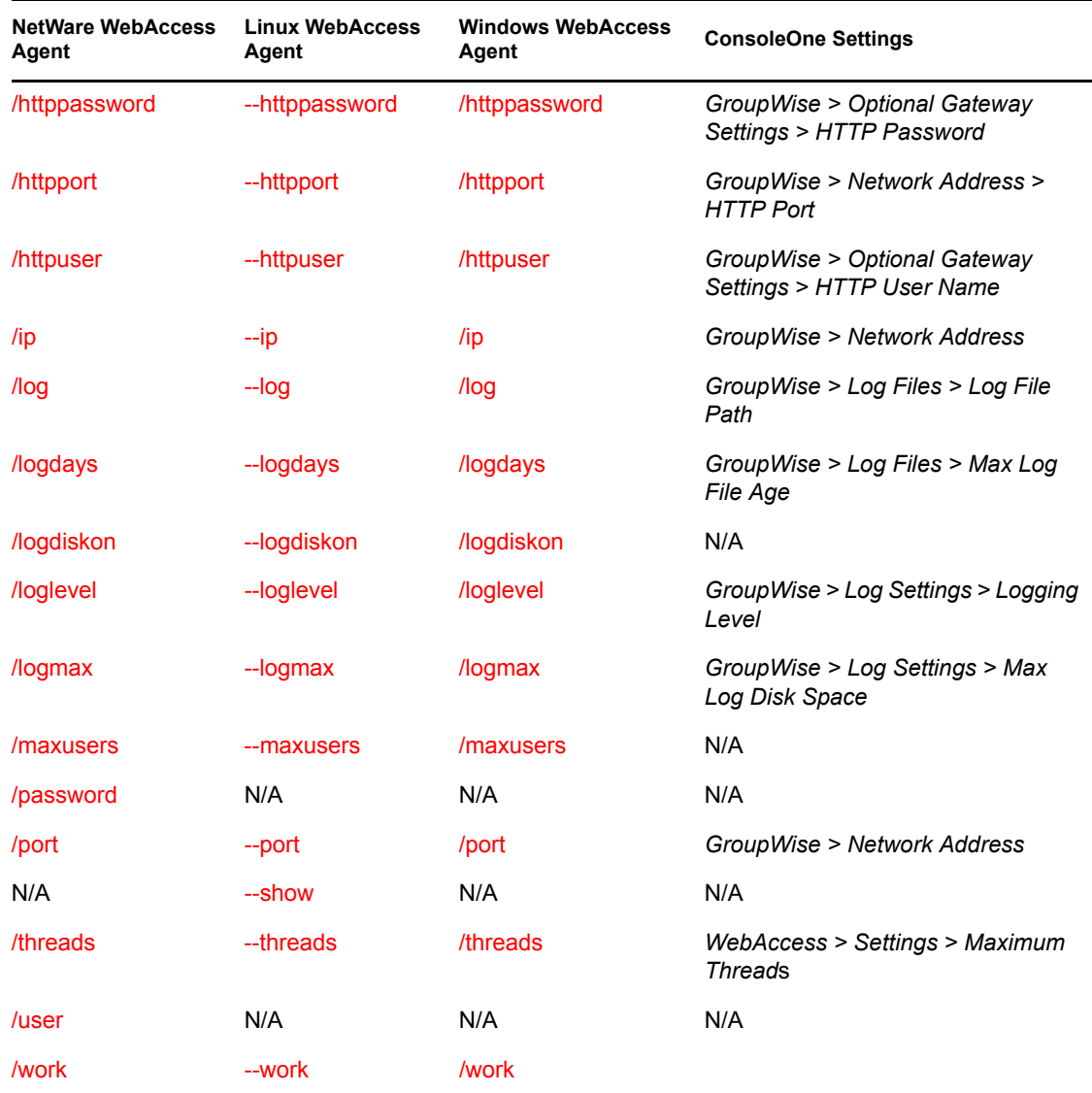

# <span id="page-93-10"></span><span id="page-93-9"></span><span id="page-93-7"></span><span id="page-93-6"></span><span id="page-93-5"></span><span id="page-93-4"></span><span id="page-93-3"></span><span id="page-93-2"></span>**57.1.1 @***filename*

Specifies a startup file to use. You can add any of the WebAccess Agent startup switches to the startup file and then reference the file when starting the WebAccess Agent. For example:

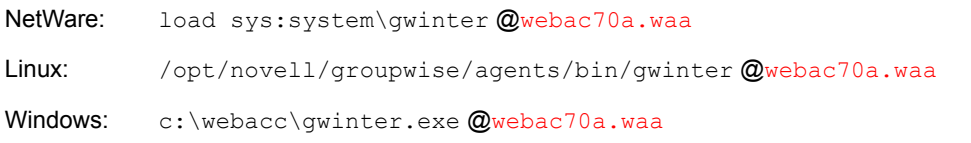

During installation of the WebAccess Agent, the Installation program creates a default startup file, *agent\_name*.waa, where *agent\_name* is the name assigned to the WebAccess Agent object (for example, webac70a.waa). The default startup file is created in the following platform-specific locations:

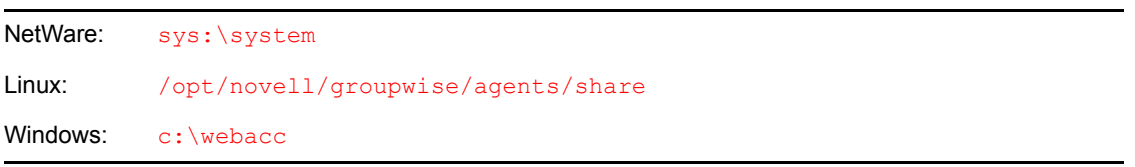

The startup file is referenced from the batch files or scripts so that you do not need to specify the startup file when you start the WebAccess Agent.

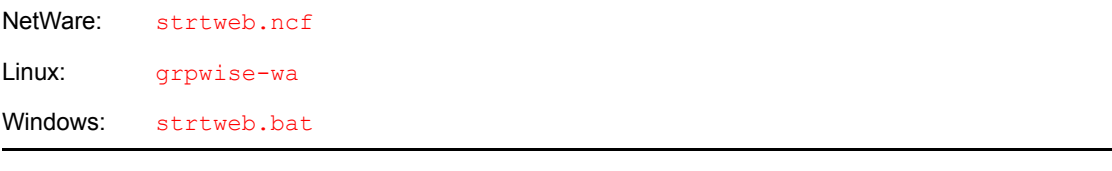

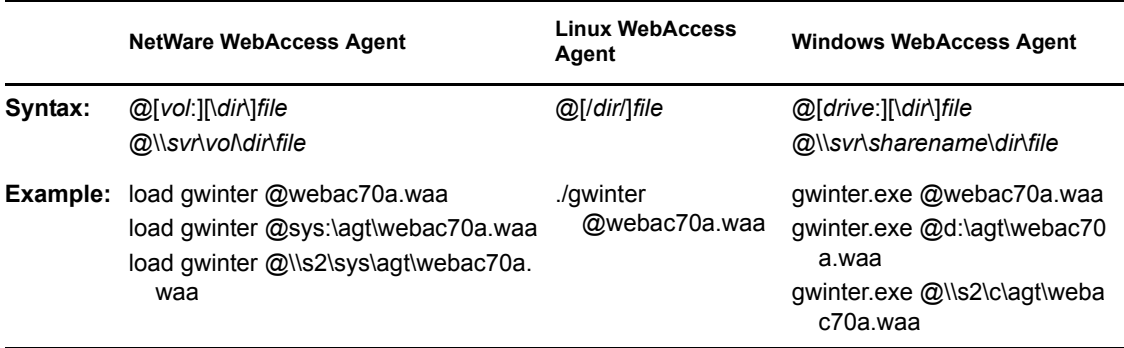

### <span id="page-94-0"></span>**57.1.2 /cluster**

Enables the WebAccess Agent to run in a clustered environment (using Novell® Cluster Services™). See "Implementing WebAccess in a NetWare Cluster" in "Novell Cluster Services on NetWare" in the *GroupWise 7 Interoperability Guide*.

If you are running the NetWare® WebAccess Agent on the latest version of NetWare 6.*x* and Novell Cluster Services, the WebAccess Agent can detect the cluster automatically.

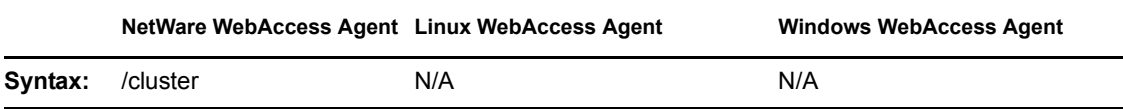

# <span id="page-94-1"></span>**57.1.3 /help**

Displays a listing and description of the startup switches. When this switch is used, the WebAccess Agent does not start.

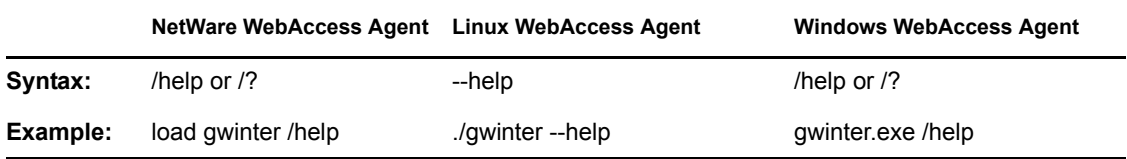

# <span id="page-95-0"></span>**57.1.4 /home (Required)**

Specifies the path to the WebAccess Agent's gateway directory under the domain directory. If you use the default WebAccess Agent gateway directory name, the path is *x*:\*domain*\wpgate\*webac70a*. This switch is required.

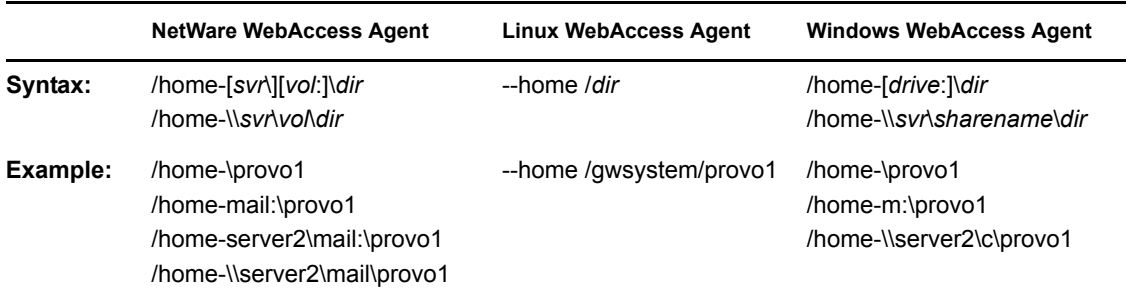

# <span id="page-95-1"></span>**57.1.5 /http**

If the WebAccess Agent's Web console is disabled in ConsoleOne, this switch enables the Web console. See ["Enabling the WebAccess Agent Web Console" on page 930](#page-77-0).

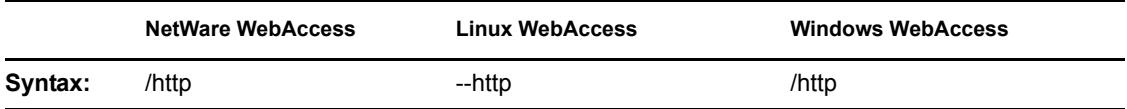

See also [/httppassword](#page-95-2), [/httpport,](#page-93-8) and [/httpuser](#page-96-0).

# <span id="page-95-2"></span>**57.1.6 /httppassword**

Specifies the password that must be entered when logging in to the WebAccess Agent's Web console. See ["Enabling the WebAccess Agent Web Console" on page 930](#page-77-0).

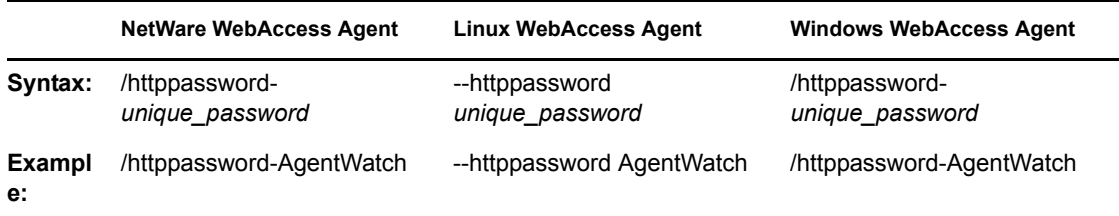

See also [/http,](#page-95-1) [/httpport,](#page-95-3) and [/httpuser.](#page-96-0)

## <span id="page-95-3"></span>**57.1.7 /httpport**

Sets the HTTP port number used for the WebAccess Agent to communicate with your Web browser. The default is 7211; the setting must be unique. See ["Using the WebAccess Agent Web Console" on](#page-76-0)  [page 929](#page-76-0).

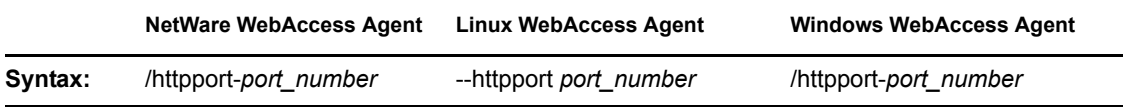

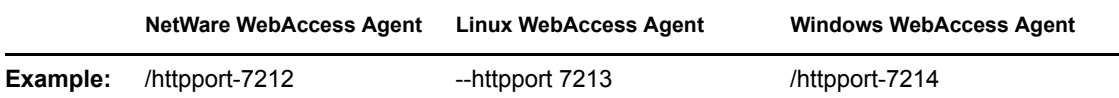

See also [/http,](#page-95-1) [/httppassword,](#page-95-2) and [/httpuser](#page-99-3).

## <span id="page-96-0"></span>**57.1.8 /httpuser**

Specifies the username that must be entered when logging in to the WebAccess Agent's Web console. See ["Enabling the WebAccess Agent Web Console" on page 930.](#page-77-0)

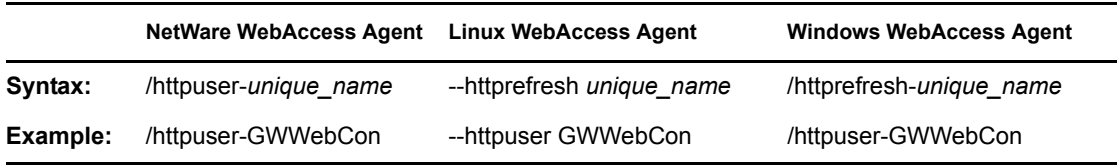

See also [/http,](#page-95-1) [/httpport,](#page-95-3) and [/httppassword.](#page-95-2)

# <span id="page-96-1"></span>**57.1.9 /ip**

Specifies the IP address of the WebAccess Agent's server.

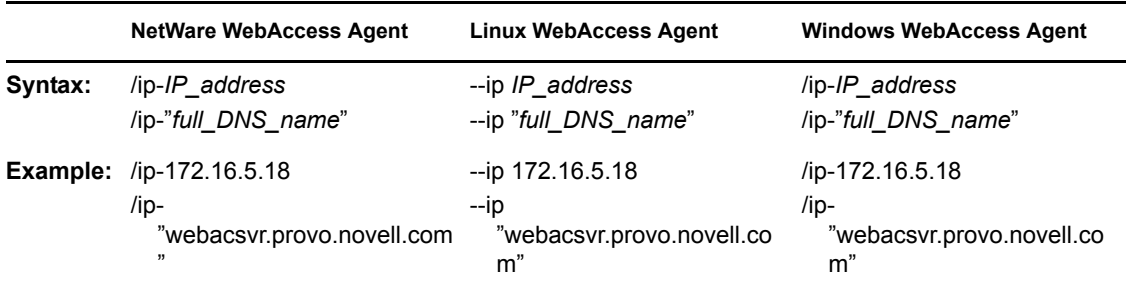

# <span id="page-96-2"></span>**57.1.10 /log**

Specifies the path to the log file directory. The default location varies by platform.

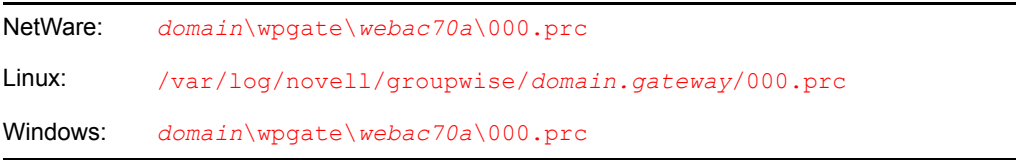

For more information about the WebAccess Agent's logging, see [Section 56.4.1, "Controlling](#page-84-1)  [WebAccess Agent Logging," on page 937](#page-84-1).

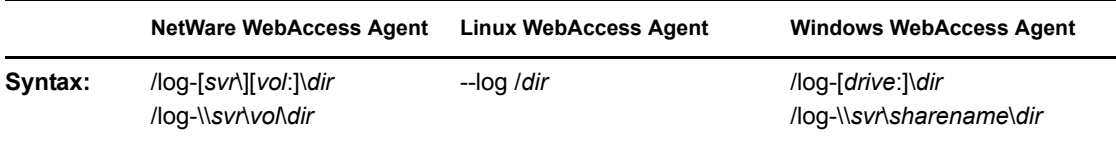

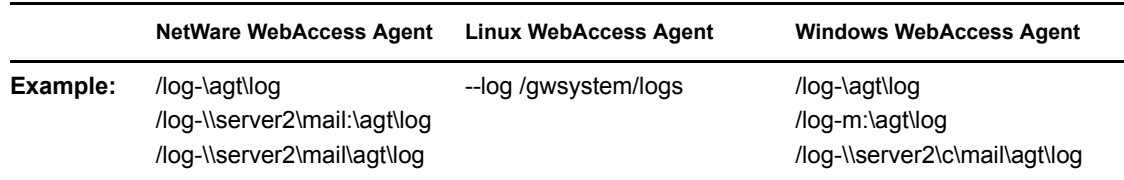

Log files are named *mmdd*.*nnn*, where *mm* is the month, *dd* is the day, and *nnn* is a sequenced number starting with 001. For example, the first log file used on March 28 is named 0328.001, and the second log file used is named 0328.002.

See also [/logdays,](#page-97-0) [/logdiskon](#page-97-1), [/loglevel](#page-97-2), and [/logmax](#page-93-9)

# <span id="page-97-0"></span>**57.1.11 /logdays**

Specifies the maximum number of days to keep log files. This setting works in combination with the /logmax setting. Log files are deleted when the maximum number of days or disk space size is reached, whichever comes first. The default is 7 days.

For more information about the WebAccess Agent's logging, see [Section 56.4.1, "Controlling](#page-84-1)  [WebAccess Agent Logging," on page 937](#page-84-1).

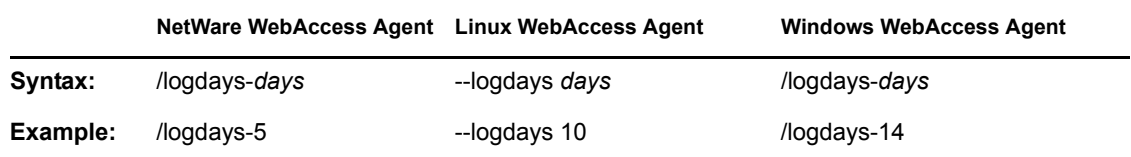

See also [/log,](#page-96-2) [/logdiskon](#page-97-1), [/loglevel](#page-97-2), and [/logmax](#page-93-9)

## <span id="page-97-1"></span>**57.1.12 /logdiskon**

Turns disk logging on. By default, the log file is not written to disk on NetWare and Windows. On Linux, the log file is written to disk by default.

For more information about the WebAccess Agent's logging, see [Section 56.4.1, "Controlling](#page-84-1)  [WebAccess Agent Logging," on page 937](#page-84-1).

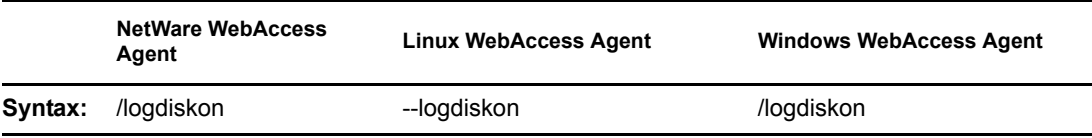

See also [/log,](#page-96-2) [/logdays](#page-97-0), [/loglevel](#page-97-2), and [/logmax](#page-93-9)

## <span id="page-97-2"></span>**57.1.13 /loglevel**

Specifies the level of information to write to the screen and to disk. There are three levels: *Normal*, *Verbose*, and *Diagnostic*. The default level is *Normal*. You can use *Verbose* to receive more information. You should use *Diagnostic* only if you are having problems with the WebAccess Agent. The verbose and diagnostic logging levels do not degrade Internet Agent performance, but log files saved to disk consume more disk space when verbose or diagnostic logging is in use.

For more information about the logging levels, see [Section 56.4.1, "Controlling WebAccess Agent](#page-84-1)  [Logging," on page 937.](#page-84-1)

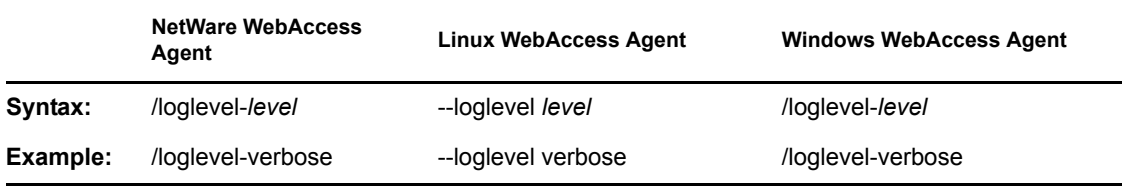

See also [/log,](#page-96-2) [/logdays](#page-97-0), [/logdiskon](#page-97-1), and [/logmax](#page-93-9)

### <span id="page-98-0"></span>**57.1.14 /logmax**

Specifies the maximum disk space to use for logging. This setting works in combination with the / logdays setting. Log files are deleted when the maximum disk space or number of days is reached, whichever comes first. The default is 65536 KB.

For more information about the WebAccess Agent's logging, see [Section 56.4.1, "Controlling](#page-84-1)  [WebAccess Agent Logging," on page 937](#page-84-1).

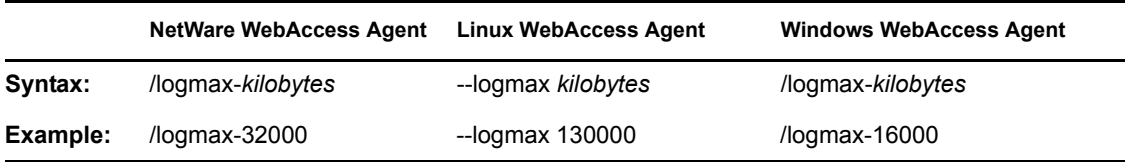

See also [/log,](#page-96-2) [/logdays](#page-97-0), [/logdiskon](#page-97-1), and [/loglevel](#page-93-10)

## <span id="page-98-1"></span>**57.1.15 /maxusers**

Specifies the maximum number of users that the WebAccess Agent allows to log in at one time. The default is 250.

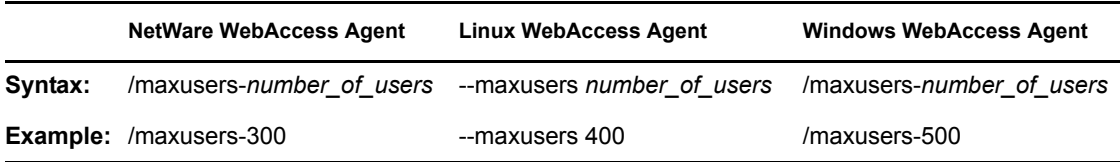

## <span id="page-98-2"></span>**57.1.16 /password**

Used by the NetWare WebAccess Agent only. Specifies the Novell eDirectory™ password to use to access the network servers where the GroupWise domain directory and post office directories reside.

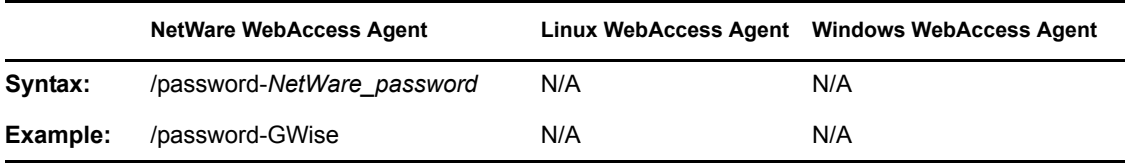

See also [/user.](#page-99-3)

## <span id="page-99-1"></span>**57.1.17 /port-***number*

Specifies the port number the WebAccess Agent listens to. The default is 7205. See [Section 54.1.5,](#page-24-0)  ["Changing the WebAccess Agent's Network Address or Port Numbers," on page 877.](#page-24-0)

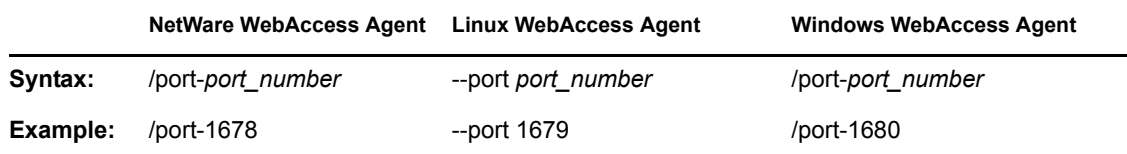

See also [/ip](#page-96-1).

### <span id="page-99-0"></span>**57.1.18 --show**

Used by the Linux WebAccess Agent only. Running the WebAccess Agent with this option disabled (the default) causes the WebAccess Agent to run as a daemon without a user interface. Enabling this option causes the logging UI to appear in a terminal window.

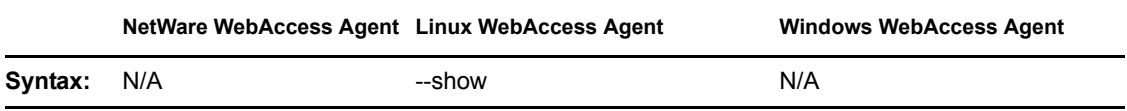

# <span id="page-99-2"></span>**57.1.19 /threads-***number*

Specifies the number of threads the WebAccess Agent uses to process user requests. The default is 12, which means the WebAccess Agent can process 12 user requests at one time. For more information, see [Section 54.1, "Configuring the WebAccess Agent," on page 870.](#page-17-1)

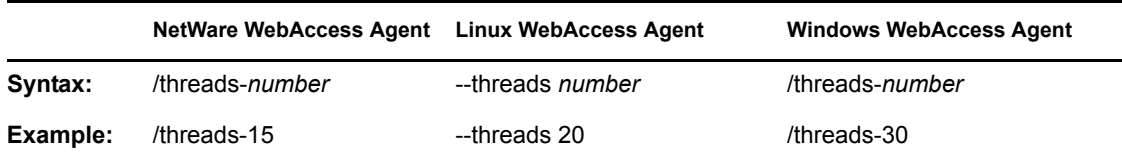

## <span id="page-99-3"></span>**57.1.20 /user**

Used by the NetWare WebAccess Agent only. Specifies the eDirectory username to use to access the network servers where the GroupWise domain directory and post office directories reside. Must be used with [/password.](#page-98-2)

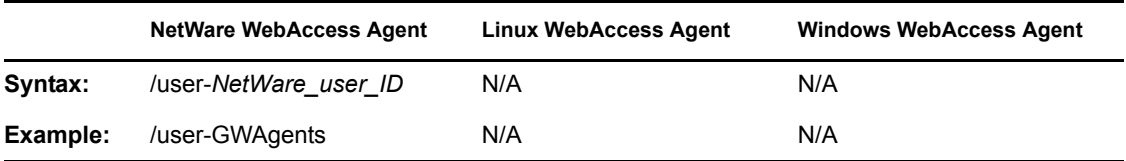

See also [/password.](#page-99-3)

# <span id="page-100-1"></span>**57.1.21 /work**

Specifies the path to the WebAccess Agent's work directory. By default, the work directory is the same as the WebAccess Agent's gateway directory (*x*:\*domain*\wpgate\*webac70a*).

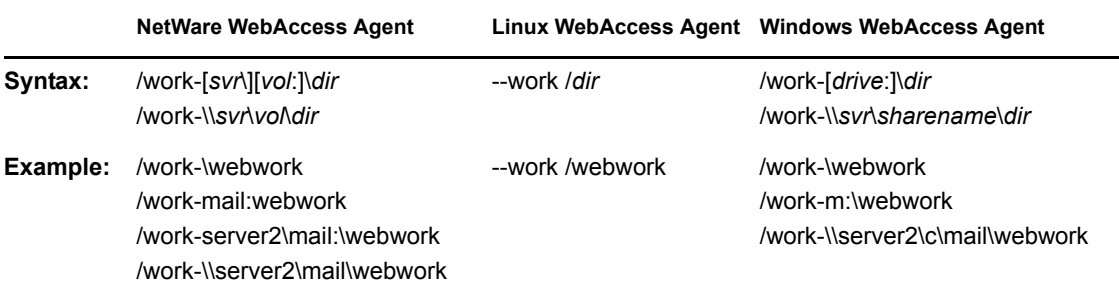

# <span id="page-100-0"></span>**57.2 Document Viewer Agent Startup Switches**

The Viewer Agent is configured by editing its startup file (gwdva.dva). The default location for the startup files varies by platform.

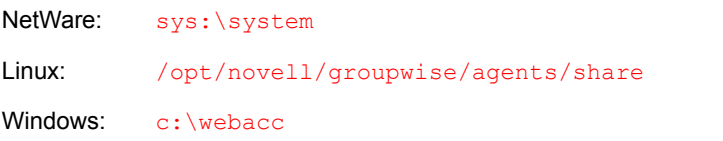

The table below summarizes Document Viewer Agent startup switches for all platforms and how they correspond to configuration settings in ConsoleOne.

Switch starts with:  $a b c d e f g h i j k l m n o p q r s t u v w x y z$  $a b c d e f g h i j k l m n o p q r s t u v w x y z$ 

<span id="page-100-6"></span><span id="page-100-5"></span><span id="page-100-4"></span><span id="page-100-3"></span><span id="page-100-2"></span>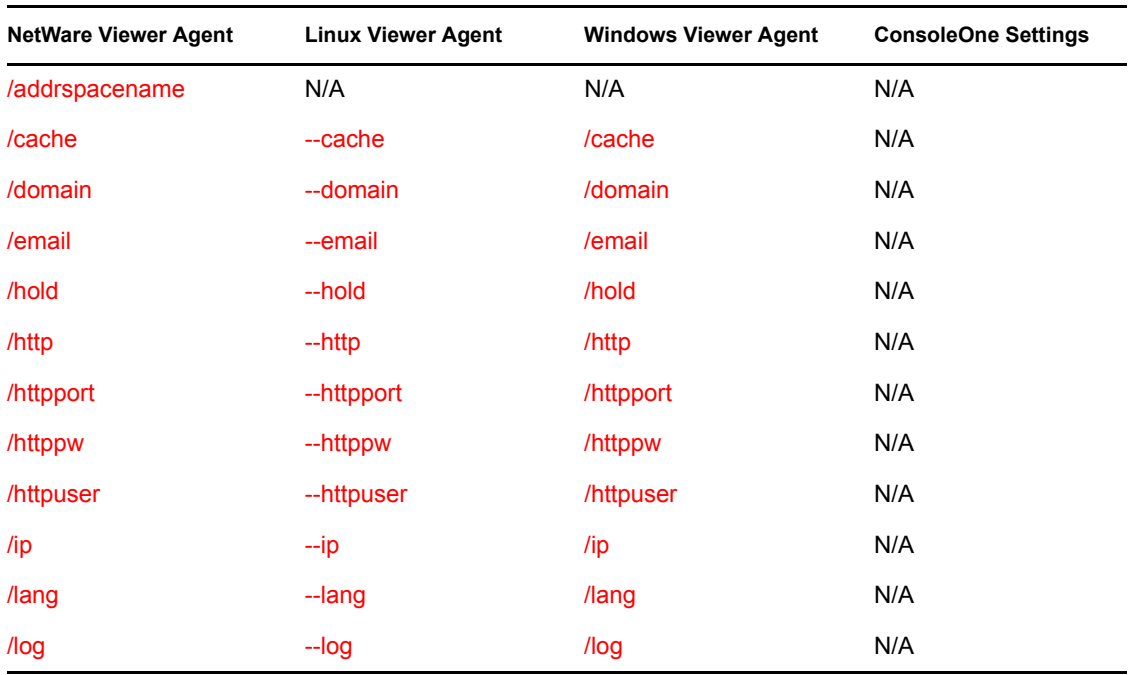

<span id="page-101-0"></span>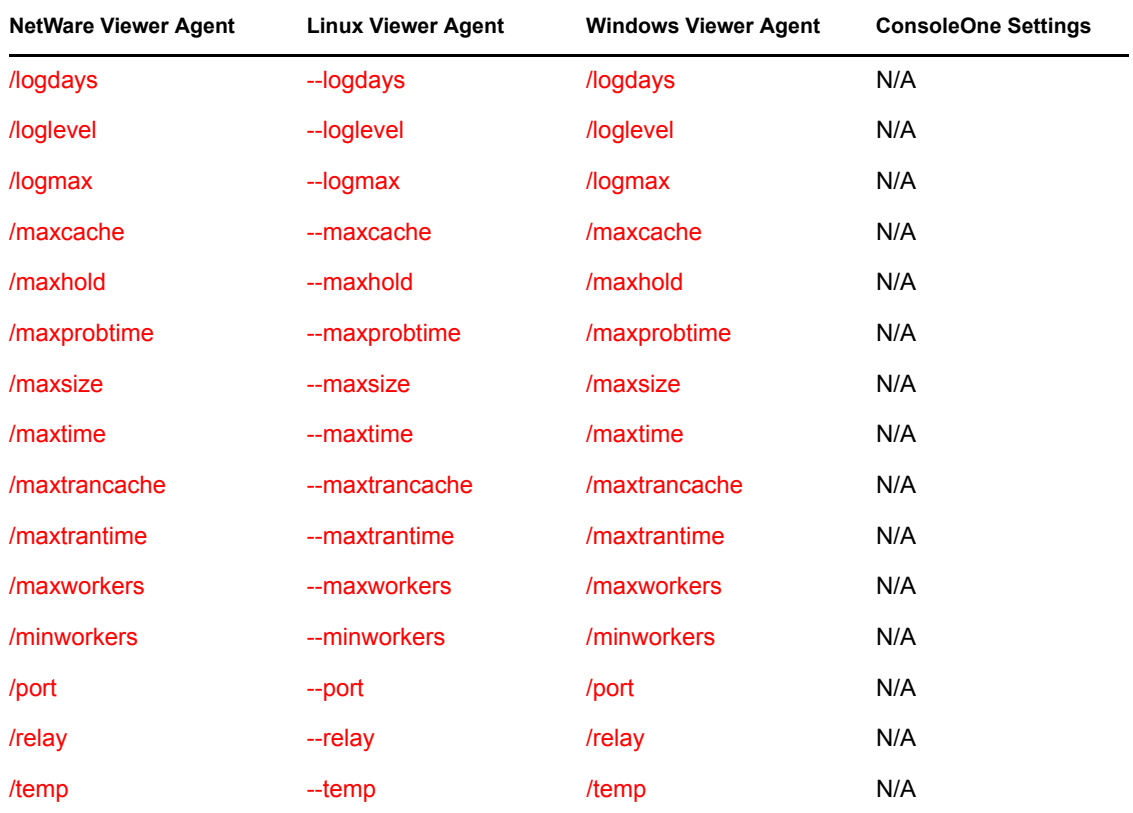

### <span id="page-101-7"></span><span id="page-101-6"></span><span id="page-101-4"></span><span id="page-101-3"></span><span id="page-101-2"></span><span id="page-101-1"></span>**57.2.1 /addrspacename**

Runs each Document Viewer Agent worker thread in its own namespace. Specify the base name for the series of address space names that are created for the worker threads. The default base name is GWDVAWRKR, which results in address spaces named GWDVAWRKR1, GWDVAWRKR2, and so on.

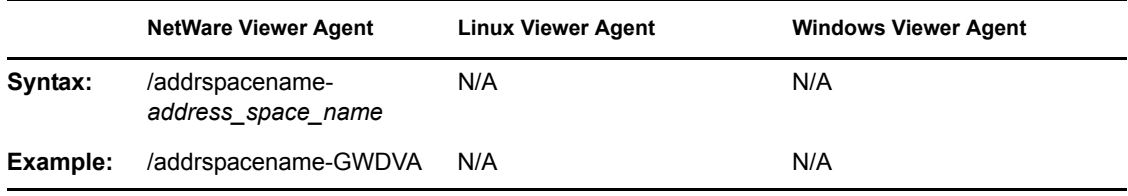

See also [/minworkers](#page-101-6) and [/maxworkers.](#page-101-7)

# <span id="page-101-5"></span>**57.2.2 /cache**

Enables the documentation caching capability of the Viewer Agent. See [Section 54.8.4, "Document](#page-58-0)  [Cache," on page 911](#page-58-0)

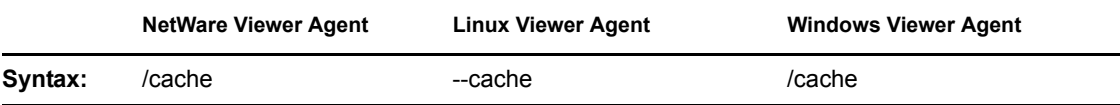

See also [/maxcache](#page-106-0), [/maxtrancache,](#page-107-1) [/maxtrantime,](#page-107-2) and [/maxprobtime.](#page-106-2)

## <span id="page-102-0"></span>**57.2.3 /domain**

Specifies the mail domain name for the Viewer Agent to use when sending e-mail notifications about quarantined documents. The Viewer Agent sends the notifications as gwdva@*domain\_name*.This is necessary when you have configured the Viewer Agent to notify an administrator whenever a document is quarantined. See [Section 54.8.3, "Document Quarantine," on](#page-58-1)  [page 911.](#page-58-1)

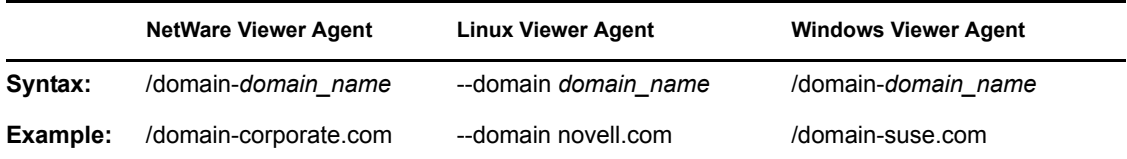

See also [/hold,](#page-102-2) [/maxhold,](#page-106-1) [/email](#page-102-1), and [/relay](#page-108-2).

### <span id="page-102-1"></span>**57.2.4 /email**

Provides the e-mail address of a user that the Viewer Agent should notify when it places a document in quarantine. See [Section 54.8.3, "Document Quarantine," on page 911](#page-58-1).

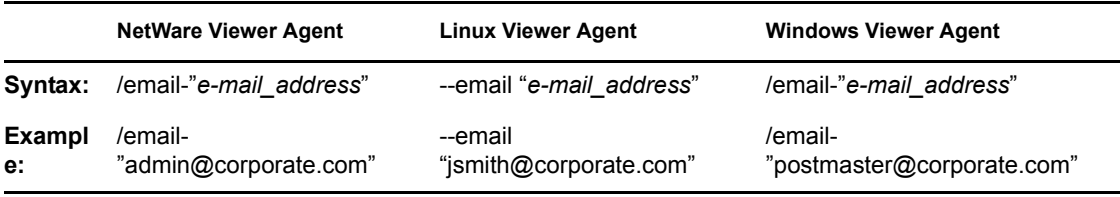

See also [/hold,](#page-102-2) [/maxhold,](#page-106-1) [/domain](#page-102-0), and [/relay](#page-108-2).

# <span id="page-102-2"></span>**57.2.5 /hold**

Enables the document quarantine feature of the Viewer Agent, which is disabled by default. See [Section 54.8.3, "Document Quarantine," on page 911](#page-58-1)

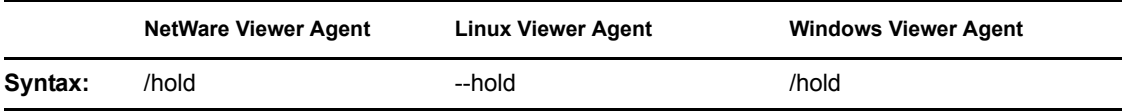

See also [/maxhold,](#page-106-1) [/email](#page-102-1), [/domain](#page-102-0), and [/relay](#page-108-2).

## <span id="page-102-3"></span>**57.2.6 /http**

Enables the Viewer Agent Web console. See ["Enabling the Document Viewer Agent Web Console"](#page-82-2)  [on page 935](#page-82-2).

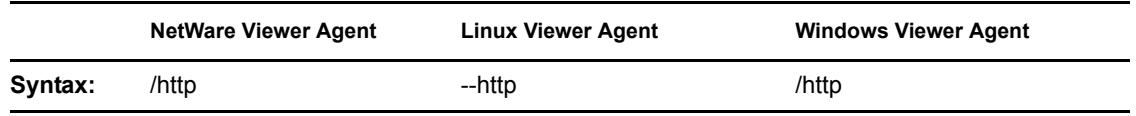

See also [/httpport,](#page-103-0) [/httppw,](#page-103-1) and [/httpuser.](#page-103-2)

# <span id="page-103-0"></span>**57.2.7 /httpport**

Sets the HTTP port number used for the Viewer Agent to communicate with the WebAccess Agent. The default is 7439; the setting must be unique. See ["Enabling the Document Viewer Agent Web](#page-82-2)  [Console" on page 935.](#page-82-2)

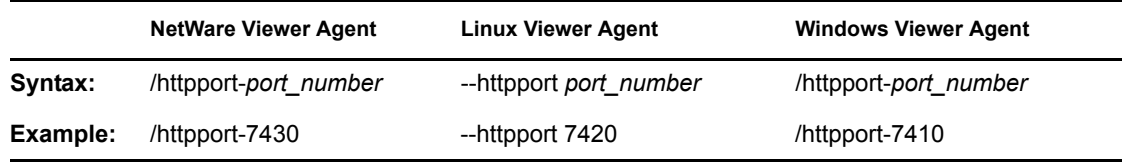

See also [/http,](#page-102-3) [/httppw,](#page-103-1) and [/httpuser.](#page-103-2)

# <span id="page-103-1"></span>**57.2.8 /httppw**

Specifies the password for the Viewer Agent to prompt for before allowing Viewer Agent status information to be displayed in your Web browser. Do not use an existing eDirectory password because the information passes over the non-secure connection between your Web browser and the Viewer Agent. See ["Enabling the Document Viewer Agent Web Console" on page 935](#page-82-2).

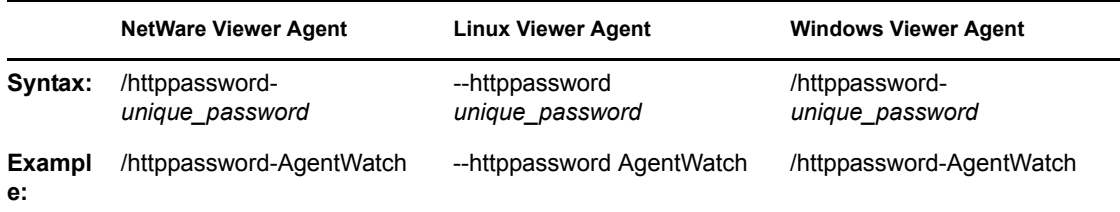

See also [/http,](#page-102-3) [/httpport,](#page-103-0) and [/httpuser.](#page-103-2)

# <span id="page-103-2"></span>**57.2.9 /httpuser**

Specifies the username for the Viewer Agent to prompt for before allowing Viewer Agent status information to be displayed in a Web browser. Providing a username is optional. Do not use an existing eDirectory username because the information passes over the insecure connection between your Web browser and the Viewer Agent. See ["Enabling the Document Viewer Agent Web Console"](#page-82-2)  [on page 935](#page-82-2).

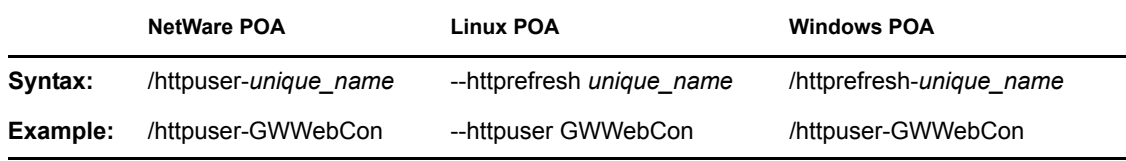

See also [/http,](#page-102-3) [/httpport,](#page-103-0) and [/httppw](#page-103-1).

## <span id="page-104-1"></span>**57.2.10 /ip**

Specifies the IP address that the Viewer Agent listens on for client/server requests from the WebAccess Agent. The default is the first IP address that the Viewer Agent finds on the server. See [Section 54.8.7, "Client/Server Configuration," on page 912](#page-59-0).

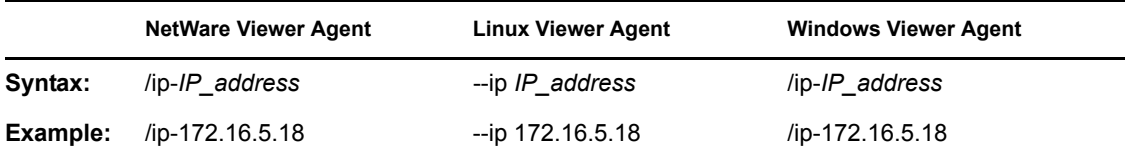

See also [/port](#page-108-1).

## <span id="page-104-2"></span>**57.2.11 /lang**

Specifies the ISO language code that the Viewer Agent should use if it cannot determine the language of a document that needs conversion. The default is en for English.

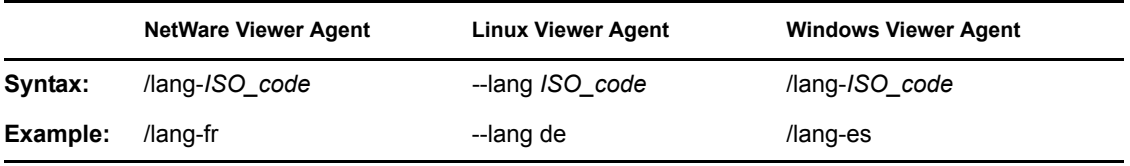

# <span id="page-104-0"></span>**57.2.12 /log**

Sets the directory where the Viewer Agent stores its log files. The default location varies by platform.

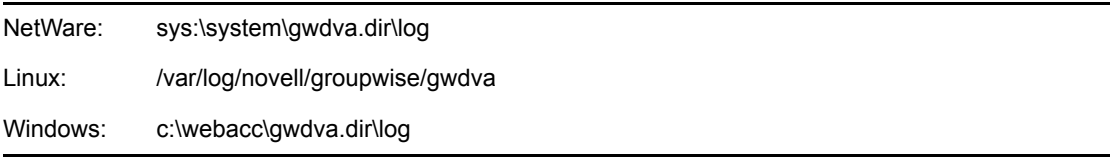

For more information, see [Section 56.4.3, "Controlling Document Viewer Agent Logging," on](#page-90-0)  [page 943](#page-90-0).

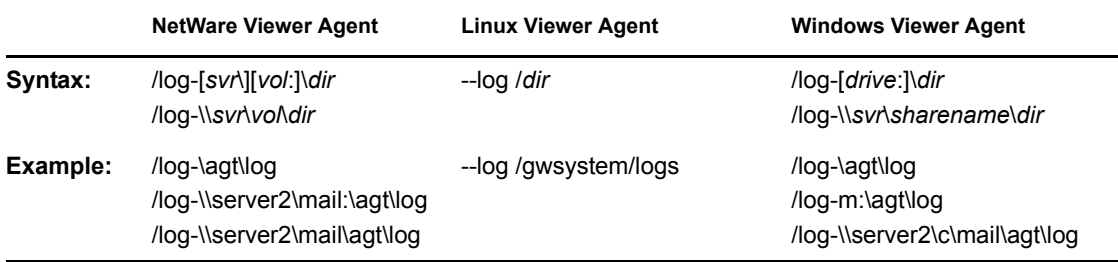

Typically you find multiple log files in the specified directory. The first 4 characters represent the date. The next 3 characters identify the agent. A three-digit extension allows for multiple log files created on the same day. For example, a log file named 0518dva.001 indicates that it is a Viewer Agent log file, created on May 18. If you restart the Viewer Agent by restarting the WebAccess Agent on the same day, a new log file is created, named 0518dva.002.

See also [/loglevel](#page-105-0), [/logdays,](#page-105-1) and [/logmax](#page-105-2).

#### <span id="page-105-1"></span>**57.2.13 /logdays**

Specifies how many days to keep Viewer Agent log files on disk. The default is 7 days. See [Section 56.4.3, "Controlling Document Viewer Agent Logging," on page 943.](#page-90-0)

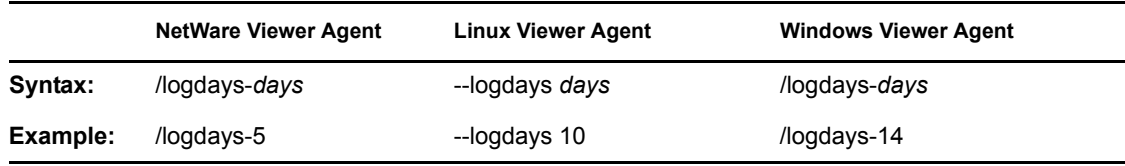

See also [/log,](#page-104-0) [/loglevel,](#page-105-0) and [/logmax](#page-105-2).

### <span id="page-105-0"></span>**57.2.14 /loglevel**

Controls the amount of information logged by the Viewer Agent. Valid settings are Normal, Verbose, Diagnostic, and Off. The default is Normal, which writes only the essential information suitable for a smoothly running Viewer Agent. Use Verbose to save the essential information, plus additional information helpful for troubleshooting. Verbose logging does not degrade Viewer Agent performance, but log files saved to disk consume more disk space when verbose logging is in use. See [Section 56.4.3, "Controlling Document Viewer Agent Logging," on page 943](#page-90-0).

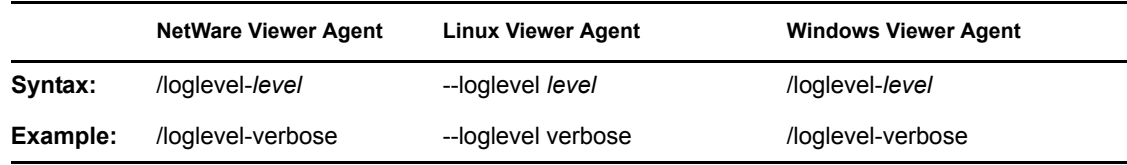

See also */log, [/logdays](#page-105-1), and [/logmax.](#page-105-2)* 

#### <span id="page-105-2"></span>**57.2.15 /logmax**

Sets the maximum amount of disk space for all Viewer Agent log files. When the specified disk space is consumed, the Viewer Agent deletes existing log files, starting with the oldest. The default is 65536 KB. See [Section 56.4.3, "Controlling Document Viewer Agent Logging," on page 943.](#page-90-0)

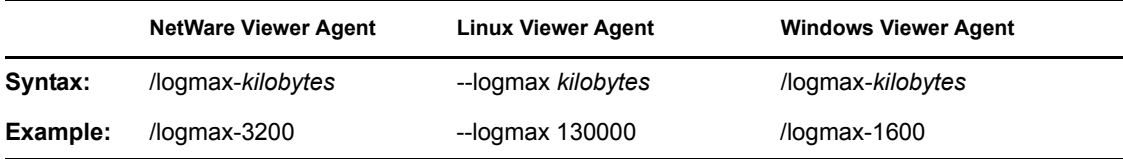

## <span id="page-106-0"></span>**57.2.16 /maxcache**

Specifies in megabytes the maximum amount of disk space that the library cache can occupy. The default is 100. To clear out the contents of the library cache, set /maxcache to 0 (zero); this also disables the library cache in the future. See [Section 54.8.4, "Document Cache," on page 911](#page-58-0).

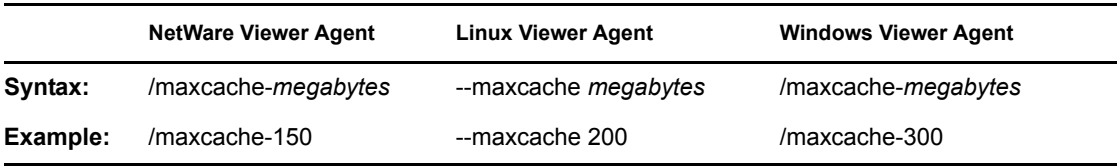

See also [/cache](#page-101-5), [/maxtrancache,](#page-107-1) [/maxtrantime,](#page-107-2) and [/maxprobtime.](#page-106-2)

### <span id="page-106-1"></span>**57.2.17 /maxhold**

Specifies in megabytes the maximum amount of disk space that the document quarantine can occupy. The default is 100. To clear out the contents of the quarantine, set /maxhold to 0 (zero); this also disables the quarantine in the future. See [Section 54.8.3, "Document Quarantine," on page 911.](#page-58-1)

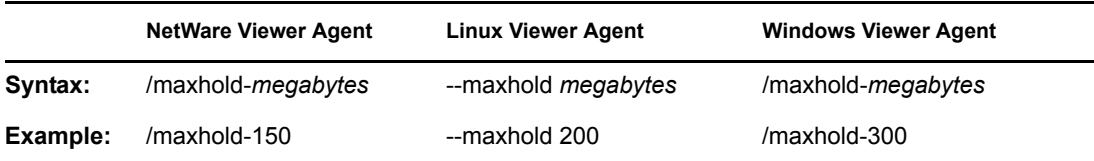

See also [/hold,](#page-102-2) [/email](#page-102-1), [/domain](#page-102-0), and [/relay](#page-108-2).

### <span id="page-106-2"></span>**57.2.18 /maxprobtime**

Specifies in days the maximum amount of time a document that cannot be converted remains on the list of problem documents. The default is 5. [Section 54.8.4, "Document Cache," on page 911.](#page-58-0)

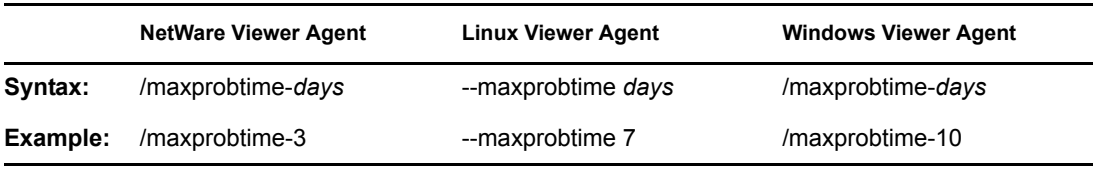

See also [/cache](#page-101-5), [/maxcache](#page-106-0), [/maxtrancache,](#page-107-1) and [/maxtrantime.](#page-107-2)

### <span id="page-106-3"></span>**57.2.19 /maxsize**

Specifies in kilobytes the maximum size to which a file can grow during the conversion process. The default is 1024. [Section 54.8.5, "Agent Performance," on page 912.](#page-59-1)

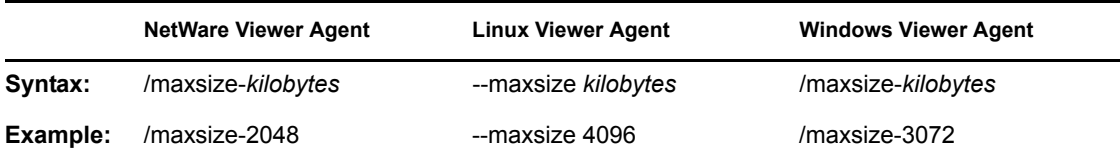

See also [/maxtime.](#page-107-0)

### <span id="page-107-0"></span>**57.2.20 /maxtime**

Specifies in seconds the maximum amount of time a worker thread can work on a converting a single document. The default is 120 (2 minutes). [Section 54.8.5, "Agent Performance," on page 912](#page-59-1).

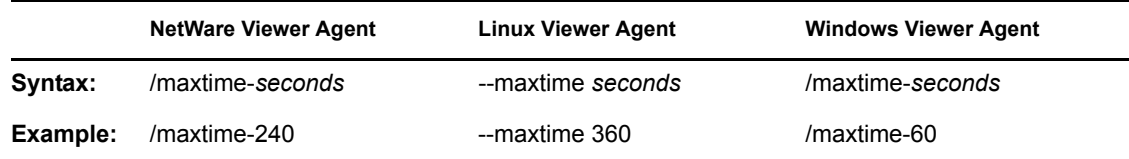

See also [/maxsize.](#page-106-3)

## <span id="page-107-1"></span>**57.2.21 /maxtrancache**

Specifies in megabytes the maximum amount of disk space that the transient cache can occupy. The default is 20. To clear out the contents of the transient cache, set /maxtrancache to 0 (zero); this also disables the transient cache in the future. See [Section 54.8.4, "Document Cache," on page 911](#page-58-0).

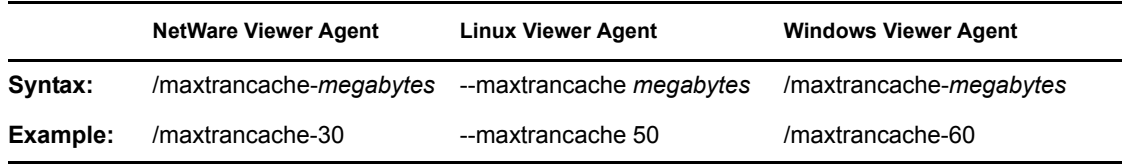

See also [/cache](#page-101-5), [/maxcache](#page-106-0), [/maxtrantime,](#page-107-2) and [/maxprobtime](#page-106-2).

### <span id="page-107-2"></span>**57.2.22 /maxtrantime**

Specifies in days the maximum amount of time a document remains in the transient cache. The default is 1. [Section 54.8.4, "Document Cache," on page 911.](#page-58-0)

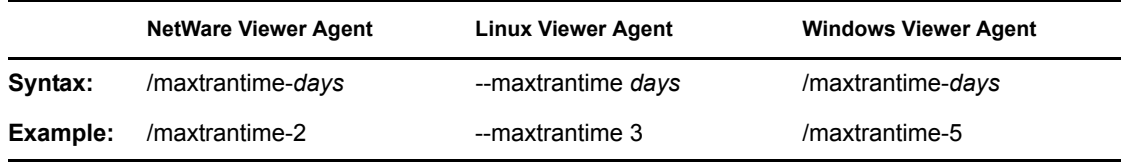

See also [/cache](#page-101-5), [/maxcache](#page-106-0), [/maxtrancache,](#page-107-1) and [/maxprobtime.](#page-106-2)

### <span id="page-107-3"></span>**57.2.23 /maxworkers**

Specifies the maximum number of worker threads that the Viewer Agent starts. The default is 15. The maximum number of threads is limited only by available memory resources on the server. [Section 54.8.5, "Agent Performance," on page 912](#page-59-1).

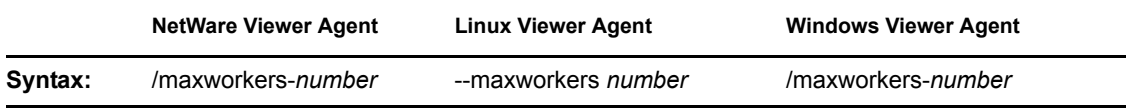
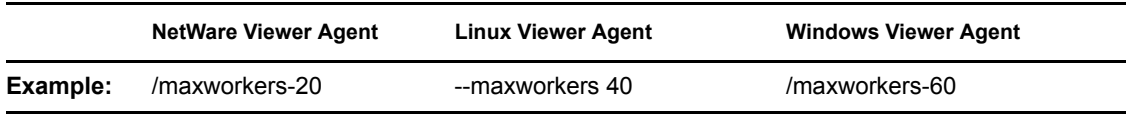

See also [/minworkers](#page-107-0).

## **57.2.24 /minworkers**

Specifies the minimum number of worker threads that the Viewer Agent starts. The default is 5. The maximum number of threads is limited only by available memory resources on the server. See [Section 54.8.5, "Agent Performance," on page 912](#page-59-0).

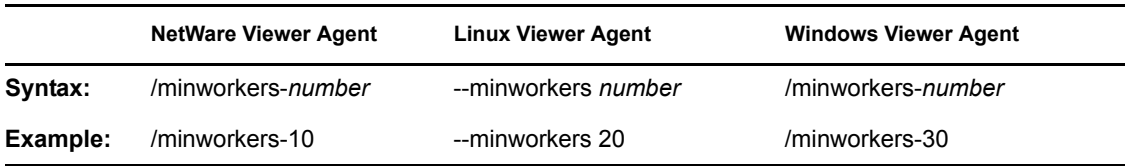

See also [/maxworkers](#page-107-0).

## **57.2.25 /port**

Specifies the port number where the Viewer Agent listens for client/server requests from the WebAccess Agent. The default is 7440. Worker threads are assigned ascending port numbers from the primary port number. For example, the first 5 worker threads would be assigned ports 7441 through 7445. See [Section 54.8.7, "Client/Server Configuration," on page 912](#page-59-1).

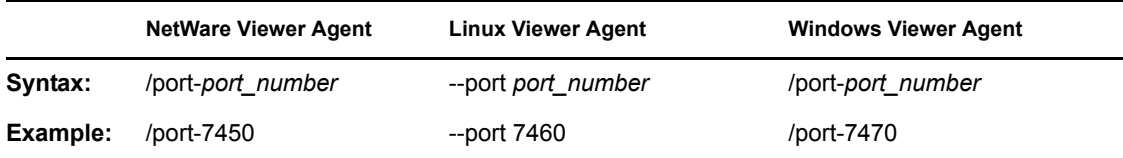

See also [/ip](#page-104-0).

## **57.2.26 /relay**

Specifies the IP address of a relay host if your system includes one. This is necessary if you have configured the Viewer Agent to notify an administrator whenever a document is quarantined. See [Section 54.8.3, "Document Quarantine," on page 911](#page-58-0).

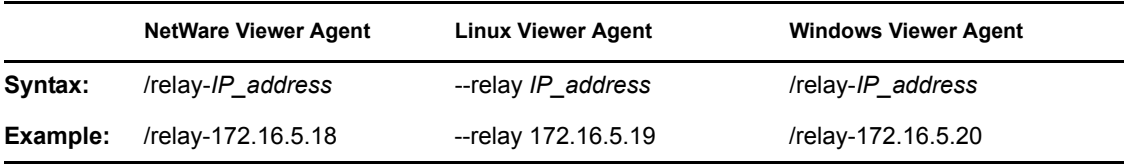

See also [/hold,](#page-102-0) [/maxhold,](#page-106-0) [/email](#page-102-1), and [/domain.](#page-102-2)

## **57.2.27 /temp**

Sets the path to the directory where the Viewer Agent creates its temporary files. The default varies by platform. See [Section 54.8.2, "Document Conversion," on page 910.](#page-57-0)

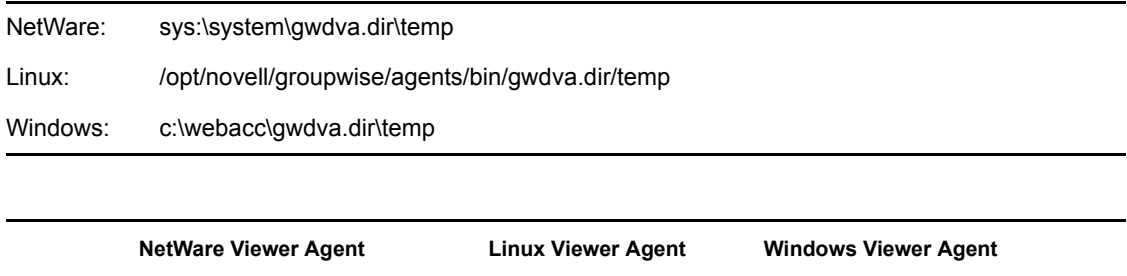

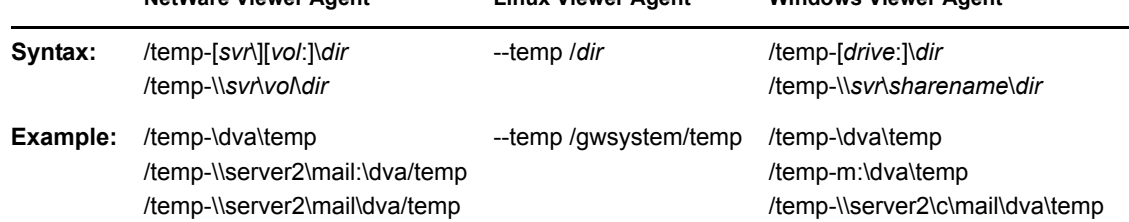